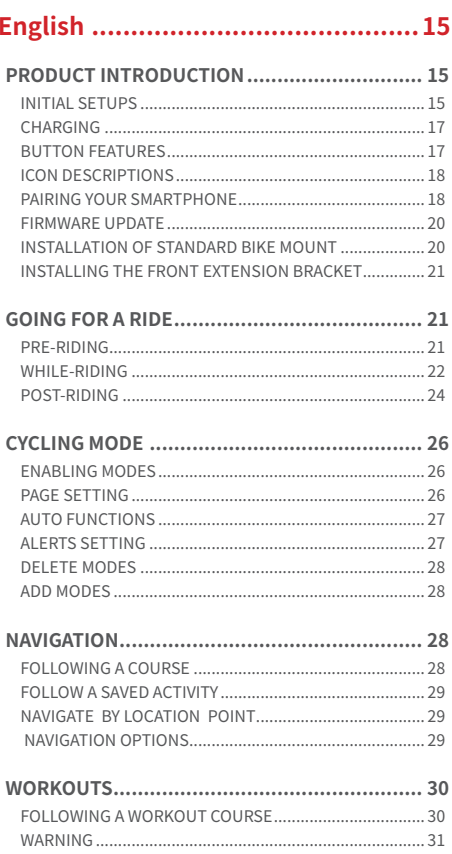

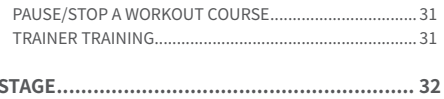

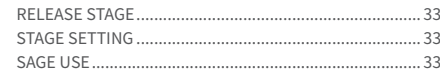

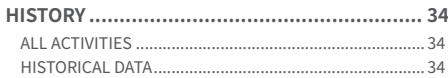

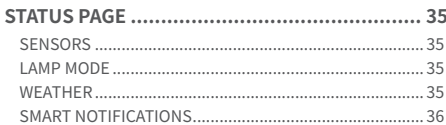

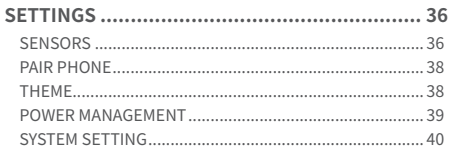

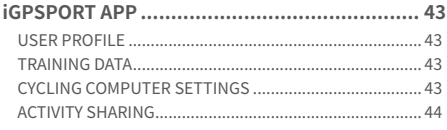

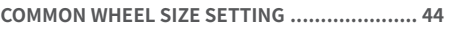

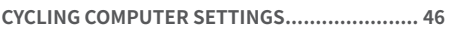

# 

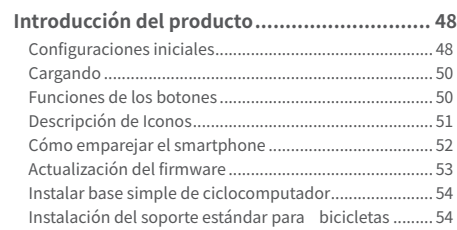

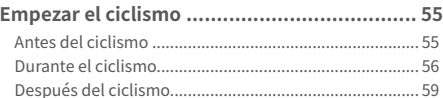

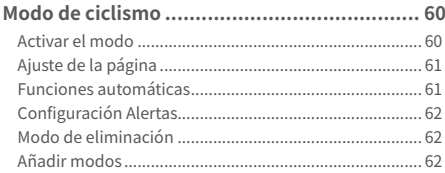

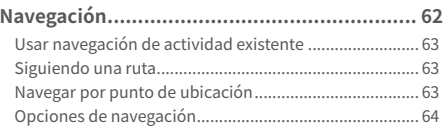

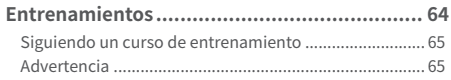

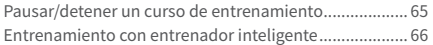

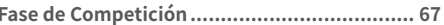

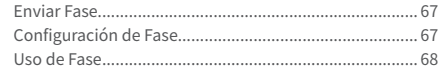

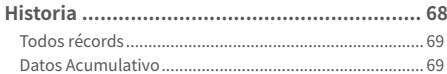

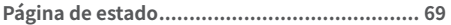

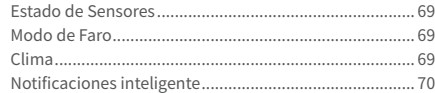

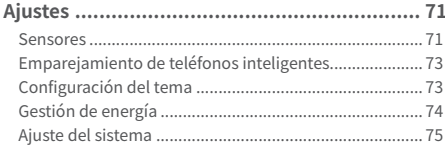

## 

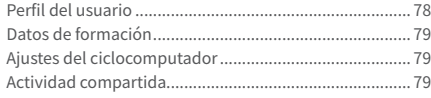

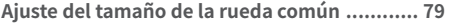

## 

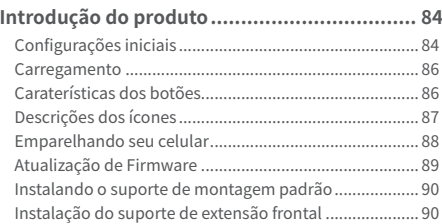

## Começando uma etapa de ciclismo ................ 91

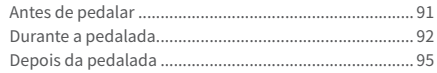

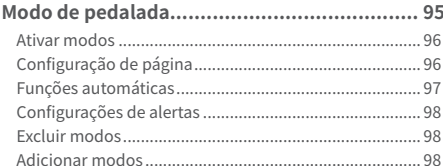

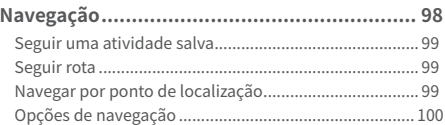

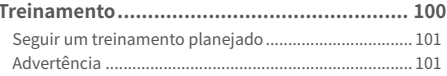

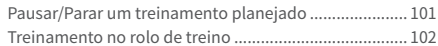

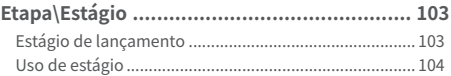

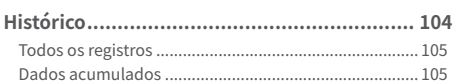

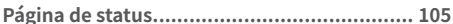

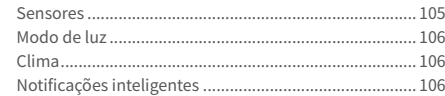

## 

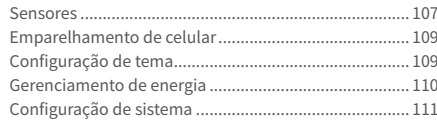

## 

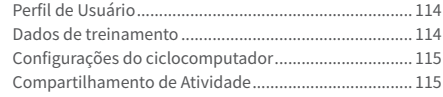

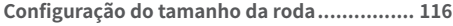

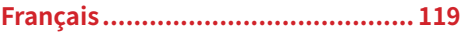

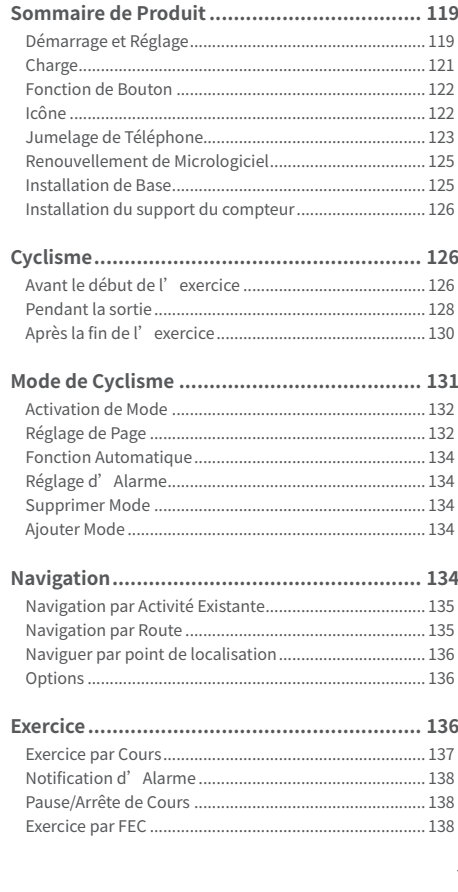

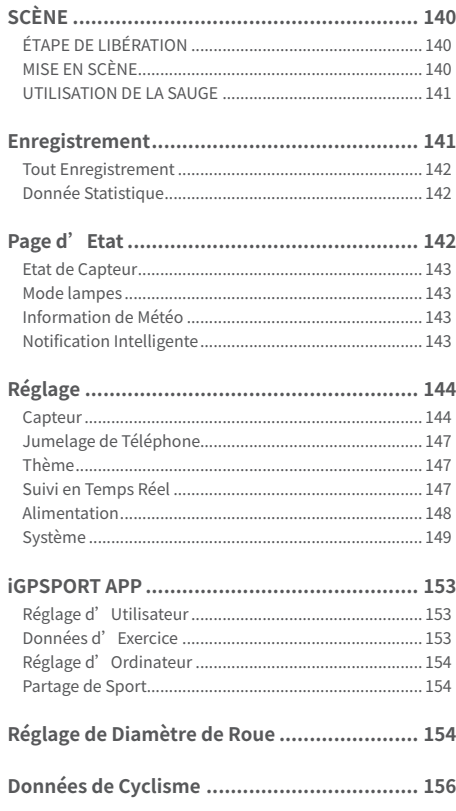

# 中文 ………………………………………… 160

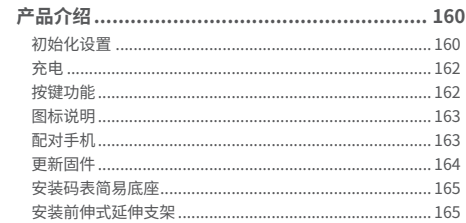

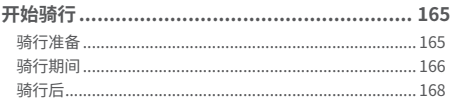

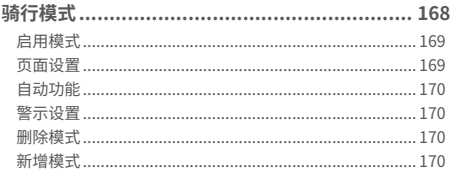

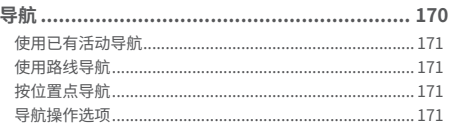

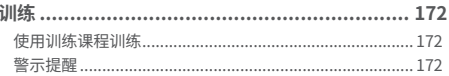

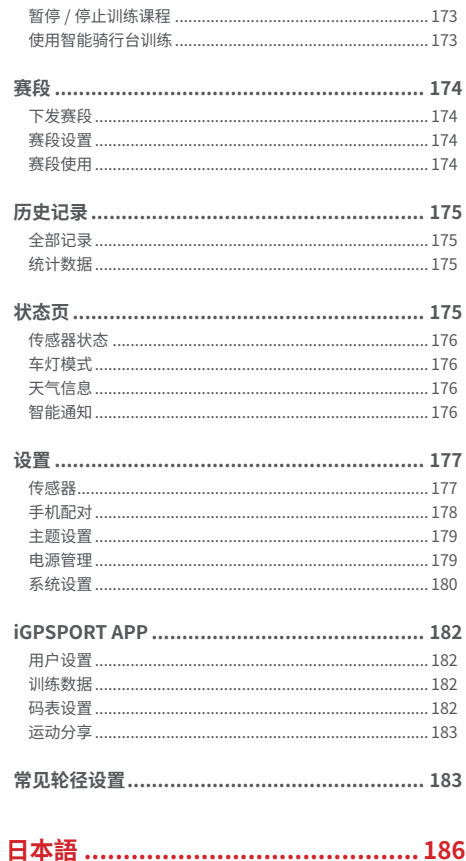

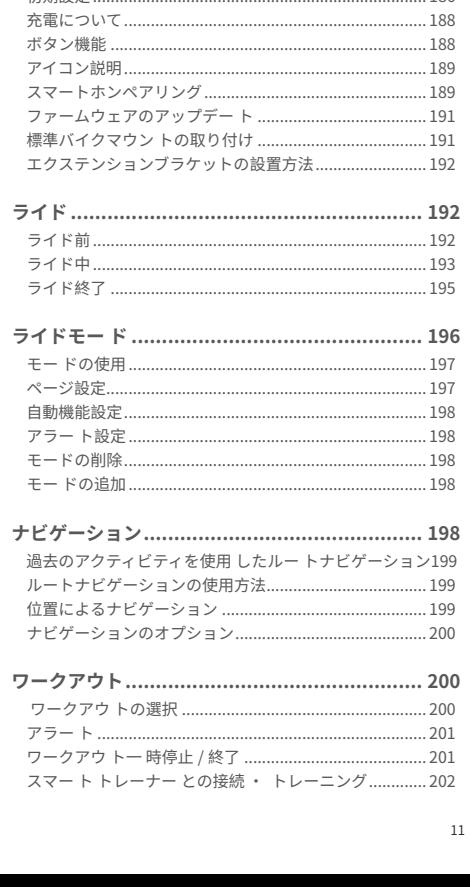

製品概要 ………………………………………………… 186

186

初期設定

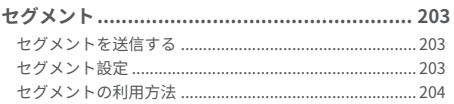

オペアのマクニッピニッ  $205$ 

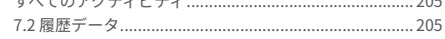

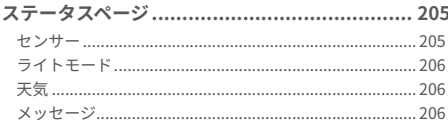

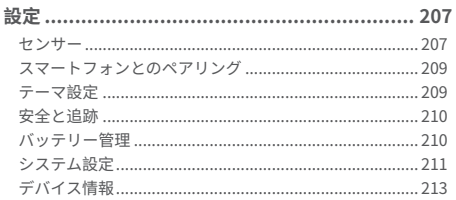

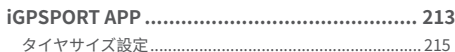

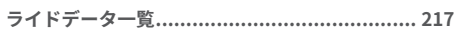

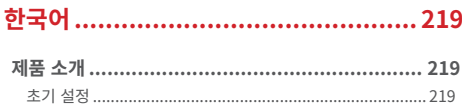

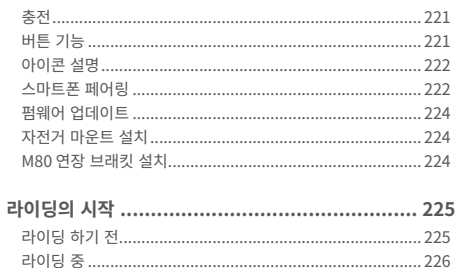

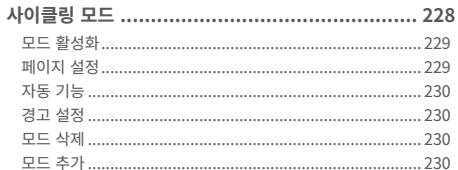

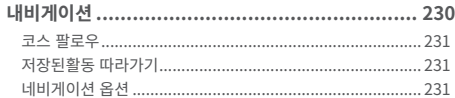

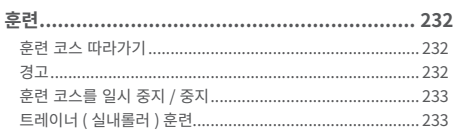

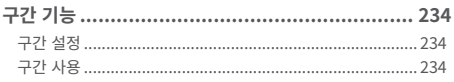

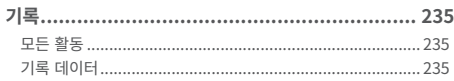

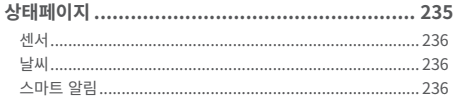

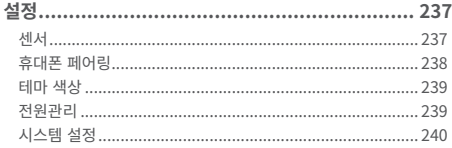

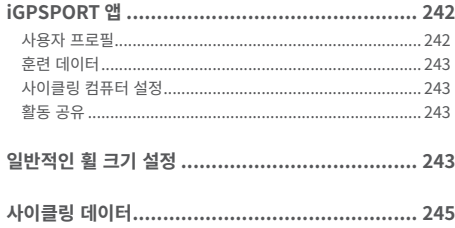

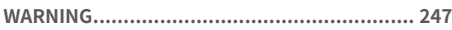

## **English**

## **PRODUCT INTRODUCTION**

## **INITIAL SETUPS**

Hold and press  $\blacktriangleright$  for 4 seconds to open the device.

After the first opening, press  $\blacktriangle$  /  $\blacktriangledown$  to select the options, and then press  $\geq$  to confirm. Use  $\triangle$  /  $\triangledown$  to change the value and press  $\geq$  to confirm. If you want return and change your setting, please press  $\Rightarrow$  to go back to the page you need to change.

1. Select a language: press  $\blacktriangle$  /  $\blacktriangledown$  to select your language; press  $\Xi$  to save and view the next setting.

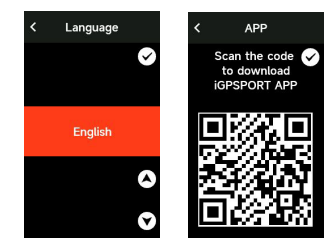

2.Smartphone pairing notification: use your smartphone to download the iGPSPORT APP and pair your smartphone with the device in this APP.

Press  $\Xi$  to view the next setting,  $\Delta$  to the previous.

3. Select metric/imperial: press  $\bigwedge$  /  $\bigvee$  to select units for speed/distance, elevation or temperature.

Press  $\Xi$  to save and view the next setting; press  $\Box$  to view the previous.

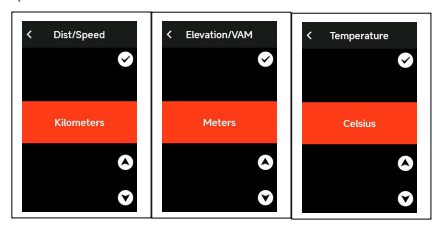

4.Select time format (12-Hour or 24-Hour)

Press  $\blacktriangle$  /  $\blacktriangledown$  to select the time format.

Press  $\geq$  to save and view the next setting; press  $\rightarrow$  to view the previous.

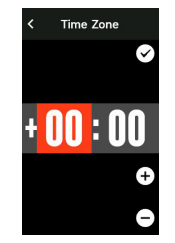

Please note that it only sets the time zone and that the time and date will be automatically calibrated after the GPS is ready. You can enter the home page to use the device upon finishing the setups. The firmware can be updated only through the iGPSPORT APP. To make sure that you can experience the best performance and the newest function of the device, please pair your smartphone with the device later and see Pairing Your Smartphone for details.

### **CHARGING**

There is a rechargeable Li-ion battery inside the device. You can use DC power adapter or the computer USB port to charge it (please ensure the original charging cable is used).

1) Unplug the USB waterproof plug from the back.

- 2) Plug the USB cable.
- 3) Wait for the charging completed.

After the charging, please unplug the charging cable and plug the USB waterproof.

Note:

• Please use DC 5V standard power adapter. The fast charge adapter is not recommended because it may damage the battery.

• Will display on the upper right corner when low battery to suggest charging for the device.

• Do not overstretch the USB waterproof plug to keep its waterproof and dustproof performance.

### **BUTTON FEATURES**

iGS630 GPS cycling computer has 6 buttons with different functions in different situation scenes.

Please view the table to learn the specific functions of these buttons.

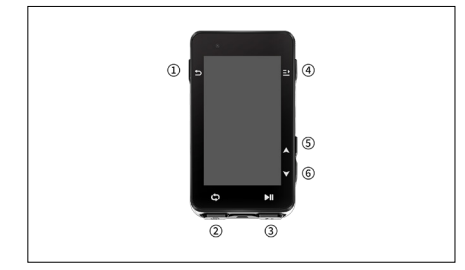

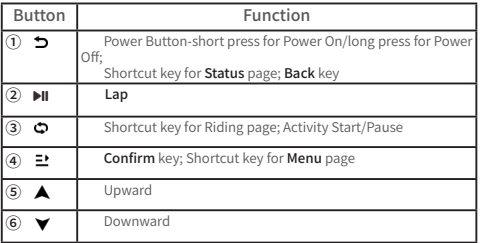

#### **ICON DESCRIPTIONS**

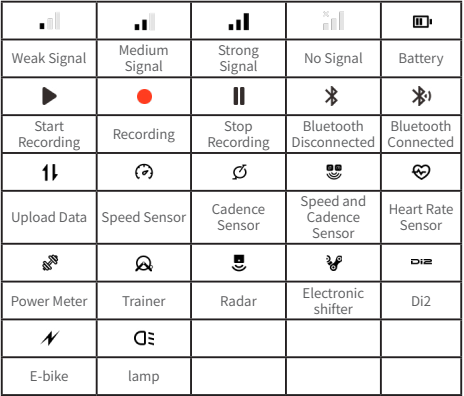

### **PAIRING YOUR SMARTPHONE**

Pairing smartphone helps you use the bike computer more conveniently. You can have richer experiences of its functions on the iGPSPORT APP, including Activity Auto Sync, Cycling Computer Configuration, Alerts, Sensors Management,

Tracking, Firmware Update and so on.

Please note, you must follow the prompts to pair your smartphone in iGPSPORT APP, not in Bluetooth setting of your smartphone. Please make sure that your smartphone is connected to the network and the Bluetooth is turned on.

Download the iGPSPORT APP from AppStore or Google Play.

Android User: Make sure to enable location permission for iGPSPORT APP in phone's APP settings.

#### **First Pairing**

1) Open the iGPSPORT APP in your smartphone and login with your iGPSPORT account.

2) 1. Place the cycling computer nearby your smartphone, enter My Status on the home page in the APP or Device Management in the device. Click Add Device , select cycling computers and then your smartphone will automatically search for iGS630S . Select it and click Connect , and the pairing will start.

3) When Bluetooth pairing Request prompts on your device, click Pair to accept the request.

4) After the successful pairing, the cycling computer will be displayed in the device list.

5) After the successful pairing, the prompt of device setting on your smartphone will show up in the iGPSPORT APP. Finish your settings and click Save and Sync , and then the settings will be synced to the device.

If the pairing succeeds, the device and the smartphone will automatically be connected via Bluetooth; if fails, you can try to restart the smartphone Bluetooth, the iGPSPORT APP or the cycling computer for pairing again.

#### **Remove Pairing**

If you want pair your cycling computer with another smartphone, please remove the current pairing first:

1) Go to Setting > Pair Phone to view the paired device list.

2) Select the device you want to delete, click Unpair and press to confirm.

3)When deletion completed, the Bluetooth Disconnected icon will display on the device.

Note:

Do not Pair and Unpair frequently.

### **FIRMWARE UPDATE**

To keep the device's best performance, please update its firmware timely when a new version is available. Firmware update can improve the user experience, including new functions, the improvement of existing functions or error repair. No data will be lost due to the firmware update.

Note:

• Before the update, please make sure that the activity data has synced to iGPSPORT account to avoid data loss. At the same time, ensure that the computer is fully charged, and the bluetooth and data network are stable.

• Go to the iGPSPORT APP > Device > Firmware Update. You can check if there is a new version available and guidance on how to update.

• The time needed depends on the strength of Bluetooth signal. It takes up to 20 minutes, please wait patiently.

## **INSTALLATION OF STANDARD BIKE MOUNT**

Use the included rubber bands to attach the standard bike mount to the bike stem.

1) Place the rubber disk on the back of the standard bike mount.

2) Select a suitable position on the bike stem to place the rubber disk and the standard bike mount.

3) Use two rubber bands to bypass the bike stem respectively, hook the buckle of the bike mount and fix it on the bike stem.

4) Align the tabs on the back of the device with the

standard bike mount notches.

5) Place the cycling computer on the base and rotate it 90 degrees.

## **INSTALLING THE FRONT EXTENSION BRACKET**

1)Choose an appropriate mounting position on the handlebar to avoid compromising riding safety.

2)Use a hex wrench to remove the screw ① from the handlebar connector ② .

3) Wrap the handlebar with the rubber buffer and tighten the screws (regularly check the tightness of the screws to ensure safe use).

4) Align the base of the code counter with the mounting slot ③ of the extension bracket and turn 90° clockwise until the device locks.

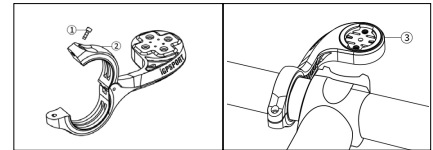

Note:

• You can also use the out-front bike mount (iGPSPORT M80) to install cycling computer.

• It is recommended that you use the official standard bike mount or out-front bike mount of iGPSPORT to avoid damaging the buckle of cycling computer.

## **GOING FOR A RIDE**

## **PRE-RIDING**

To ensure the accurate riding data, you need to wait for the device to detect the GPS signal before riding.

If the GPS signal is needed, please go outside and keep

away from tall buildings and trees. Keep the device still and the screen up, and avoid touching it when searching for GPS signal.

If the sensor has been connected to the device before, it will automatically connect to the device once waken up, and the device will also automatically search for the sensor. During your riding, the device will automatically measure your heart rate, cadence and power and other data by using your sensors.

When the satellites for locating is four (minimum), the GPS icon shows  $\Box$ , and you can start riding at this time. For more accurate data, please wait until shows. GPS icon becomes  $\blacksquare$  when enough satellites are found to ensure good GPS Gaccuracy.

After all signals are detected, press  $\blacksquare$  to enter the cycling data page.

Press  $\bullet$ II to start recording an activity on riding data page.

Press  $\bullet$  to start a new lap record, and the lap data will display for 10 seconds.

Press  $\supset$  or  $\supseteq$  to exit the popup of the lap data.

During the riding data timing, press  $\bullet$ II to stop the timer.

Press **<sup>→</sup>** to view the menu, select **"Save"** and press <sup>→</sup> again to save the recording.

After the successful save, the Riding Data Summary will display.

Press  $\blacktriangle$  /  $\blacktriangledown$  to select and view the riding data summary. Press  $\bigcirc$  or  $\mathbf{P}$  o close the lap data popup.

### **WHILE-RIDING**

#### **Scan Data View**

During the training, you can use  $\blacktriangle$  or  $\blacktriangledown$  to switch riding view. Please note, the displayable riding data view and information depend on the selected cycling mode and your modification to the selected mode.

You can set up specific pages for different cycling modes on the device and in the iGPSPORT APP. You can create custom data fields for each activity mode and select the data you want to see during the riding.

For more information, please see the activity content in Cycling Mode.

#### **Status Page View**

During the riding, you can press  $\bigcirc$  to view the Status page. The information will display on Status page, including sensors, weather and smart notifications.

#### **Shortcut Menu**

During the riding, you can press  $\Xi$  to open the menu and you can access the functions such as page template, data fields and elevation calibration from it.

• Data Field Setting

Jump to template and fields selection setting of the current page. See Cycling Mode > Page Setting, for details.

• Cycling Mode Settings

Jump to current cycling mode page to quickly set up for it. See Cycling Mode for details.

• Elevation Calibration

Jump to Elevation Setting to set up the current elevation. About Elevation: the built-in barometer covers the

calculation of elevation, ascent and descent. The barometer can measure the elevation by converting the measured air pressure into elevation reading. Ascent and descent are displayed in meters/feet.

In the first several minutes of the riding, the air pressure will be calibrated automatically via GPS. When riding starts, the elevation calibration is only based on the barometer, but the air pressure may not be accurate in some conditions. Elevation will be corrected after calibration, so any inaccurate reading before riding will be corrected automatically later. After the riding finished and the data is

synced, the corrected data can be viewed in the APP.

 For most accurate elevation reading, it is recommended to manually calibrate the elevation with reliable references (for example, peaks or topographic map) or at sea level. Note:

• Mud or dirt on the device may cause inaccurate elevation readings. Be sure to keep the device clean to ensure that the elevation measurement function of the barometer can work normally.

#### **Lap**

Pressing  $\bullet$  can manually lap. You can enable the Auto Lap function in Device Setting of the iGPSPORT APP and set lap by distance, position or time. If by distance, you should set the distance for each lap. After riding this distance, it will be automatically counted as one lap. If by position, the starting point of recording is taken as the mark point, and it will be automatically counted as one lap when you reach it again. If by time, it records the time according to the specified time period. It will be automatically counted as one lap when it reach that period again.

#### **Pause/Stop**

1. Press **II** to pause recording.

2. Press **II** again to continue.

3. Press  $\mathbf{P}$  to stop recording. Select Save on the popup to stop the activity. After saving the activity, you can immediately get the activity details on the device.

#### **POST-RIDING**

#### **Activity Summary**

After finishing the activity, you can immediately get the activity details on the device. More detailed data and schematic analysis can be obtained in the iGPSPORT APP or its official website.

The information in activity summary depends on the data collected during the activity.

On the home page, press  $\blacktriangle$  /  $\blacktriangledown$  to select History and press  $\Xi$  to view the recent activity list and its summary. You can view the historical activity summary saved on the device.

Press  $\triangle$  /  $\blacktriangledown$  to select the activity you want to view and press  $\mathbf{P}$  to open its summary.

#### **View Cycling Data in the iGPSPORT APP**

If your smartphone is within the Bluetooth range when the riding finished, the device will automatically be connected to and sync with the iGPSPORT APP (the auto sync function needs to be enabled in the APP). In the APP, you can quickly analyze every detail in the activity record using the iGPSPORT website to learn your performance better and track progress towards your monthly training target, and you can share your personal best with others.

For more details, please see the iGPSPORT APP.

## **CYCLING MODE**

Cycling mode refers to the cycling ways you can select on the device. There are four default cycling modes on the device. You can create and set new modes according to your needs.

You can make some specific settings for each cycling mode. For example, you can set custom data page template for each cycling mode and select the data you want to view (heart rate only or speed and distance only) and the options that meet your training needs and requirements best.

The device can save 8 kinds of cycling modes at most.

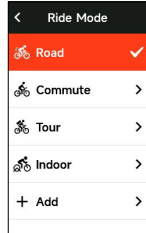

Select Cycling Mode on the home page, and press  $\mathbb{E}$  to view the options.

Select a mode and press  $\mathbf{P}$  to view its options.

### **ENABLING MODES**

Select Enable and press  $\Xi$  to enable this mode.

#### **PAGE SETTING**

Select"Page Selection" and press **E'** to enter the page list. There are five system's built-in data pages, maps, altimeters and some specific pages.

• Select "Show Screen" and press  $\exists$  to show/hide it. Press  $\bigcap$  to exit.

• Select **"Data Fields Setting"** and press  $\Xi$  to view page templates. Press  $\bigwedge / \bigvee$  to switch and get a live preview. Press  $\bigcirc$  to cancel and exit.

Switch to the needed page and press  $\Xi$  to save and set data fields. Press  $\bullet$  to exit and save the template.

When setting data fields, press  $\blacktriangle$  /  $\blacktriangledown$  to select one to modify. Press  $\geq$  to view its details. Press  $\triangle$  /  $\triangledown$  to select a data field, press  $\geq$  to save, and press  $\supset$  to exit.

• Reordering, it supports reordering the page in Page Setting Select "Up" and press <sup>2</sup> and then this page will move up one place.

Select **"Down"** and press  $\equiv$  and then this page will move down one place.

• It supports auto return to home page. Select **"Home**

**Page"** in the page setting of the selected page, and

press  $\Xi$  to set it as the home page. When cycling, if the auto return is enabled, it will automatically return to home page after viewing other pages.

#### **AUTO FUNCTIONS**

Select "Auto Functions" and press **±** to view its options.

Select an auto function and press  $\Xi$  to open and set the threshold values.

Press  $\triangle$  /  $\blacktriangledown$  to select the value and press  $\Xi$  to save and exit.

#### **ALERTS SETTING**

Select **"Alerts"** and press  $\mathbf{P}$  to view its options.

Select an alert and press  $\Xi$  to view and set the value.

Press  $\triangle$  /  $\blacktriangleright$  to select the value and press  $\Xi$  to save and exit.

### **DELETE MODES**

Select **"Delete"** and press **±** to delete it. Notice: Only applicable to Add Riding Mode.

## **ADD MODES**

Select **"Add New"** and press **<sup>■</sup>** to create a new mode. Select an existing mode as the template, and customize and change the template into a new mode.

## **NAVIGATION**

Once the navigation function of iGS630 is enabled, the device will always guide you and you just need to follow the instructions on the screen.

You can plan your route in the iGPSPORT APP and send it to the device. The files in GPX format can be directly imported into the iGPSPORT APP as the navigation route. Press  $\blacktriangle$  /  $\blacktriangledown$ to select **"Navigation"** on the home page, and press  $\mathbb{L}$  to view its options.

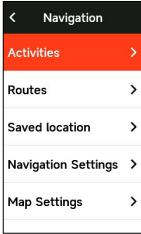

### **FOLLOWING A COURSE**

The courses sent from the iGPSPORT APP can be viewed in navigation routes.

Select **"Navigation Routes"** and press **±'** to view its options.

Press  $\blacktriangle$  /  $\blacktriangledown$  to selecta course, press  $\Xi$  to view its options and press  $\mathbf{P}$  again to start the navigation. After selecting a course, the device will display the map page, including the course overview and elevation profiles.

### **FOLLOW A SAVED ACTIVITY**

Select **"Activities"** and press **±** to view its options. press  $\triangle$  /  $\triangledown$  to select an avtivity, and press  $\triangle$  to start the navigation.

### **NAVIGATE BY LOCATION POINT**

Select "Saved positions", press the key to display the saved positions. Tap / to select a location, tap to view location details on the map, then tap to start offline navigation planning with location as end point and current location as point departure.

### **NAVIGATION OPTIONS**

During the cycling, you can perform other operations, for example:

• Zoom in or out the map: press  $\bigcirc$  on the map page can zoom in or out the map.

• Back to the starting point: press  $\Xi$  to view the menu options, press  $\blacktriangle$  /  $\blacktriangledown$  to select "Back to the Starting Point" and press **±** to navigate along the route you came to to the starting point of the recording. The returning route function is very useful when you want to choose a safe and familiar route to return to the starting point.

Stop the Route: or select "Stop the Route" and press **■** to stop the route to navigation.

## **WORKOUTS**

Press ▲ / ▼ to select **"Workouts"** ,and press **±'** to view its options.

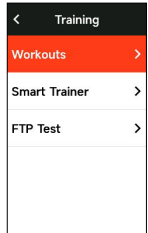

You can create a workout course based on heart rate, power, time, distance or calories in the iGPSPORT APP or import courses from the Training Peaks APP (need to be associated with Training Peak account), and send these workouts to the devic.

#### **FOLLOWING A WORKOUT COURSE**

Download a workout course from the iGPSPORT APP.

Press ▲ /  $\blacktriangledown$  to select a workout course, press  $\blacktriangleright$  to view its options and press  $\supseteq$  to view its options and press  $\supseteq$  the button to view the preview details of each step of the training course, and finally press  $\mathbf{P}$  the button to start the training course.

After you follow a workout course, the Workout page will be displayed on the last page of cycling data.

Press  $\bullet$  II to start a workout course and the activity timer. Press  $\bullet$  on the Workout page to stop the current workout step and enter the next one.

Press to view the menu, select **"Stop Workout"** and press  $\geq$  to stop it. The workout page will be hidden 3 seconds later.

After the activity is saved or discarded, the workout will also stop.

### **WARNING**

If you are training beyond the heart rate or power zone you set, the device will notify you through with a warning.

## **PAUSE/STOP A WORKOUT COURSE**

1. Press  $\text{PI}$  to pause your workout course.

2. Press  $\blacksquare$  again to continue.

3.Press to view the menu, select **"Stop Workout**

**Course"** and press **±'** to stop it. The workout page will be hidden 3 seconds later.

After the activity is saved or discarded, the workout will also stop. After saving the workout, you can immediately get the workout summary on the device.

## **TRAINER TRAINING**

#### **Setting Resistance**

Select **"Trainer Mode"** and press **±** to view its options.

If the smart Trainer is not connected, you can press  $\mathbf{P}$ to view the sensor options. Wake up the smart Trainer and connect to the device.

Select Level and press  $\Xi$  to view its options.

Press  $\mathbf{P}$  in the main menu.

Press  $\blacktriangleright$ II to start or stop the activity timer.

Press  $\pm$  to view the menu, and select **"Save"** to save the activity.

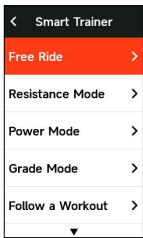

#### **Setting Target Power**

Select **"Target Power"** and press **<sup>→</sup>** to view the page of power setting.

The resistance will be adjusted according to your speed to maintain a constant power.

Press  $\blacktriangle$  /  $\blacktriangledown$  to set the target power.

Press  $\text{PI}$  to start or stop the activity timer.

Press  $\supseteq$  to view the menu, and select "Save" to save the activity.

#### **According to a Course**

Select **"Course"**, and press  $\mathbf{P}$  to view the saved activities.

Press  $\bigwedge$  /  $\bigvee$  to select an activity, and press  $\Xi$ <sup>t</sup> to view the riding page.

TheTrainer will in creaseor decrease the resistance according to elevation of the courseor activity.

Press  $\blacktriangleright$ II to start or stop the activity timer.

Press **<sup>■</sup>** to view the menu, and select **"Save"** to save the activity.

## **STAGE**

The stage function added by iGS630S provides a way for cyclists and sports enthusiasts to challenge themselves.

Through split timing, users can train more targetedly, improve their performance on specific road sections or areas, and compete with themselves or Compare the historical performance of others to achieve the goal of continuous improvement.

#### **RELEASE STAGE**

The race segment needs to be sent to the stop watch from the iGPSPORT APP.

After the computer is connected to the iGPSPORT APP, select **"Segment"** on the **"My"** page to select a segment for distribution.

## **STAGE SETTING**

In the stage setting, you can turn on/off the detection function of the stage, select the challenge goal of the stage, and synchronize the latest information of the stage with the APP.

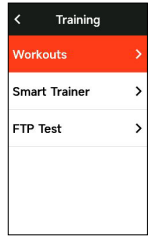

## **SAGE USE**

After the segment is set to enable/disable the segment detection, the segment page will be opened after passing the segment route in the riding record activity, and the stopwatch will display the information of the segment completion after the segment is completed.

## **HISTORY**

History refers to the cycling activities you save on the device. You can view the information of these activities, including time, distance, calories, average speed, laps and sensors.

Note:

the older history will be covered if the storage space is insufficient.

Press  $\triangle$  /  $\triangledown$  on the home page to select **"History"** and press  $\mathbf{\Xi}$  to view it.

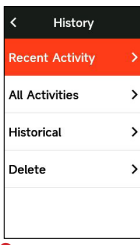

### **ALL ACTIVITIES**

Go to History > All Activities and press  $\Xi$  to view its options.

Press  $\triangle$  /  $\blacktriangledown$  to select an activity. Press  $\Xi$  to view its options and press  $\Xi$  again to view the details.

Press  $\Xi$  once again to view laps and charts, or to delete the activity.

Press  $\bigcirc$  to exit.

## **HISTORICAL DATA**

Go to History > Historical and press  $\Xi$  to view the

odometer, total time and total ascent and maximum speed of all activities.

## **STATUS PAGE**

Press  $\bigcirc$  to view its options.GPS, battery and the connection status between sensors and the smartphone will be displayed on the Status Page.

## **SENSORS**

Select Sensors and press  $\Xi$  to view its options. Wake up sensors nearby the device.

Press  $\bigwedge$  /  $\bigvee$  to view the options of adding sensors. The device will display all the sensors searched.

Press  $\Xi$  select a sensor and press  $\Xi$  to connect and save the sensor.

## **LAMP MODE**

You can view the lighting modes of the connected lamps on your device and press the  $\Xi$  button to quickly change the lighting mode.

## **WEATHER**

On the device, you can view the weather information synced by the iGPSPORT APP.Press  $\blacktriangle / \blacktriangledown$  on Status Page to select **"Weather"** . Press **±** to view the details and update the information according to the prompts.

After the weather information is updated, temperature, chance of rain, wind velocity and wind direction will be displayed.

Press  $\bigcirc$  to exit the page of weather details, and press  $\bigcirc$ again to exit the Status Page.

To enable this function, the iGPSPORT APP needs to be installed on your smartphone to connect to the device, and the location services (iOS) or location setting (Android) needs to be turned on.

### **SMART NOTIFICATIONS**

You can view the calls and messages notifications on the device from the device, and you can set up options of smart notifications through the iGPSPORT APP.

The notifications of calls and messages and from Apps you received on the device are synchronized in real time with those on your smartphone.

When receiving a notification, the device will notify you with a popup at the bottom of the screen.

When a call comes in, the device will display the caller.

The smartphone notification is applicable to iOS and Android. To enable this function, the iGPSPORT APP needs to be installed on your smartphone to connect to the device. For more details, please see Pairing Your Smartphone.

Please note, if the smartphone notification is enabled, the battery consumption of the device and smartphone will be faster because Bluetooth is continuously turned on.

## **SETTINGS**

Press  $\bullet$  on the home page to view its options.

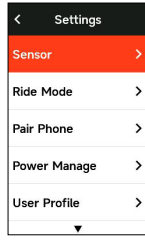

## **SENSORS**

iGS630 can pair with sensors supporting ANT+ and Bluetooth Protocol, including heart rate monitors, cadence sensors, speed sensors, power meters, smart Trainers and

shifting. The specific third-party sensors that are compatible with the device subject to the actual connection status.

### **Sensors Pairing**

Be sure that the sensor (heart rate monitor, cadence sensor, speed sensor or third-party power meter) has been installed correctly before the pairing. For more information about the installation, please see its User Manual. It is recommended that the ID of each sender should be checked to find the right one in the list.

1) Go to Setting > Sensor > Add a Sensor, and press Confirm on the device. Search for all sensors, possible search for different types of sensors.

2) The device searches for sensors.

• Cadence sensor: rotate the crank arms to wake up the sensor. A flashing red light indicates that the sensor is enabled.

• Speed sensor: rotate the wheel to wake up the sensor. A flashing red light indicates that the sensor is enabled.

• Third-party power meter: rotate the crank arms to wake up the sender.

3)When the sensor is found, the model number and ID will be displayed. Select the sensor to connect and press to start pairing.

4) After the successful pairing, the sensor will be in the sensor list.

Note:

Please make sure that the sensor is waken up before pairing.The sensor will automatically connect to the device if it has been successfully paired with it.

#### **Sensors Setting**

The sensor needs to be set to ensure its correct use and accurate measurement of the sensor. The setting method is as follows: select a connected sensor, press  $\Xi$  to open the menu and select the data to set.

• Wheel Size: if you want to pair with a speed sensor, you need set the wheel size. Select the speed sensor, press Confirm and select wheel diameter to set the wheel size.

The setting method can refers to the Appendix Common Wheel Diameter Parameters.

 $\cdot$  Crank Length: set crank length in millimeters.

• Power Meter Calibration: first, rotate the crank arms to wake up the sensor; second, select **"Power Calibration"** in the menu; third, calibrate the power meter following the instructions on the screen.

#### **Sensors Removing**

Select a saved sensor, press  $\Xi$  to view its options. Select Forget to remove this sensor.

#### **PAIR PHONE**

Connect the device to a Bluetooth. Once connected, you can use the Bluetooth connection features, including uploading activities to iGPSPORT APP, smart notifications, security and tracking, and more.

For a paired device, you can select **"Unpair"** here,press to unbind it from the mobile phone, and the device will restart after the unbind is successful.

### **THEME**

The device supports multiple theme colors. You can select a theme according to your need.

Select **"Theme"** and press  $\mathbf{P}$  for theme selection.

Select "Desktop Style" and press **±** to select a one you like.

Select **"Theme Color"** and press **<sup>■</sup>** to select a one you like.

Select **"Dark Mode"** and press **<sup>■</sup>** to view its options.

Select a mode and press  $\exists$  to save and exit.

Select "Component Settings", and press **±** the button to view the display status of desktop components. Press <sup>≥</sup> the button to turn on/off the component display status.

#### **POWER MANAGEMENT**

Battery Save Mode can prolong the usage time of the battery, but lower and accuracy of the activity data.

If the Battery Save Mode is enabled, the device will change the recording frequency of GPS locations and data from sensors to extend the usage time. These settings can improve the usage rate of battery and obtain more time when in long tour or low battery.

GPS in Battery Save Mode will record locations and data from sensors with a lower frequency. Note: when the activity timer is working, the history recording is in Battery Save Mode.

#### **Battery Save Mode**

Select **"Power Manage"** and press **Ξ'** to view its options.

• Go to Settings > Power Manage > Battery Save Mode > On.

• Select wake up the screen when warning during the activity .

Note:You should close the Battery Save Mode and charge the device to get a better experience.

#### **Auto Sleep**

• Go to Setting > Battery Save > Auto Sleep. Press ⊇ enable/disable this function.

#### **Auto Power Off**

• Go to Settings > Battery Save Setting > Auto Power Off, and press  $\mathbf{P}$  enable/disable this function.

## **SYSTEM SETTING**

Select "System Setting" and press  $\exists$  to view its options.

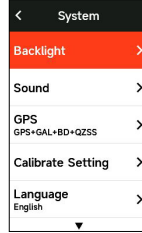

#### **Language**

The device supports multiple languages. You can select a language according to your need.

Select "Language" and press  $\mathbf{P}$  to view its options.

Press  $\triangle$  /  $\blacktriangledown$  to select a language and press  $\Xi$ <sup>t</sup> to save and exit.

## **Backlight**

Select **"Backlight"** and press **<sup>■</sup>** to view its options.

Select **Backlight>Brightness>Auto** and press **±** to turn on/off.

If auto backlight is turned on, the device will automatically adjust the backlight and colors according to light brightness.

Select **"Mode"** and press **<sup>■</sup>** to dark mode.

Select a mode and press  $\Xi$  to save and exit.

Select "Backlight Time" and press **±** to view its options.

Select a time and press  $\mathbf{P}$  to save and exit.

Select **"Brightness"** and press **±** to view its options.

Select a brightness and press  $\Xi$  to save and exit.

#### **GPS Mode**

The bike computer is integrated with GPS, which provides

speed, distance and altitude for outdoor cycling activity. In addition to GPS, it is possible to change the satellite navigation system used by the computer.

• Select Settings〉System Settings〉GPS Settings and pres  $\Rightarrow$  button to enter GPS mode selection menu. You can choose Precision, Balanced, Power Saving, Smart Switching, Custom and other modes, the default mode is Smart Switching.

• Select a GPS mode and press  $\Xi$  the button to activate the mode.

#### **Sounds**

Select "Key Tones" and press ≥ to open/close it.

#### **Time**

Select **"Time"** and press  $\mathbf{P}$  to view its options.

Select "Time Format" and press <sup>≥</sup>to view its options.

Press  $\blacktriangle$  /  $\blacktriangledown$  to select a time format (24-Hour/12-Hour) and press  $\mathbf{P}$  to save and exit.

Select "Time Zone" and press **±** to view its options.

Press  $\bigwedge$  /  $\bigvee$  to select the former part of the time zone, and press  $\mathbf{\Xi}$  to save and exit.

Press  $\bigwedge$  /  $\bigvee$  to select the latter part of the time zone and press  $\mathbf{\Xi}$  to save and exit.

#### **Units**

You can customize units for distance/speed, elevation, temperature, time format and date format.

Select "Distance" and press  $\exists$  to view its options.

Press  $\blacktriangle$  /  $\blacktriangledown$  to select a unit for distance and press  $\blacktriangleright$  to save and exit.

Select **"Elevation/VAM"** and press  $\exists$  to view its options.

Press  $\triangle$  /  $\blacktriangledown$  to select a unit for elevation and press  $\Xi$  to save and exit.

Select **"Temperature"** and press  $\mathbf{P}$  to view its options.

Press  $\blacktriangle$  /  $\blacktriangledown$  to select a unit for temperature and press  $\Xi$ to save and exit.

#### **Reset**

Select **"Reset"** and press **<sup>■</sup>** to view its options. Selecting **"Reset"** will restore to the default values and activity profiles, but history will not be deleted.

Selecting **"Deleting All"** will restore to the default values and activity profiles, and history will be deleted. Note:

Deleting all will restore to the default values, unpair the Bluetooth, clear all data and odometer. Therefore it is suggested that you should turn on the auto sync in the iGPSPORT APP (Device > Auto Sync) to save your personal data.

#### **Device Setting**

If you have problems when using the device, you can try to restart it. Restarting will not delete any settings or personal data on it.

Long press  $\blacktriangleright$  to turn off the device, and press  $\blacktriangleright$  again will restart it.

#### **ABOUT THE DEVICE**

Select About and press  $\Xi$  to view its options. You can view device information, such as serial number, software version, and copyright notice.

#### **CYCLING DATA EXPORT**

Turn off the computer and connect the computer's USB port to the computer's USB port using a USB data cable. Open hard disk> iGPSPORT folder> Activities folder. Copy and export the Fit file in the Activities folder.

## **iGPSPORT APP**

In the iGPSPORT APP, you can manage the device, view real-time visual interpretation of activity data, plan training and navigation routes, and communicate with other riders.

#### **USER PROFILE**

It is very important to set your physique precisely, especially your weight, height, date of birth, and gender, because these factors affect the accuracy of measurement values, such as heart rate limits and calorie consumption.

You can set weight, height, date of birth, gender, monthly training targets, maximum heart rate, resting heart rate, FTP and other information in the User Profile.

If you know the current maximum heart rate value, please set it. When you set this value for the first time, the maximum heart rate value (220-age) predicted by age will be displayed as the default setting.

#### **TRAINING DATA**

In the iGPSPORT APP, you can easily access past and planned cycling activity data, establish new training targets, get a quick overview of cycling activities, analyze detailed summary data, chart records, and various detailed data of your performance in real time. You can view your cycling activity records and statistical analysis of data during the activity, and also make statistics of your activity data in different time periods.

#### **CYCLING COMPUTER SETTINGS**

It is convenient for you to set various functions on the device through the iGPSPORT APP, including adding, editing and enabling the data page view, and setting auto options and alerts. For more information, please see Activity Content in the iGPSPORT APP.

### **ACTIVITY SHARING**

With the image sharing function of the iGPSPORT, you can share images and training data on the most commonly used social media such as Facebook and Instagram. You can share an existing photo, or you can take a new photo and customize it with your training data. If you have a GPS record during the training, you can also share a snapshot of the training route.

## **COMMON WHEEL SIZE SETTING**

Setting wheel size is a prerequisite for correctly displaying of cycling information. There are two ways to determine the wheel size of a bicycle:

#### **Way 1:**

Manually measure the wheels to get the most accurate results.

 Mark the air faucet as the point where the wheel touches the ground. Draw a line on the ground to mark that point. The bicycle moves forward a full circle on a flat surface. The tires should be perpendicular to the ground. Draw another line on the ground at the air faucet to mark a complete rotation of the wheel. Measure the distance between the two lines.

 Subtract 4mm to calculate the weight on the bicycle to get the circumference of the wheel.

#### **Way 2**

Look at the diameter (in inches or ETRTO) printed on the wheel. Match it to the wheel size in millimeters in the right column of the chart.

You can check on the Internet and calculate the size that is not included in this list.

Common Wheel Diameter Parameters

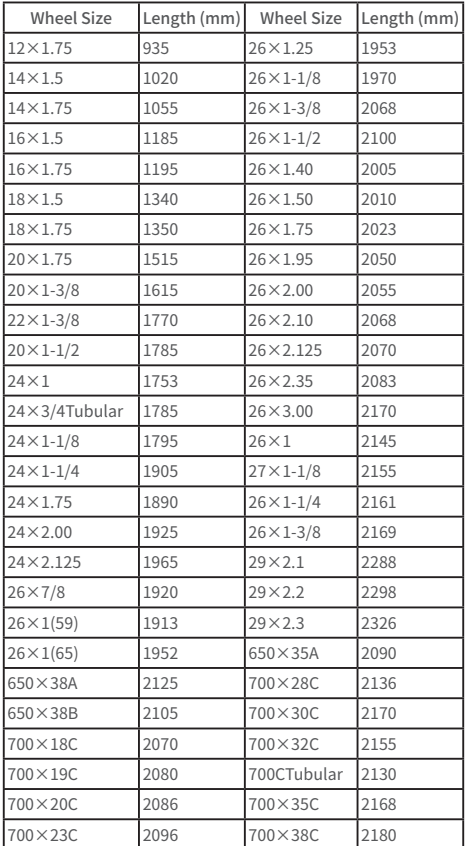

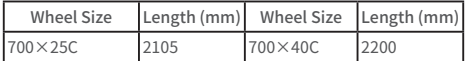

## **CYCLING COMPUTER SETTINGS**

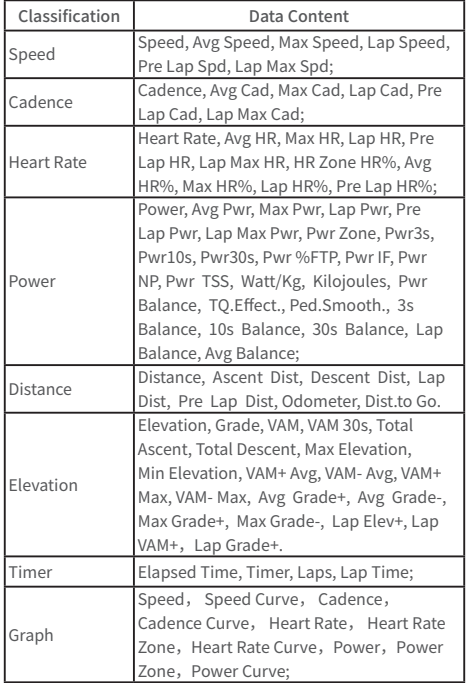

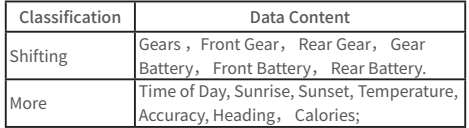

#### **CONTACT US**

**<sup><sup>9</sup>**www.igpsport.com</sup>

**fl** Wuhan Qiwu Technology Co., Ltd.

9 3/F Creative Workshop, No.04 District D Creative World, No.16 West Yezhihu Road, Hongshan District, Wuhan, Hubei, China.

 $\bullet$  027-87835568

service@igpsport.com

#### **Disclaimer**

This user manual is for user's reference only. If there is any difference between the device and the manual, please subject to the device. We will not notify otherwise.

# **Español**

## **Introducción del producto**

## **Configuraciones iniciales**

Mantenga y pulse  $\Rightarrow$  durante 4 segundos para encender el dispositivo.

Después del primero encendido apertura, pulse  $\sqrt{ }$  para seleccionar las opciones y luego, pulse  $\Xi$  para confirmar. Utilice  $\triangle$  /  $\triangledown$  para cambiar el valor y pulse  $\triangle$ para confirmar todas opciones. Si desea volver y cambiar la configuración, pulse  $\bigtriangledown$  para volver hasta la página que necesite.

1. Seleccione un idioma: pulse  $\blacktriangle$  /  $\blacktriangledown$  para seleccionar su idioma; pulse  $\geq$  para guardar y ver el siguiente ajuste.

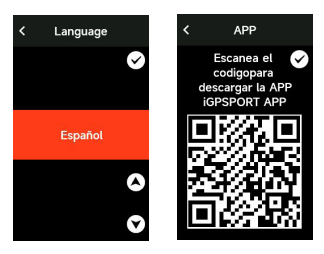

2.Notificación de emparejamiento del celular: utilice su celular para descargar la APP iGPSPORT y empareje su teléfono con el dispositivo en esta APP. Pulse  $\Xi$  para ver el siguiente ajuste, y  $\Rightarrow$  para volver al anterior.

3. Seleccionar unidades: pulse  $\triangle$  /  $\triangledown$  para seleccionar las unidades de velocidad/ distancia, elevación o temperatura.

Pulse  $\Xi$  para guardar y ver el siguiente ajuste; pulse  $\Xi$ para ver el anterior.

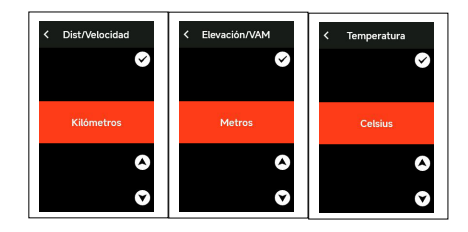

#### 4.Seleccione la zona horaria

Pulse  $\triangle$  /  $\blacktriangledown$  Para seleccionar la primera parte de la zona horaria.

Pulse para guardar y seleccionar la primera parte de la zona horaria.

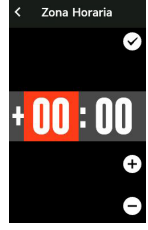

Pulse  $\triangle$  /  $\triangledown$  para seleccionrla otra parte de la zona horaria.

Pulse  $\Xi$  para guardar y ver el siguiente ajuste; pulse  $\Xi$ para ver el anterior.

#### Nota:

Tenga en cuenta que sólo establece la zona horaria y que la hora y la fecha se calibrarán automáticamente después de que el GPS esté listo. Puede entrar en la página de inicio para utilizar el dispositivo al terminar la configuración. El firmware sólo puede actualizarse a través de la APP iGPSPORT. Para asegurarse de que puede experimentar el

mejor rendimiento y la función más novedosa del dispositivo, por favor, empareje su teléfono con el dispositivo más tarde y vea Emparejar su teléfono para más detalles.

## **Cargando**

Hay una batería recargable de iones de litio dentro del dispositivo. Puede utilizar la corriente continua o el puerto USB del ordenador para cargarlo (asegúrese de utilizar el cable de carga original).

1) Abra la cubierta de protección del enchufe de goma en el puerto USB en la parte posterior del dispositivo;

- 2) Conecta el cable USB;
- 3)Espere a que se complete la carga.

Una vez completada la carga, preste atención para cubrir el enchufe USB después de desconectar el cable de carga.

Nota:

1) Por favor, utilice un adaptador de corriente estándar de 5V. No se recomienda el adaptador de carga rápida porque puede dañar la batería.

2) □ Se mostrará en la esquina superior derecha cuando la batería sea baja para sugerir la carga deldispositivo.

3) No estire demasiado el enchufe USB a prueba de agua para mantener su rendimiento a prueba de agua y polvo.

### **Funciones de los botones**

El ciclocomputador iGS630 tiene 6 botones con diferentes funciones en diferentes escenas. Consulte la tabla para conocer las funciones específicas de estos botones.

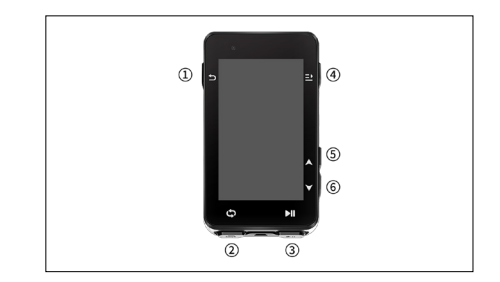

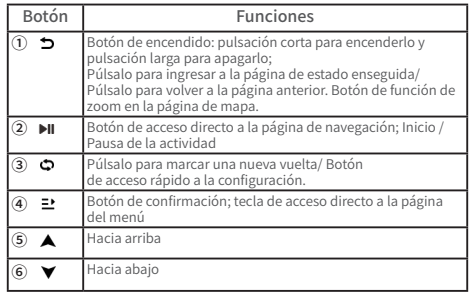

## **Descripción de Iconos**

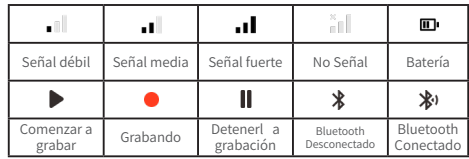

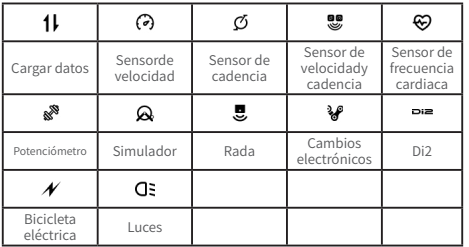

## **Cómo emparejar el smartphone**

El emparejamiento del smartphone le ayuda a utilizar el ciclocomputador con mayor comodidad. Puedes tener mejores experiencias de sus funciones en la APP iGPSPORT, incluyendo la sincronización automática de la actividad, la configuración del ciclocomputador, las alertas, la gestión de los sensores, el seguimiento, la actualización del firmware, etc.

Tenga en cuenta que debe seguir las indicaciones para emparejar su celular en la APP iGPSPORT, no en la configuración de Bluetooth de su celular. Asegúrese de que su celular está conectado a la red y el Bluetooth está activado.

Descargue la APP iGPSPORT desde AppStore o Google Play. Usuario de Android: Asegúrese de que la APP iGPSPORT tiene permiso para acceder a los servicios de localización.

### **Primer emparejamiento:**

1)Abra la APP iGPSPORT en su celular e inicie sesión con su cuenta iGPSPORT.

2) Coloque el ciclocomputador cerca de su smartphone. entre en "Estado del usuario" en la página de inicio de la APP o en "Gestión de dispositivos" en el dispositivo. Haga clic en "Agregar dispositivo", seleccione el ciclocomputador y, a continuación, su celular buscará automáticamente el

"iGS630". Selecciónelo y haga clic en "Conectar", y se iniciará el emparejamiento.

3) Cuando aparezca el mensaje "Solicitud de emparejamiento por Bluetooth en tu dispositivo, haz clic en "Emparejar" para aceptar la solicitud.

4) Una vez realizado el emparejamiento con éxito, el ciclocomputador aparecerá en la lista de dispositivos.

5)Una vez que el emparejamiento se haya realizado con éxito, se mostrará en la APP iGPSPORT el mensaje de configuración del dispositivo en su celular. Finalice los ajustes y haga clic en "Guardar y sincronizar", y entonces los ajustes se sincronizarán con eldispositivo.

Si el emparejamiento tiene éxito, el dispositivo y el celular se conectarán automáticamente por Bluetooth; si falla, puede intentar reiniciar el Bluetooth del celular, la APP iGPSPORT o el ciclocomputador para volver a emparejarlo.

## **Eliminar el emparejamiento**

Si quieres emparejar tu ciclocomputador con otro celular, elimina primero el emparejamiento actual:

1.Ve a Configuración > Configuración de conexión para ver la lista de dispositivos emparejados.

2.Seleccione el dispositivo que desea eliminar, haga clic en Desemparejar y pulse  $\Xi$  para confirmar.

3.Cuando se haya completado la eliminación, aparecerá en el dispositivo el icono de Bluetooth desconectado.

Nota:

No empareje y desempareje con frecuencia.

## **Actualización del firmware**

Para mantener el mejor rendimiento del dispositivo, actualice el firmware a tiempo cuando haya una nueva versión disponible. La actualización del firmware puede mejorar la experiencia del usuario, incluyendo nuevas funciones, la mejora de las funciones existentes o la reparación de errores.

No se perderán datos debido a la actualización del firmware.

- Antes de la actualización, asegúrese de que los datos de actividad se han sincronizado con la cuenta de iGPSPORT para evitar la pérdida de datos.
- Vaya a la APP iGPSPORT > Dispositivo > Actualización de Firmware. Podrá comprobar si hay una nueva versión disponible y orientación sobre cómo actualizar.
- El tiempo necesario depende de la intensidad de la señal Bluetooth. Tarda hasta 20 minutos, por favor espere pacientemente.

## **Instalar base simple de ciclocomputador**

Asegúrelo al manillar con el anillo de goma incluido.

1) Instale la almohadilla de goma en la parte posterior de la base del ciclocomputador.

2)2) Elija una ubicación adecuada en el manillar para colocar la almohadilla de goma y la base del ciclocomputador.

3)Utilice 2 anillos de goma para rodear el mango respectivamente, enganche la hebilla de la base del ciclocomputador y fíjelo en el manillar.

4) Alinee la posición sobresaliente de la hebilla en la parte posterior del ciclocomputador con la ranura en la base de la computadora.

5) Coloque el ciclocomputador en la base de la computadora y gírela 90 grados.

## **Instalación del soporte estándar para bicicletas**

1)Elija una posición de instalación adecuada en el manillar para evitar afectar la seguridad de conducción.

2) Utilice una llave hexagonal para quitar el tornillo 1 de la interfaz del manillar ② .

3)Envuelva la almohadilla de goma alrededor del manillar, vuelva a colocar el tornillo y apriételo de nuevo (compruebe periódicamente el ajuste del tornillo para

garantizar un uso seguro)

4) Alinee la base del ciclocomputador con la muesca de instalación ③ del soporte de extensión y gire 90° en el sentido de las agujas del reloj hasta que el dispositivo quede bloqueado.

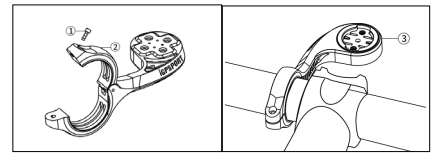

Nota:

Se recomienda utilizar el soporte estándar oficial para bicicletas o el soporte frontal para bicicletas de iGPSPORT para evitar dañar la base del ciclocomputador.

## **Empezar el ciclismo**

## **Antes del ciclismo**

Para garantizar la exactitud de los datos de conducción, es necesario esperar a que el dispositivo detecte la señal GPS antes de pedalear.

Si necesita la señal GPS, salga al exterior y manténgase alejado de edificios altos y árboles. Mantenga el dispositivo quieto y la pantalla levantada, y evite tocarlo cuando busque la señal GPS.

Si el sensor ha sido conectado al dispositivo anteriormente, se conectará automáticamente al dispositivo una vez que se despierte, y el dispositivo también buscará automáticamente el sensor. Durante el recorrido, el dispositivo medirá automáticamente la frecuencia cardíaca, la cadencia y la potencia, así como otros datos, utilizando sus sensores.

Cuando los satélites de localización son cuatro (como

mínimo), el icono del GPS muestra v puede empezar a pedalear en este momento. Para obtener datos más precisos, espere hasta que se muestre  $\blacksquare$  o  $\blacksquare$  El icono de GPS se convierte **.** la cuando se encuentran suficientes satélites para asegurar una buena precisión.

Una vez detectadas todas las señales, pulse ▶ para entrar en la página de datos de ciclismo.

Pulse **DI** para ver la página de datos de ciclismo.

Pulse **DII** para iniciar el registro de una actividad en la página de datos de ciclismo.

Pulse  $\bullet$  para iniciar un nuevo registro de vuelta, y los datos de la vuelta se mostrarán durante 10 segundos.

Pulse  $\Rightarrow$  o  $\Rightarrow$  para salir de la ventana emergente de los datos de la vuelta.

Durante el cronometraje de los datos de ciclismo, pulse para detener el temporizador.

Pulse **<sup>→</sup>** para ver el menú, seleccione "Guardar" y pulse  $\Xi$  de nuevo para guardar la grabación.

Una vez que se haya guardado con éxito, se mostrará el resumen de datos de la ruta.

Pulse  $\triangle$  /  $\triangledown$  para seleccionar y ver el resumen de datos de conducción.

Pulse  $\supset$  o  $\supseteq$  para cerrar la ventana de datos de la vuelta.

## **Durante el ciclismo**

## **Visualización de datos**

Durante el entrenamiento, puede utilizar  $\triangle$  /  $\triangledown$  para cambiar la vista de ciclismo. Tenga en cuenta que la vista de datos de ciclismo y la información que se puede mostrar dependen del modo de ciclismo seleccionado y de su modificación en el modo seleccionado.

Puedes configurar páginas específicas para diferentes modos de ciclismo en el dispositivo y en la APP iGPSPORT. Puedes crear campos de datos personalizados para cada modo de actividad y seleccionar los datos que quieres ver durante la marcha.

Para más información, consulte el contenido de la actividad en el modo ciclista.

## **Vista de la página de estado**

Durante la ciclismo, puede pulsar  $\sum$  para ver la página de Estado. La información se mostrará en la página de Estado, incluyendo los sensores, el tiempo y las notificaciones inteligentes.

## **Menú abreviado**

Durante el ciclismo, se puede pulsar  $\Xi$  para abrir el menú y desde él se puede acceder a las funciones como la plantilla de la página, los campos de datos y la calibración de la elevación.

• Ajuste del campo de datos

Ir al ajuste de selección de plantillas y campos de la página actual. Para más detalles, consulte Modo de ciclismo > Ajuste de la página.

• Ajustes del modo ciclismo

Vaya a la página del modo de ciclismo actual para configurarlo rápidamente. Consulte el modo de ciclismo para obtener más detalles.

• Calibración de la elevación

Vaya a Ajuste de la elevación para configurar la elevación actual.

Sobre la elevación: el barómetro incorporado cubre el cálculo de la elevación, el ascenso y el descenso. El barómetro puede medir la elevación convirtiendo la presión atmosférica medida en lectura de elevación. El ascenso y el descenso se muestran en metros/pies.

En los primeros minutos del ciclismo, la presión atmosférica se calibrará automáticamente a través del GPS. Cuando se inicia la ciclismo, la calibración de la elevación

se basa únicamente en el barómetro, pero la presión atmosférica puede no ser precisa en algunas condiciones. La elevación se corregirá después de la calibración, por lo que cualquier lectura inexacta antes de montar se corregirá automáticamente más tarde. Una vez finalizada la marcha y sincronizados los datos, los datos corregidos pueden verse en la APP.

Para obtener una lectura de elevación más precisa, se recomienda calibrar manualmente la elevación con referencias fiables (por ejemplo, picos o mapa topográfico) o a nivel del mar. La elevación puede calibrarse manualmente desde la vista de elevación de la vista de escalada o de navegación.

Nota:

• El barro o la suciedad en el dispositivo pueden causar lecturas de elevación inexactas. Asegúrese de mantener el dispositivo limpio para que la función de medición de la elevación del barómetro pueda funcionar con normalidad.

#### **Vuelta**

Pulsando  $\bullet$  puede realizar la vuelta manualmente. Puede activar la función de vuelta automática en la configuración del dispositivo de la APP iGPSPORT y establecer la vuelta por distancia, posición o tiempo. Si es por distancia, debe establecer la distancia para cada vuelta. Después de recorrer esta distancia, se contará automáticamente como una vuelta. Si es por posición, el punto de inicio de la grabación se toma como punto de marca, y se contará automáticamente como una vuelta cuando lo alcance de nuevo. Si es por tiempo, registra el tiempo de acuerdo con el período de tiempo especificado. Se contará automáticamente como una vuelta cuando vuelva a alcanzar ese periodo.

## **Pausa/Parada**

1. Pulse **>II** para pausar la grabación.

2.Pulse ▶II de nuevo para continuar.

3. Pulse  $\Xi$  para detener la grabación. Seleccione "Guardar" en la ventana emergente para detener la actividad. Después de guardar la actividad, puedes obtener inmediatamente los detalles de la actividad en el dispositivo.

## **Después del ciclismo**

## **Resumen de la actividad**

Una vez finalizada la actividad, puedes obtener inmediatamente los detalles de la misma en el dispositivo. Se pueden obtener datos más detallados y análisis esquemáticos en la APP iGPSPORT o en su página web oficial.

La información del resumen de la actividad depende de los datos recogidos durante la misma.

En la página de inicio, pulse  $\blacktriangle$  /  $\blacktriangledown$  para seleccionar Historial y pulse  $\Xi$  para ver la lista de actividad reciente y su resumen. Puede ver el resumen de la actividad histórica guardada en el dispositivo. Pulse  $\triangle$  /  $\triangledown$  para seleccionar la actividad que desea ver y pulse  $\Xi$  para abrir su resumen.

#### **Revisar datos de ciclismo en la APP iGPSPORT**

Si su smartphone se encuentra dentro del rango de Bluetooth cuando el ciclismo ha terminado, el dispositivo se conectará automáticamente y se sincronizará con la APP iGPSPORT (la función de sincronización automática debe estar activada en la APP). En la APP, puedes escanear rápidamente los detalles de cada actividad y compartir tu actividad con tus amigos a través de la APP iGPSPORT.

Puedes analizar todos los detalles del registro de actividad mediante el sitio web de iGPSPORT para conocer mejor tu rendimiento y seguir el progreso hacia tu objetivo de entrenamiento mensual, y puedes compartir tu mejor marca

personal con los demás.

Para más detalles, consulte la APP iGPSPORT.

## **Modo de ciclismo**

El modo de ciclismo se refiere a los modos de ciclismo que puedes seleccionar en el dispositivo. Hay cuatro modos de ciclismo por defecto en el dispositivo. Puedes crear y establecer nuevos modos según tus necesidades.

Puedes realizar algunos ajustes específicos para cada modo de ciclismo. Por

ejemplo, puedes establecer una plantilla de página de datos personalizada para cada modo de ciclismo y seleccionar los datos que quieres ver (sólo frecuencia cardíaca o sólo velocidady distancia) y las opciones que mejor se adaptan a tus necesidades y requisitos de entrenamiento.

El dispositivo puede guardar 8 tipos de modos de ciclismo como máximo.

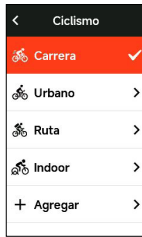

Seleccione "de ciclismo" en la página de inicio y pulse <sup>•</sup> para ver las opciones.

Seleccione un modo y pulse  $\exists$  para ver sus opciones.

## **Activar el modo**

Seleccione "Activar" y pulse  $\mathbf{P}$  para activar este modo.

## **Ajuste de la página**

Seleccione "página" y pulse  $\Xi$  para entrar en la lista de páginas. Hay cinco páginas de datos integradas en el sistema, mapas, altímetros y algunas páginas específicas.

- Seleccione "Mostrar pantalla" y pulse  $\Xi$  para mostrarla / ocultarla. Pulse  $\sum$  para salir.
- Seleccione "Configuración de los campos de datos" y

pulse  $\Xi$  para ver las plantillas de las páginas. Pulse  $\blacktriangle$ 

 $\sqrt{\bullet}$  para cambiar y obtener una vista previa en vivo. Pulse  $\bigcirc$  para cancelar y salir.

Cambie a la página necesaria y pulse  $\Xi$  para guardar y establecer los campos de datos. Pulse  $\sum$  para salir y guardar la plantilla.

Cuando configure los campos de datos, pulse  $\blacktriangle$  /  $\blacktriangledown$ para seleccionar uno para modificarlo. Pulse  $\Xi$  para ver sus detalles. Pulse  $\bigwedge / \bigvee$  para seleccionar un campo de datos,

pulse  $\Xi$  para guardar y pulse  $\Box$  para salir.

- Reordenación. Admite la reordenación de la página en Configuración de la página. Seleccione "Hacia arriba" y pulse  $\Xi$  y entonces esta página se moverá un lugar hacia arriba.Seleccione "Hacia abajo" y pulse  $\Xi$ , y entonces esta página se moverá un lugar hacia abajo.
- Admite el retorno automático a la página de inicio. Seleccione "Página de

• inicio" en la configuración de la página seleccionada

 $y$  pulse  $\mathbf{P}$  para establecerla como página de inicio. Si el retorno automático está habilitado, se volverá automáticamente a la página de inicio después de ver otras páginas.

## **Funciones automáticas**

Seleccione "Funciones automáticas" y pulse  $\Xi$  para ver sus opciones.

Seleccione una función automática y pulse  $\Xi$  para abrir y ajustar los valores del umbral.

Pulse  $\blacktriangle$  /  $\blacktriangledown$  para seleccionar el valor y pulse  $\Xi$  para guardar y salir.

## **Configuración Alertas**

Seleccione "Alertas" y pulse  $\Xi$  para ver sus opciones. Seleccione una alerta y pulse  $\Xi$  para ver y ajustar el valor. Pulse  $\triangle$  /  $\triangledown$  para seleccionar el valor y pulse  $\Xi$  para guardar y salir.

## **Modo de eliminación**

Seleccione "eliminar" y pulse  $\mathbf{P}$  para eliminarlo. Nota: "Eliminar modo" solo se aplica al modo de conducción agregado por el usuario.

## **Añadir modos**

Seleccione "Añadir nuevo" y pulse  $\Xi$  para crear un nuevo modo.

Seleccione un modo existente como plantilla, y personalice y cambie la plantilla en un nuevo modo.

## **Navegación**

Una vez que la función de navegación agregada a iGS630S está habilitada, la computadora lo guiará todo el camino y solo necesita seguir la guía en la pantalla para viajar.

Puede planificar su ruta de navegación en la aplicación iGPSPORT y enviarla al dispositivo. También es posible importar directamente el archivo de ruta en formato GPX o TCX a la aplicación iGPSPORT y enviarlo al dispositivo como una ruta de navegación. También puede utilizar las rutas registradas de sus viajes anteriores como guías de navegación.

Pulse ▲ / ▼ para seleccionar "Navegación" en la página de inicio y pulse para  $\Xi$  ver sus opciones.

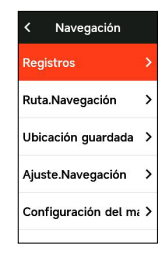

## **Usar navegación de actividad existente**

Seleccione "Récords de conducción" y presione el botón  $\Xi$  para ver las opciones de actividad existentes. Presione el botón  $\blacktriangle$  /  $\blacktriangledown$  para seleccionar una actividad, luego presione el botón  $\Xi$  para iniciar la ruta de navegación.

## **Siguiendo una ruta**

Los recorridos enviados desde la APP iGPSPORT se pueden ver en rutas de navegación. Seleccione "Rutas de navegación" y pulse  $\Xi$  para ver sus opciones.

Pulse  $\triangle$  /  $\triangledown$  para seleccionar una ruta, pulse  $\triangledown$  para ver sus opciones y vuelva a pulsar  $\Xi$  para iniciar la navegación.

Después de seleccionar un recorrido, el dispositivo mostrará la página del mapa, incluyendo el resumen del recorrido y los perfiles de elevación.

## **Navegar por punto de ubicación**

Seleccione "Puntos de ubicación guardados", presione  $\Xi$ para ver los puntos de ubicación guardados. Presione  $\blacktriangle / \blacktriangledown$ para seleccionar un punto de ubicación, presione  $\Xi$  para obtener una vista previa de los detalles específicos del punto de ubicación en el mapa y luego presione  $\Xi$  para comenzar a planificar la navegación sin conexión con el punto de ubicación como punto final y la ubicación actual como punto

de partida.

## **Opciones de navegación**

Durante el ciclo, puedes realizar otras operaciones, por ejemplo:

- Acercar o alejar el mapa: pulsando en  $\blacktriangleright$  la página del mapa se puede acercar o alejar el mapa.
- Regreso al punto de partida: pulse  $\Xi$  para ver las opciones del menú, pulse  $\blacktriangle$  /  $\blacktriangledown$  para seleccionar "Regreso al punto de partida" y luego presione  $\Xi$  para elegir el retorno de la ruta original o el retorno de la ruta más corta.

• Detener la ruta: lo seleccione "Detener la ruta" y pulse  $\Xi$  para detener la ruta de navegación.

## **Entrenamientos**

Pulse  $\triangle$  /  $\triangledown$  para seleccionar "Entrenamientos", y pulse  $\mathbf{P}$  para ver sus opciones.

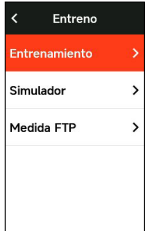

Puedes crear un curso de entrenamiento basado en la frecuencia cardíaca, la potencia, el tiempo, la distancia o las calorías en la APP iGPSPORT o importar cursos desde la APP Training Peaks (es necesario estar asociado a la cuenta Training Peak), y enviar estos entrenamientos aldispositivo.

## **Siguiendo un curso de entrenamiento**

Descargue un curso de entrenamiento desde la APP iGPSPORT.

Pulse  $\triangle$  /  $\blacktriangledown$  para seleccionar un curso de entrenamiento, pulse  $\Xi$  para ver sus opciones y luego presione  $\Xi$  para ver los detalles de vista previa de cada paso del curso de capacitación y finalmente presione  $\Xi$  para iniciar el curso de capacitación.

Después de seguir un curso de entrenamiento, la página de entrenamiento se mostrará en la última página de datos de ciclismo.

Pulse II para iniciar un curso de entrenamiento y el temporizador de actividad.Pulse  $\bullet$  en la página de entrenamiento para detener el paso de entrenamiento actual y entrar en el siguiente.

Pulse <sup>→</sup> para ver el menú, seleccione "Detener entrenamiento" y pulse  $\mathbf{P}$  para

detenerlo. La página del entrenamiento se ocultará 3 segundos después.

Después de guardar o descartar la actividad, el entrenamiento también se detendrá.

## **Advertencia**

Si estás entrenando más allá de la frecuencia cardíaca o de la zona de potencia que has establecido, el dispositivo te lo notificará con un aviso.

## **Pausar/detener un curso de entrenamiento**

1. Pulse II para pausar el curso de tu entrenamiento.

2.Pulse II de nuevo para continuar.

3.Pulse para ≥ ver el menú, seleccione "Detener curso de entrenamiento" y pulse para <sup>1</sup> detenerlo. La página de entrenamiento se ocultará 3 segundos después.

Después de guardar o descartar la actividad, el

entrenamiento también se detendrá. Después de guardar el entrenamiento, puedes obtener inmediatamente el resumen del entrenamiento en eldispositivo.

## **Entrenamiento con entrenador inteligente**

## **Establecer la resistencia**

Seleccione "Modo Entrenador" y pulse ≥ para ver sus opciones.

Si el Entrenador inteligente no está conectado, puede pulsar  $\mathbb{L}^{\bullet}$  para ver las opciones del sensor. Despierta el Entrenador inteligente y conéctate al dispositivo.

Seleccione Nively pulse  $\mathbf{P}$  para ver sus opciones.

Pulse  $\mathbf{P}$  para ajustar la resistencia.

Pulse  $\blacksquare$ Il para iniciar o detener el temporizador de actividad.

Pulse ⊇ para ver el menú y seleccione "Guardar" para guardar la actividad.

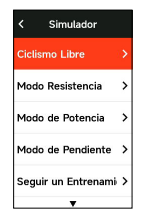

## **Establecer la meta de potencia**

Seleccione "Meta de potencia " y pulse <sup>→</sup> para ver la página de ajuste de potencia.

Pulse  $\Xi$  para ver las opciones del menú, seleccione "Guardar" para guardar el registro de actividad de conducción.

## **Seguir una ruta**

Seleccione "Ruta", y pulse  $\exists$  para ver las actividades guardadas.

Pulse  $\triangle$  /  $\triangledown$  para seleccionar una actividady pulse  $\triangleq$ para ver la página de ciclismo.

El entrenador aumentará o disminuirá la resistencia según la elevación de la ruta o la actividad.

Pulse  $\blacksquare$ Il para iniciar o detener el temporizador de actividad.

Pulse **□** para ver el menú y seleccione "Guardar" para guardar la actividad.

## **Fase de Competición**

La función de etapa agregada por iGS630S proporciona una forma para que los ciclistas y entusiastas de los deportes se desafíen a sí mismos. A través del tiempo dividido, los usuarios pueden entrenar de forma más específica, mejorar su rendimiento en áreas o tramos de carretera específicos y competir con ellos mismos o comparar el rendimiento histórico de otros para alcanzar el objetivo de mejora continua.

## **Enviar Fase**

Es necesario enviar el segmento de carrera al ordenador desde la APP iGPSPORT.

Después de que la computadora esté conectada a la aplicación iGPSPORT, seleccione "Segmento" en la página "Mi" para seleccionar un segmento para enviar.

## **Configuración de Fase**

En la configuración del fase, puede activar/desactivar la función de detección del escenario, seleccionar el objetivo de desafío del escenario y sincronizar la información más reciente del escenario con la aplicación.

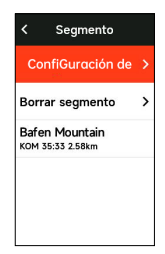

## **Uso de Fase**

Después de activar/desactivar la detección de etapas en la configuración de etapas, la página de etapas se activará cuando pases por la ruta de la etapa en la actividad de registro de ciclismo, y la vara de medir mostrará la información de finalización de la etapa después de terminar la etapa.

## **Historia**

El Récord se refiere a las actividades de ciclismo que guardas en el dispositivo. Puedes ver la información de estas actividades, incluyendo el tiempo, la distancia, las calorías, la velocidad media, las vueltas y los sensores.

Nota: el Récord más antiguo se cubrirá si el espacio de almacenamiento es insuficiente.

Pulse  $\triangle$  /  $\blacktriangledown$  en la página de inicio para seleccionar "récord" y pulse  $\Xi$  para revisarlo.

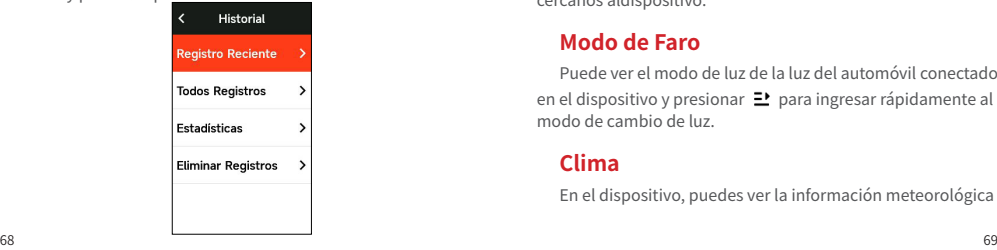

## **Todos récords**

Vava a Récord > Todos récords y pulse  $\Xi$  para ver sus opciones.

Pulse  $\triangle$  /  $\triangledown$  para seleccionar una actividad. Pulse para  $\Xi$  ver sus opciones y vuelva a pulsar  $\Xi$  para ver los detalles.

Pulse  $\Xi$  una vez más para ver las vueltas, los gráficos, la escalada, etapa y otros datos relacionados, o para eliminar la actividad.

Pulse  $\bigcirc$  para salir.

## **Datos Acumulativo**

Vaya a Récord > Acumulativo y pulse  $\exists$  para ver el odómetro, el tiempo total y el ascenso total y la velocidad máxima de todas las actividades.

## **Página de estado**

Pulse  $\sum$  para revisar las opciones del estado, la página de estado muestra el estado de conexión de GPS, batería y teléfono, fecha, hora del amanecer /atardecer, altitud actual.

### **Estado de Sensores**

El sensor actualmente conectado se resaltará, vaya a la barra de estado del sensor y presione el botón  $\Xi$  para ver rápidamente las opciones del sensor Active los sensores cercanos aldispositivo.

## **Modo de Faro**

Puede ver el modo de luz de la luz del automóvil conectado en el dispositivo y presionar  $\Xi$  para ingresar rápidamente al modo de cambio de luz.

## **Clima**

En el dispositivo, puedes ver la información meteorológica

sincronizada por la APP iGPSPORT. Pulse  $\bigwedge$  /  $\blacktriangledown$  en la página de estado para seleccionar "Clima" Pulse  $\exists$  para ver los detalles y actualizar la información según las indicaciones.

Una vez actualizada la información meteorológica, se mostrará la temperatura, la probabilidad de lluvia, la velocidad y la dirección del viento.

Pulse  $\sum$  para salir de la página de detalles meteorológicos, y pulse  $\bigcirc$  nuevo para salir de la página de estado.

Para habilitar esta función, es necesario instalar la APP iGPSPORT en su celular para conectarse al dispositivo, y activar los servicios de localización (iOS) o la configuración de localización (Android).

## **Notificaciones inteligente**

Puedes recibir las notificaciones de llamadas y mensajes en el dispositivo desde el teléfono emparejado, y puedes configurar opciones de notificaciones inteligentes a través de la APP iGPSPORT.

Las notificaciones de llamadas y mensajes y de Apps que recibes en el dispositivo se sincronizan en tiempo real con las de tu celular.

Cuando reciba una notificación, el dispositivo le avisará con una ventana emergente en la parte inferior de la pantalla.

Cuando se recibe una llamada, el dispositivo mostrará a la persona que llama

La notificación del celular es aplicable a iOS y Android. Para activar esta función, es necesario instalar la APP iGPSPORT en su celular para conectarse al dispositivo.

Para más detalles, por favor, consulte Emparejar su celular.

Tenga en cuenta que si la notificación del celular.está activada, el consumo de la batería del dispositivo y del smartphone será más rápido porque el Bluetooth está continuamente activado.

## **Ajustes**

Pulse  $\bullet$  en la página de inicio para ver sus opciones.

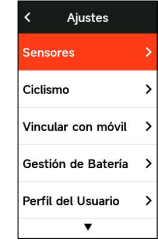

### **Sensores**

El iGS630 puede emparejarse con sensores compatibles con el protocolo ANT+ y Bluetooth, incluyendo monitores de ritmo cardíaco, sensores de cadencia, sensores de velocidad, medidores de potencia, entrenadores inteligentes y cambios. Los sensoresespecíficos de terceros que son compatibles con el dispositivo están sujetos al estado de conexión real.

## **Emparejamiento de sensores**

Asegúrese de que el sensor (pulsómetro, sensor de cadencia, sensor de velocidad o medidor de potencia de terceros) se ha instalado correctamente antes del emparejamiento. Para más información sobre la instalación, consulte su manual de usuario. Se recomienda comprobar el ID de cada emisor para encontrar el correcto en la lista.

1.Vaya a Configuración > Sensor > Añadir un sensor, y pulse **E'** para ingrese a la lista de sensores, puede buscar todos los sensores y también puede buscar por tipo de sensor.

2.El dispositivo busca sensores.

• Sensor de cadencia: gire las bielas para activar el
sensor. Una luz roja parpadeante indica que el sensor está activado.

• Sensor de velocidad: gire la rueda para activar el sensor. Una luz roja parpadeante indica que el sensor está activado.

• Medidor de potencia deterceros: gire las bielas para despertar el emisor.

3.Cuando se encuentre el sensor, se mostrará el número de modelo y el ID. Seleccione el sensor a conectar y pulse  $\Xi$ seleccione varias opciones y presione  $\exists$ <sup>1</sup> "Conectar" para iniciar el emparejamiento por lotes.

4.Tras el emparejamiento exitoso, aparecerá una ventana emergente de "Conexión exitosa" y el sensor se mostrará en la lista de sensores.

Nota:

• Por favor, asegúrese de que el sensor se despierta antes del emparejamiento. El sensor se conectará automáticamente al dispositivo si se ha emparejado correctamente con él.

Después de que el sensor reemplace la batería, debe buscar y conectarse nuevamente.

Restablecer el dispositivo o actualizar algunas versiones de firmware puede requerir una nueva búsqueda de sensores conectados.

Para sensores de modo dual BLE/Ant+, se recomienda utilizar el protocolo Ant+ para la conexión.

#### **Ajuste de los sensores**

Es necesario ajustar el sensor para garantizar su uso correcto y la medición precisa del mismo. El método de ajuste es el siguiente: seleccione un sensor conectado, pulse para  $\Xi$  abrir el menú y seleccione los datos a ajustar.

• Tamaño de la rueda: si quiere emparejarse con un sensor de velocidad, debe ajustar el tamaño de la rueda. Seleccione el sensor de velocidad, pulse Confirmar

y seleccione el diámetro de la rueda para ajustar el tamaño de la misma. El método de ajuste puede referirse alApéndice Parámetros comunes del diámetro de la rueda.

• Longitud de la biela: ajuste la longitud de la biela en milímetros.

• Calibración del medidor de potencia: primero, gire las bielas para despertar el sensor; segundo, seleccione Calibración de potencia en el menú; tercero, calibre el medidor de potencia siguiendo las instrucciones que aparecen en la pantalla.

## **Eliminación de los sensores**

Seleccione un sensor guardado, pulse  $\Xi$  para ver sus opciones. Seleccione Olvidar para eliminar este sensor.

## **Emparejamiento de teléfonos inteligentes**

Conecta el dispositivo a un celular con Bluetooth compatible. Tras la conexión, puedes cargar las actividades en la APP iGPSPORT y activar funciones como las notificaciones inteligentes y la Seguridady seguimiento a través de Bluetooth.

Para el dispositivo emparejado, puede elegir "Desemparejar" Pulse  $\Xi$  para desemparejar el smartphone. El dispositivo se reiniciará una vez que se haya desemparejado con éxito.

## **Configuración del tema**

El dispositivo admite varios estilos de temas y colores de temas personalizadas, y puede. Seleccionar los elementos de configuraciónde temas para el dispositivo según sea necesario.

Seleccione "Ajuste de tema" y presione  $\Xi$  para seleccionar las opciones de idioma.

Seleccione "Modo de tema" y presione  $\Xi$  para seleccionar las opciones de pantalla.

Seleccione "Color de tema" y presione  $\Xi$  para seleccionar las opciones de color.

Seleccione "Modo oscuro" y presione  $\Xi$  para seleccionar las opciones de color.

Seleccione "Configuración de componentes", pulse el botón  $\Xi$  para ver el estado de visualización de los componentes del escritorio. Pulse el botón para activar/ desactivar el estado de visualización del componente.

## **Gestión de energía**

El modo de ahorro de batería puede prolongar el tiempo de uso de la batería, pero disminuye la precisión de los datos de actividad.

Si el modo de ahorro de batería está activado, el dispositivo cambiará la frecuencia de grabación de las ubicaciones GPS y los datos de los sensores para ampliar el tiempo de uso. Estos ajustes pueden mejorar la tasa de uso de la batería y obtener más tiempo cuando se está en un recorrido largo o con poca batería.

El GPS en Modo de Ahorro de Batería grabará las localizaciones y los datos de los sensores con una frecuencia menor.

Nota:

cuando el temporizador de actividad está funcionando, la grabación del historial está en el modo de ahorro de batería.

# **Modo de economía de batería**

Seleccione "Gestión de energía" y pulse  $\Xi$  para ver sus opciones.

• Ve a Ajustes > Gestión de energía > Modo de economía de batería >Activado.

Nota:

• Debes cerrar el modo de ahorro de batería y cargar el dispositivo para obtener una mejor experiencia.

#### **Auto Sleep (sueño automático)**

• Vaya a Configuración > Gestión de energía > Reposo automático. Pulse **E** activar/ desactivar esta función.

#### **Auto Apagado**

• Ve a Ajustes > Gestión de energía > Apagado automático, y pulsa  $\mathbf{P}$  activar/desactivar esta función.

# **Ajuste del sistema**

Seleccione "Configuración del sistema" y pulse para ⊇ ver sus opciones.

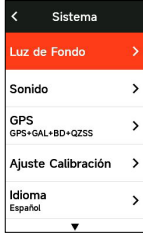

#### **Idioma**

El dispositivo admite varios idiomas. Puede seleccionar un idioma según su necesidad.

Seleccione "Idioma" y pulse para  $\Xi$  ver sus opciones.

Pulse  $\blacktriangle$  /  $\blacktriangledown$  para seleccionar un idioma y pulse para  $\Xi$ guardar y salir.

#### **Luz de fondo**

Seleccione "Luz de fondo" y pulse  $\Xi$  para ver sus opciones.

Seleccione "brillo" y pulse **±** para abrirla/cerrarla.

Silaretroiluminaciónautomáticaestáactivada,eldispositiv oajustará automáticamente la retroiluminación según la luz del ambiente ,también se puede ajustar la luminancia de día y noche.

Seleccione "Tiempo de brillo" y pulse  $\Xi$  para ver sus opciones.

Seleccione una hora y pulse  $\exists$  para guardar y salir. Seleccione "Brillo en noche" y pulse  $\exists$  para activar la función, el ciclocomputador mantenerá brillo siempre cuando pedalear durante la noche.

#### **Modo GPS**

El GPS incorporado en el dispositivo proporciona datos de velocidad, distancia y elevación para las actividades de ciclismo al aire libre. Excepto el GPS, la computadora ofrece muchas combinaciones de configuración de acuerdo con diferentes escenarios de uso para que los usuarios elijan.

• Vaya a Configuración > Sistema > Modo GPS, y pulse  $\Xi$ para el menú de selección para el modo del GPS. Puede seleccionar GPS+Beidou, GPS+GA, GPS+QZSS, GPS+Beidou+GAL, GPS+Beidou+GAL+QZSS+SBAS. La configuración predeterminada es GPS+GALNASS+QZSS+SBAS.

• Seleccione un modo GPSy pulse para  $\Xi$  guardary salir.

#### **Sonido**

Seleccione "Sonido del botón" y pulse  $\supseteq$  para activar/ desactivar el sonido del botón.

Seleccione "Sonido de alertapulse  $\exists$ <sup>*'*</sup> para activar/ desactivar el sonido de alerta.

#### **Tiempo**

Seleccione "Hora" y pulse  $\Xi$  para ver sus opciones. Seleccione "Formato de hora" y pulse  $\Xi$  para ver sus opciones.

Pulse  $\triangle$  /  $\triangledown$  para seleccionar un formato de hora (24 horas/12 horas) y pulse  $\mathbf{P}$  para guardar y salir.

Seleccione "Zona horaria" y pulse  $\Xi$  para ver sus opciones.

Pulse  $\bigwedge$  /  $\bigvee$  para seleccionar la primera parte de la zona horaria y pulse  $\Xi$  para guardar y salir.

Pulse  $\bigwedge$  /  $\blacktriangledown$  para seleccionar la última parte de la zona horaria y pulse  $\mathbf{P}$  para guardar y salir.

#### **Unidades**

Puedes personalizar las unidades para la distancia/ velocidad, la elevación, la temperatura, el formato de la hora y el formato de la fecha.

Seleccione "Distancia" y pulse  $\geq$  para ver sus opciones.

Pulse  $\bigwedge$  /  $\bigvee$  para seleccionar una unidad para la distancia  $y$  pulse  $\geq$  para guardar y salir.

Seleccione "Elevación" y pulse <sup>1</sup> para ver sus opciones.

Pulse  $\triangle$  /  $\blacktriangledown$  para seleccionar una unidad de elevación y pulse  $\mathbf{P}$  para guardar y salir.

Seleccione "Temperatura" y pulse  $\exists$  para ver sus opciones.

Pulse  $\triangle$  /  $\blacktriangledown$  para seleccionar una unidad de temperatura  $v$  pulse  $\mathbf{P}$  para guardar y salir.

# **Reinicio del dispositivo**

Seleccione "Reinicio del dispositivo" y pulse <sup>→</sup> para ver sus opciones.

Al seleccionar "Restablecer" se restablecerán los valores y perfiles de actividad por defecto, pero no se borrará el historial.

Al seleccionar "Borrar todo" se restablecerán los valores y perfiles de actividad por defecto y se borrará el historial. Nota:

• Al borrar todo, se restablecerán los valores por defecto, se desvinculará el Bluetooth y se borrarán todos los datos y el cuentakilómetros. Por lo tanto, se sugiere que active la sincronización automática en la APP iGPSPORT (Dispositivo > Sincronización automática) para guardar sus datos personales.

#### **Sobre el dispositivo**

Seleccione Sobre el dispositivo  $\mathbf{P}$  para ver sus opciones. Puedes ver la información del dispositivo, como el número de serie, la versión del software y el aviso de copyright.

#### **Reiniciar eldispositivo**

Si tiene problemas al utilizar el dispositivo, puede intentar reiniciarlo. El reinicio no borrará ninguna configuración o datos personales en él. Si pulsa prolongadamente  $\sum$  para apagar eldispositivo, y vuelve a pulsar  $\sum$  para reiniciarlo.

# **iGPSPORT APP**

En la APP iGPSPORT, puedes gestionar el dispositivo, ver la interpretación visual en tiempo real de los datos de actividad, planificar rutas de entrenamiento y navegación, y comunicarte con otros ciclistas.

#### **Perfil del usuario**

Es muy importante establecer con precisión tu físico, especialmente tu peso, altura, fecha de nacimiento y sexo, porque estos factores afectan a la precisión de los valores de medición, como los límites de la frecuencia cardíaca y el consumo de calorías.

Puedes establecer el peso, la altura, la fecha de nacimiento, el sexo, los objetivos de entrenamiento mensuales, la frecuencia cardíaca máxima, la frecuencia cardíaca en reposo, el FTPy otra información en el perfil de usuario.

Si conoce el valor actual de la frecuencia cardíaca máxima, ajústelo. Cuando configure este valor por primera vez, se mostrará el valor de frecuencia cardíaca máxima (220- edad) previsto por la edad como ajuste predeterminado.

#### **Datos de formación**

En la APP iGPSPORT, puedes acceder fácilmente a los datos de actividad ciclista pasados y planificados, establecer nuevos objetivos de entrenamiento, obtener una visión general rápida de las actividades ciclistas, analizar los datos resumidos detallados, los registros de los gráficos y diversos datos detallados de tu rendimiento en tiempo real.

Puedes ver tus registros de actividad ciclista y el análisis estadístico de los datos durante la actividad, y también hacer estadísticas de tus datos de actividad en diferentes periodos de tiempo.

## **Ajustes del ciclocomputador**

Es conveniente que configure varias funciones en el dispositivo a través de la APP iGPSPORT, incluyendo la adición, edición y habilitación de la vista de la página de datos, y la configuración de opciones automáticas y alertas. Para obtener más información, consulte Contenido de la actividad en la APP iGPSPORT.

#### **Actividad compartida**

Con la función de compartir imágenes de la APP iGPSPORT, puede compartir imágenes y datos de entrenamiento en los medios sociales más utilizados, como Facebook e Instagram. Puedes compartir una foto existente, o puedes hacer una nueva foto y personalizarla con tus datos de entrenamiento. Si tienes un registro GPS durante el entrenamiento, también puedes compartir una instantánea de la ruta de entrenamiento.

# **Ajuste del tamaño de la rueda común**

La determinación del tamaño de la rueda es un requisito previo para la correcta visualización de la información ciclista. Hay dos maneras de determinar el tamaño de la rueda de una bicicleta:

#### **Camino 1**

• Mida manualmente las ruedas para obtener los resultados más precisos.

• Marca el grifo de aire como el punto donde la rueda toca el suelo. Dibuja una línea en el suelo para marcar ese punto. La bicicleta avanza un círculo completo sobre una superficie plana. Las ruedas deben estar perpendiculares al suelo. Dibuja otra línea en el suelo en el grifo de aire para marcar una rotación completa de la rueda.

• Mida la distancia entre las dos líneas y obtenga la circunferencia de la rueda.

#### **Camino 2**

 Mira el diámetro (en pulgadas o ETRTO) impreso en la rueda. Compárelo con el tamaño de la rueda en milímetros que aparece en la columna derecha de la tabla.

Puedes consultar en Internet y calcular el tamaño que no está incluido en esta lista.

#### **Parámetros comunes del diámetro de la rueda**

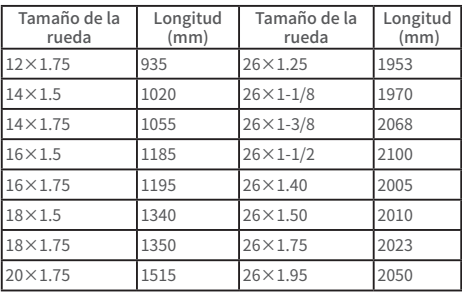

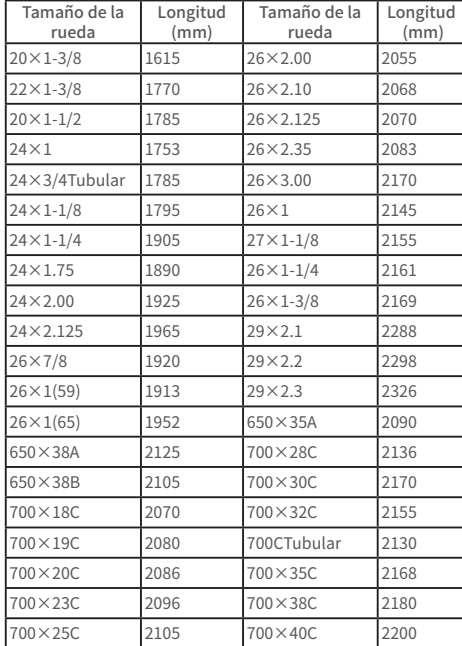

# **Datos de ciclismo**

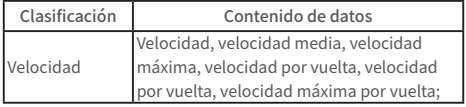

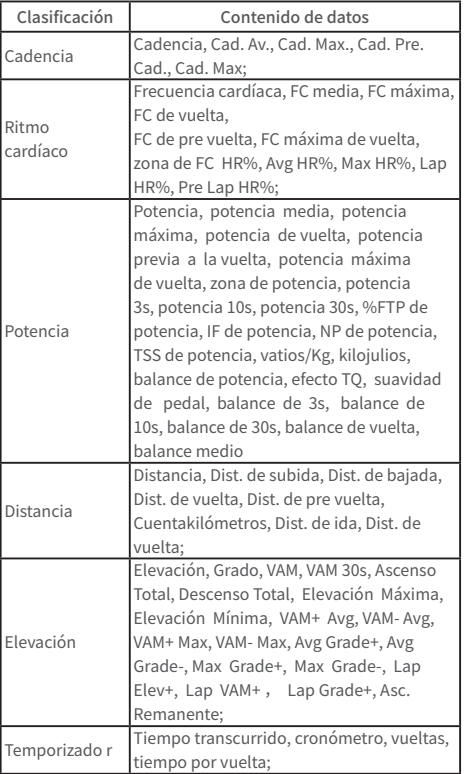

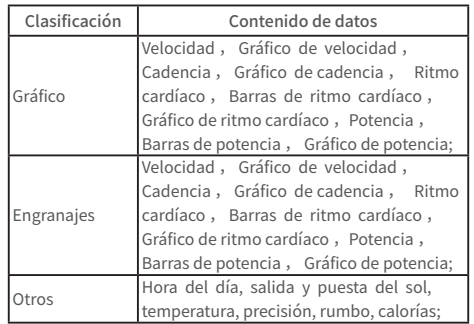

#### **CONTACT US**

**<sup>49</sup>** www.igpsport.com

**Il** Wuhan Qiwu Technology Co., Ltd.

9 3/F Creative Workshop, No.04 District D Creative World, No.16 West Yezhihu Road, Hongshan District, Wuhan, Hubei, China.

● 027-87835568

service@igpsport.com

#### **Descargo de responsabilidad:**

Este manual de usuario es sólo para referencia del usuario. Si hay alguna diferencia entre el dispositivo y el manual, por favor sujeto al dispositivo. No notificaremos lo contrario.

# **Português**

# **Introdução do produto**

# **Configurações iniciais**

Mantenha pressionado  $\Rightarrow$  por 4 segundos para ligar o dispositivo.

Após a primeira ligação, pressione  $\blacktriangle / \blacktriangledown$  para selecionar as opções e,em seguida, pressione  $\Xi$  para confirmar. Use  $\blacktriangle$  $\sqrt{v}$  para alterar o valor e pressione  $\Xi$  para confirmar. Se você quiser retornar e alterar sua configuração, pressione para voltar até a página que você precisa,não importa em qual página.

1. Selecione um idioma: pressione  $\blacktriangle$  /  $\blacktriangledown$  para selecionar seu idioma; pressione  $\geq$  para salvar e visualizar a próxima configuração.

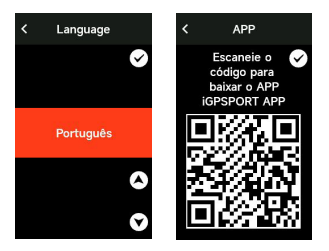

2.Notificação de emparelhamento de celular: use seu celular para baixar o aplicativo iGPSPORT e emparelhe seu celular como dispositivo neste aplicativo.

Pressione  $\Xi$  para visualizar a próxima configuração, e  $\Xi$ para a configuração anterior.

3. Seleção de unidades: pressione  $\triangle$  /  $\triangledown$  para selecionar unidades de velocidade/distância, elevação ou temperatura.

Pressione  $\Xi$  para salvar e visualizar a próxima

 $\text{configuração}$ ; pressione  $\text{p}$  para ver a configuração anterior.

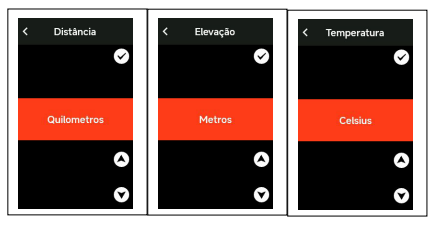

#### 4.Seleção de fuso horário

Pressione  $\bigwedge / \bigvee$  para alterar a parte esquerda do fuso horário.

Pressione  $\Xi$  para salvar e selecionar a parte direita do fuso horário.

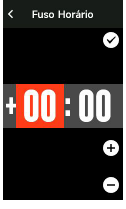

Pressione  $\blacktriangle$  /  $\blacktriangledown$  para alterar a parte direita do fuso horário.

Pressione  $\Xi$  para salvar e visualizar a próxima  $\text{configuração}$ ; pressione  $\text{Sp}$  para ver a configuração anterior. Notas:

• Aqui apenas para definir o fuso horário, em relação à hora e a data, serão calibradas automaticamente depois que o GPS estiver pronto.

• Você pode entrar na página inicial para usar o dispositivo ao concluir as configurações. O firmware pode ser atualizado apenas através do Aplicativo iGPSPORT. Para garantir que você possa experimentar o melhor desempenho e as funções mais recentes do dispositivo, por favor, emparelhe seu celular com o dispositivo posteriormente e veja Emparelhando seu celular para mais detalhes.

#### **Carregamento**

Equipado com uma bateria recarregável de íons de lítio dentro do dispositivo. Você pode usar carregador DC ou a porta USB do computador para carregá-lo (por favor, atentese para que o cabo de carregamento usado seja o original).

1) Abra o plugue à prova d'água USB da parte traseira do GPS.

- 2) Conecte o cabo micro USB
- 3)Aguarde a conclusão do carregamento.

Após o carregamento, tire o cabo de carregamento e feche o plugue USB.。

- Notas:
- Por favor, use o carregador de padrão DC 5V. O carregador de carga rápida não é recomendado porque pode danificar a bateria.
- $\cdot$  O ícone  $\Box$  Será exibido no canto superior direito quando a bateria estiver fraca para sugerir o carregamento do dispositivo.

• Não estique demais o plugue à prova d'água USB para manter seu desempenho à prova d'água e à prova de poeira.

#### **Caraterísticas dos botões**

O ciclocomputador iGS630S possui 6 botões com diferentes funções em diferentes cenas. Veja a tabela baixa para conhecer as funções específicas desses botões.

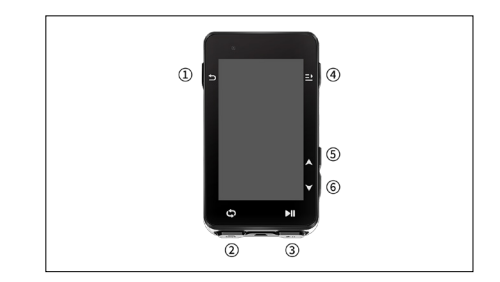

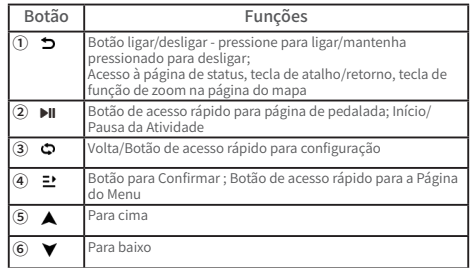

#### **Descrições dos ícones**

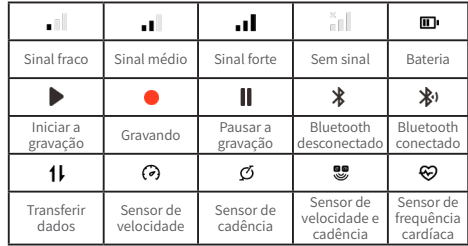

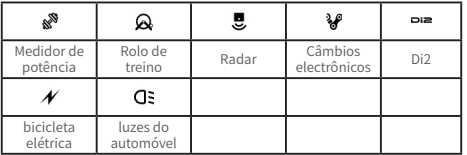

#### **Emparelhando seu celular**

O emparelhamento ao seu celular ajuda a usar o ciclocomputador de forma mais conveniente, poderá ter uma excelente experiência sobre as funções ricas do ciclocomputador no aplicativo iGPSPORT, incluindo Sincronização automática das atividades, Configuração do ciclocomputador, Lembrete de alerta, Gerenciamento de sensores, Rastreamento em tempo real, atualização de firmware e etc.

Observe que você deve seguir as instruções para emparelhar seu celular no aplicativo iGPSPORT, não deve emparelhar na aba Bluetooth diretamente das configurações do seu celular. Apenas certifique que seu celular esteja conectado à rede e que o Bluetooth esteja ligado.

Baixe o aplicativo iGPSPORT da AppStore ou Google Play.

Usuário Android: Certifique-se de que o aplicativo iGPSPORT tenha permissão para acessar os serviços de localização.

#### **Primeiro emparelhamento:**

1) Abra o aplicativo iGPSPORT em seu celular e faça login, usando sua conta iGPSPORT.

2) Mantenha o ciclocomputador perto do seu celular, entre no "Meu status" no Início do aplicativo ou "dispositivo" . Clique em "Adicionar dispositivo", selecione série iGS e, em seguida, seu celular procurará automaticamente por "iGS630S". Selecione-o e clique em "Conectar" e o emparelhamento será iniciado.

3) Quando "Solicitação de emparelhamento Bluetooth" aparecer no seu dispositivo, clique em "Emparelhar" para aceitar a solicitação.

4) Após o emparelhamento bem-sucedido, o ciclocomputador será exibido na lista de dispositivos.

5) Assim que o emparelhamento for bem-sucedido, o APP iGPSPORT exibirá a mensagem de configuração do dispositivo em seu telefone celular. Conclua as configurações e clique em "Feito" e, em seguida, as configurações serão sincronizadas com o dispositivo.

Se o emparelhamento for bem sucedido, o aparelho e o celular se conectarão automaticamente via Bluetooth; Se falhar, você pode tentar reiniciar o Bluetooth do celular, do aplicativo iGPSPORT ou do ciclocomputador para emparelhálo novamente.

#### **Excluir emparelhamento**

Se pretender emparelhar o seu ciclocomputador com outro celular, apague primeiro o emparelhamento atual:

1.Vá para Configurações > Configurações de conexão para ver a lista de dispositivos emparelhados.

2.Selecione o dispositivo que deseja remover, clique em "Desemparelhar" e pressione para confirmar.

3.Quando a exclusão for concluída, o ícone de Bluetooth desconectado aparecerá no dispositivo.

Nota:Não emparelhe e desemparelhe com frequência.

#### **Atualização de Firmware**

Para manter o melhor desempenho do dispositivo, atualize o firmware a tempo quando uma nova versão estiver disponível. A atualização do firmware pode melhorar a experiência do usuário, incluindo novos recursos, melhorar os recursos existentes ou corrigir bugs. Nenhum dado será perdido devido à atualização do firmware. Nota:

• Antes da atualização, verifique se os dados das últimas atividades foram sincronizados com a conta iGPSPORT para evitar perda de dados.

• Vá para aplicativo iGPSPORT > Dispositivo > Atualização de Firmware. Você poderá verificar se uma nova versão está disponível e orientações sobre como atualizar.

• O tempo necessário depende da intensidade do sinal Bluetooth. Demora até 20 minutos, aguarde pacientemente.

#### **Instalando o suporte de montagem padrão**

Use os elásticos incluídos para prender o suporte de montagem padrão ao guidão da sua bicicleta.

1) Cologue a base de borracha na parte traseira do suporte de montagem padrão.

2) Selecione uma posição adequada no guidão da bicicleta para fixar a base de borracha e o suporte de montagem padrão.

3)Use os dois anéis elásticos para cruzar o guidão da bicicleta respectivamente, enganche a fivela do suporte de montagem padrão e fixe-o no guidão da bicicleta.

4) Alinhe as abas na parte traseira do dispositivo com os entalhes no suporte de montagem padrão.

5) Coloque o ciclocomputador na base e gire-o 90 graus.

## **Instalação do suporte de extensão frontal**

1)Escolha uma posição de suporte adequada no guidão para não comprometer a segurança da condução.

2)Use uma chave hexagonal para remover o parafuso ① do conector do guidão ② .

3)Enrole a almofada de borracha ao redor do guidão e coloque os parafusos de volta para apertá-los (verifique o aperto dos parafusos regularmente para garantir a segurança do uso).

4)Alinhe a base do medidor de código com a ranhura de montagem ③ do suporte de extensão e gire 90° no sentido horário até que a unidade trave.

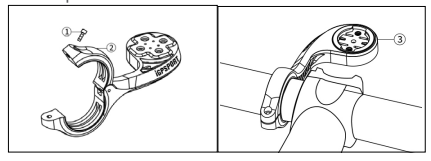

Nota:

• Recomenda-se usar o suporte de montagem oficial padrão do iGPSPORT ou o suporte externo frontal para evitar danos à base do ciclocomputador.

# **Começando uma etapa de ciclismo**

#### **Antes de pedalar**

Para garantir a precisão dos dados de pedalada, é necessário aguardar que o dispositivo detecte o sinal GPS antes de pedalar. Se você precisar do sinal de GPS, por favor, saia e fique longe de prédios altos e árvores. Mantenha o dispositivo parado e a tela levantada e evite tocá-lo ao procurar o sinal de GPS.

Se algum sensor tiver sido conectado ao dispositivo anteriormente, ele se conectará automaticamente ao dispositivo depois de ser ativado e o dispositivo também procurará automaticamente o sensor. Durante o passeio, o dispositivo medirá automaticamente sua frequência cardíaca, cadência, potência e outros dados, usando seus sensores conectados.

Quando há poucos satélites de localização o ícone , GPS mostra e você pode começar a pedalar neste momento. Para dados mais precisos, aguarde até que seja exibido ou .O ícone do GPS é mostrado quando satélites

suficientes são encontrados para garantir uma boa precisão.

Depois que todos os sinais forem detectados, pressione **DII** para entrar na página de dados de ciclismo.

Pressione **DII** para visualizar a página de dados de ciclismo.

Pressione o botão  $\bullet$  para iniciar um novo registro de volta e os dados da volta serão exibidos no dispositivo por 10 segundos.

Pressione  $\Rightarrow$  ou  $\Rightarrow$  para sair da janela de pop-up de dados de volta.

Durante a cronometragem dos dados de ciclismo,

pressione **DI** para parar o cronômetro.

Pressione  $\Xi$  para visualizar o menu, selecione "Salvar" e pressione  $\mathbf{P}$  novamente para salvar a gravação.

Uma vez salvo com sucesso, o resumo dos dados da ciclismo será exibido.

Pressione  $\triangle$  /  $\blacktriangledown$  para selecionar e visualizar o resumo dos dados de ciclismo.

Pressione  $\bigcirc$  ou  $\bigcirc$  para fechar a janela de pop-up de dados da volta.

#### **Durante a pedalada**

#### **Exibição de dados de visualização**

Durante o treino, pode utilizar  $\triangle$  /  $\blacktriangledown$  para trocar as páginas de dados de ciclismo. Observe que a visualização dos dados de ciclismo e as informações que podem ser exibidas dependem do modo de ciclismo selecionado e sua configuração no modo selecionado.

Você pode definir páginas específicas para diferentes modos de ciclismo no dispositivo e no aplicativo iGPSPORT. Você pode criar campos de dados personalizados para cada modo de atividade e selecionar os dados que deseja ver em movimento.

Para obter mais informações, consulte o conteúdo da

atividade no modo de ciclismo.

# **Visualização da página de status**

Durante a pedalada, pode pressionar  $\supset$  para ver a página de status. As informações serão exibidas na página de Status, incluindo sensores, clima e notificações inteligentes.

## **Menu curto (botão para acesso rápido)**

Durante o movimento, você pode pressionar  $\Xi$  para abrir o menu e, a partir daí, acessar recursos como o modelo de página, campos de dados e calibração de elevação.

• Configuração do campo de dados

Vá para a configuração de seleção de modelo e campo para a página atual. Para mais detalhes, consulte Pedalada > Configuração de página.

• Configurações do modo de pedalada

Vá para a página do modo de ciclismo atual para configurá-lo rapidamente. Consulte o modo de ciclismo para obter mais detalhes.

• Calibração de elevação

Vá para Ajuste de Elevação para definir a elevação atual.

Sobre a elevação: O barômetro integrado abrange o cálculo de elevação, subida e descida. O barômetro pode medir a elevação e converter a pressão atmosférica medida em leitura de elevação. A subida e a descida são exibidas em metros/pés.

Nos primeiros minutos de pedalada, a pressão atmosférica será calibrada automaticamente via GPS. Ao iniciar a pedalada, a calibração da elevação é baseada apenas no barômetro, mas a pressão atmosférica pode não ser precisa em algumas condições. A elevação será corrigida após a calibração, então qualquer leitura imprecisa antes da pedalada será corrigida automaticamente mais tarde. Uma vez finalizado o passeio e sincronizados os dados, os dados corrigidos podem ser visualizados no APP.

Para obter uma leitura de elevação mais precisa, recomenda-se calibrar manualmente a elevação em relação a referências confiáveis (por exemplo, picos ou mapa topográfico) ou ao níveldo mar.

Nota:

• Lama ou sujeira no dispositivo podem causar leituras de elevação imprecisas. Certifique-se de manter o dispositivo limpo para que a função de medição de elevação do barômetro possa funcionar normalmente.

## **Volta**

Ao pressionar  $\bullet$  você pode executar a volta manualmente. Você também pode ativar a função de volta automática nas configurações do dispositivo do aplicativo iGPSPORT e definir a volta por distância, posição ou tempo. Se for por distância, você deve definir a distância para cada volta. Depois de percorrer esta distância, será automaticamente contada como uma volta. Se for por posição, o ponto de início da gravação é tomado como ponto de marcação, e será contado automaticamente como uma volta quando atingir novamente Você pode alterar o marcador de posição pressionando duas vezes no botão volta. " Se for por hora, registra a hora de acordo com o período de tempo especificado. Será contado automaticamente como uma volta quando você atingir esse período novamente.

#### **Pausar/Parar**

1. Pressione **II** para pausar a gravação.

2. Pressione **II** novamente para continuar.

3. Pressione <sup>→</sup> para parar a gravação. Selecione "Salvar" na janela pop-up para interromper a atividade. Depois de salvar a atividade, você pode obter imediatamente os detalhes da atividade no dispositivo.

## **Depois da pedalada**

## **Resumo da atividade**

Depois que a atividade for concluída, você poderá obter imediatamente os detalhes dela no dispositivo. Dados mais detalhados e análises esquemáticas podem ser obtidos no APP iGPSPORT ou em seu site oficial.

As informações no resumo da atividade dependem dos dados coletados durante a atividade.

Na página inicial, pressione  $\triangle$  /  $\blacktriangledown$  para selecionar Histórico e pressione  $\Xi$  para visualizar a lista de atividades recentes e seu resumo. Você pode visualizar o resumo do histórico de atividades salvas no dispositivo. Pressione

 $\sqrt{\mathbf{v}}$  para selecionar a atividade que deseja visualizar e pressione  $\mathbf{P}$  para abrir seu resumo.

#### **Visualizando dados de ciclismo no aplicativo iGPSPORT**

Se o seu celular estiver dentro do alcance do Bluetooth quando o passeio terminar, o dispositivo se conectará automaticamente e sincronizará com o aplicativo iGPSPORT (a função de sincronização automática deve ser ativada no aplicativo). No aplicativo, você pode visualizar rapidamente os detalhes de cada atividade e compartilhar sua atividade com seus amigos através do aplicativo iGPSPORT.

Você pode analisar todos os detalhes do registro de atividades através do site iGPSPORT para entender melhor seu desempenho e acompanhar seu progresso em direção à sua meta mensal de treinamento, e pode compartilhar seu recorde pessoal com outras pessoas.

Para mais detalhes, consulte o aplicativo iGPSPORT.

# **Modo de pedalada**

O modo de pedalada refere-se aos modos de ciclismo que você pode selecionar no dispositivo. Existem quatro modos

de pedalada padrão no dispositivo. Você pode criar e definir novos modos de acordo com suas necessidades.

Você pode fazer algumas configurações específicas para cada modo de pedalada. Por exemplo, você pode definir um modelo de página de dados personalizado para cada modo de ciclismo e selecionar os dados que deseja ver (apenas frequência cardíaca ou apenas velocidade e distância) e as opções que melhor atendem às suas necessidades e exigências de treinamento.

O dispositivo pode salvar até 8 tipos de modos de pedalada.

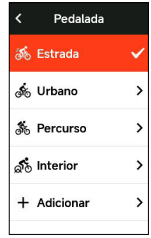

Selecione "Modo de pedalada na página inicial e pressione  $\Xi$  para ver as opções.

Selecione um modo e pressione  $\Xi$  para ver suas opções.

#### **Ativar modos**

Selecione "Ativar" e pressione  $\Xi$  para ativar este modo.

# **Configuração de página**

Selecione "configuração de página" e pressione  $\Xi$  para entrar na lista de páginas. Existem cinco páginas de dados incorporadas ao sistema, mapas, altímetros e algumas páginas específicas. Selecione uma página e pressione o botão  $\Xi$  para visualizar os itens de configuração desta página.

• Selecione "ativar" e pressione  $\Xi$  para mostrar/ocultar. Pressione para  $\blacktriangleright$  sair.

• Selecione" campos de página" e pressione  $\Xi$  para entrar status de visualização da página, pode visualizar os modelos de página a usar. Pressione  $\blacktriangle$  /  $\blacktriangledown$  para trocar para a visualização ao vivo. Pressione  $\sum$  para cancelar e sair.

Troque para a página desejada e pressione  $\Xi$  para salvar e definir os campos de dados. Pressione  $\bigcirc$  para sair e salvar o modelo.

Ao configurar os campos de dados, pressione  $\blacktriangle$  /  $\blacktriangledown$  para selecionar um para modificá-lo. Pressione  $\Xi$  para ver seus detalhes. Pressione  $\triangle$  /  $\blacktriangledown$  para selecionar um campo de dados, pressione  $\Xi$  para salvar e pressione  $\Box$  para sair.

• Reordenação. Suporte a reordenação de páginas em Configuração de página.

Selecione "Mover para cima" e pressione **E'** Selecione "Para baixo" e pressione.

Selecione "Para baixo" e pressione **E**, em seguida, esta página será movida uma posição para baixo.

• Suporte ao retorno automático à página inicial. Selecione "Página inicial" nas configurações para a página selecionada e pressione  $\Xi$  para defini-la como a página inicial. Se o retorno automático estiver ativado, ele retornará automaticamente à página inicial após visualizar outras páginas.

## **Funções automáticas**

Selecione "Funções automáticas" e pressione ≥ para visualizar suas opções.

Selecione uma função automática e pressione  $\Xi$  para abrir e ajustar os valores de limite.

Pressione  $\blacktriangle$  /  $\blacktriangledown$  para selecionar o valor e pressione  $\blacktriangleright$ para salvar e sair.

#### **Configurações de alertas**

Selecione "Alertas" e pressione <sup>→</sup> para ver suas opções. Selecione um alerta e pressione  $\exists$  para visualizar e ajustar o valor.

Pressione  $\blacktriangle$  /  $\blacktriangledown$  para selecionar o valor e pressione  $\blacktriangleright$ para salvar e sair.

#### **Excluir modos**

Selecione "Excluir" e pressione <sup>→</sup> para removê-lo. Nota:

• "Excluir modos" aplica-se apenas aos modos de pedalada adicionados pelos próprios usuários.

#### **Adicionar modos**

Selecione "Adicionar novo" e pressione  $\Xi$  para criar um novo modo.

Selecione um modo existente como modelo e personalize e altere o modelo em um novo modo.

# **Navegação**

Uma vez ativada a função de navegação do iGS630S, o dispositivo sempre o guiará e você só precisa seguir as instruções que aparecem na tela.

Você pode planejar sua rota no aplicativo iGPSPORT e enviá-la para o dispositivo. Os arquivos no formato GPX podem ser importados diretamente para o aplicativo iGPSPORT como rota de navegação.

Pressione  $\blacktriangle$  /  $\blacktriangledown$  para selecionar "Navegação" na página inicial e pressione  $\exists$  para visualizar suas opções.

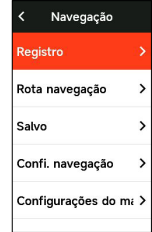

## **Seguir uma atividade salva**

Selecione "Registro" e pressione ≥ Selecione "Registro" e pressione para ver suas opções.

Pressione  $\blacktriangle$  /  $\blacktriangledown$  para selecionar uma atividade e pressione  $\mathbf{P}$  para iniciar a navegação.

#### **Seguir rota**

As rotas enviadas do APP iGPSPORT podem ser vistas nas rotas de navegação. Selecione "Rota" e pressione **□** para ver suas opções.

Pressione  $\triangle$  /  $\blacktriangledown$  para selecionar uma rota, pressione  $\Xi$ para visualizar suas opções e pressione  $\exists$ <sup>t</sup> novamente para iniciar a navegação.

Após selecionar uma rota, o dispositivo exibirá a página do mapa, incluindo resumo de rota e perfis de elevação.

#### **Navegar por ponto de localização**

Selecione "Saved Positions" (Posições salvas) e pressione o botão <sup>•</sup> para visualizar as posições salvas. Pressione ▲  $\sqrt{v}$  para selecionar um local, pressione  $\frac{dv}{dx}$  para visualizar os detalhes do local no mapa e, em seguida, pressione  $\Xi$ para iniciar a navegação de planejamento off-line com o local como ponto final e o local atual como ponto de partida.

# **Opções de navegação**

Durante a pedalada, você pode realizar outras operações, por exemplo:

- Ampliar ou diminuir o mapa: pressione  $\Delta$  na página do mapa, você pode aumentar ou diminuir o zoom do mapa.
- Voltar ao início: Pressione o botão  $\Xi$  para exibir as opções do menu, pressione o botão  $\blacktriangle / \blacktriangledown$  para selecionar "Return to the starting point" (Retornar ao ponto de partida) e, em seguida, pressione o botão **■** para selecionar o caminho de volta original ou o caminho de volta mais curto.
- Parar rota: selecione "Parar rota" e pressione  $\Xi$  para parar a navegação da rota.

## **Treinamento**

Pressione  $\triangle$  /  $\blacktriangledown$  para selecionar "treinamento" e pressione  $\Xi$  para ver suas opções.

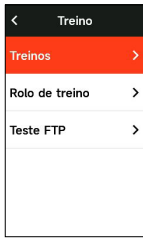

Você pode criar um treinamento planejado com base na frequência cardíaca, potência, tempo, distância ou calorias no aplicativo iGPSPORT ou importar treinamentos planejados do aplicativo TrainingPeaks (precisa vincular com a conta de TrainingPeaks) e enviar esses treinos para o dispositivo.

#### **Seguir um treinamento planejado**

Baixe um treinamento planejado do Aplicativo iGPSPORT.

Pressione o botão  $\triangle$  /  $\blacktriangledown$  para selecionar um curso de treinamento, pressione o botão  $\Xi$  para visualizar as opções do curso de treinamento, pressione o botão  $\Xi$  para visualizar os detalhes da visualização de cada etapa desse curso de treinamento e, por fim, pressione o botão  $\Xi$  para ativar esse curso de treinamento.

Depois de seguir um treinamento planejado, a página de treinamento aparecerá na última página de dados de ciclismo.

Pressione **DII** para iniciar um treinamento planejado e gravação da atividade. Pressione  $\bullet$  na página de treinamento para interromper a etapa de treinamento atual e entrar na próxima.

Pressione  $\Xi$  para visualizar o menu, selecione "Parar treinamento" e pressione  $\Xi$  para pará-lo. A página de treinamento será ocultada 3 segundos depois.

Após salvar ou descartar a atividade, o treinamento também será interrompido.

#### **Advertência**

Se você treinar fora do intervalo de treinamento definido, o medidor de código o notificará por meio de um tom de aviso.

#### **Pausar/Parar um treinamento planejado**

1. Pressione **>II** para pausar o treinamento planejado.

2. Pressione ▶II novamente para continuar.

3. Pressione  $\Xi$  para exibir o menu, selecione "Parar treinamento" e pressione  $\Xi$  para pará-lo. A página de treinamento será ocultada 3 segundos depois.

Após salvar ou descartar a atividade, o treinamento também será interrompido. Depois de salvar o treino, você pode obter imediatamente o resumo do treino no dispositivo.

#### **Treinamento no rolo de treino**

## **Configuração de resistência**

Selecione "Rolo de treino" e pressione ≥ para ver suas opções.

Se o Rolo de treino inteligente não estiver conectado, você pode pressionar  $\Xi$  para ver as opções do sensor. Ative o Rolo de treino e conecte-se ao dispositivo.

Selecione Nível e pressione  $\exists$ <sup>*'*</sup> para ver suas opções. Pressione  $\Xi$  para configurar a resistência.

Pressione **DII** para iniciar ou parar o temporizador de atividade.

Pressione <sup>→</sup> para ver o menu e selecione "Salvar" para salvar a atividade.

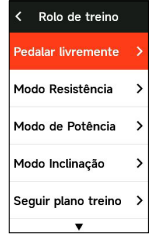

## **Configurando a potência de meta**

Selecione "Potência de Meta" e pressione <sup>→</sup> para visualizar a página de configuração de potência.

Pressione <sup>→</sup> para ver o menu e selecione "Salvar" para salvar a atividade.

#### **De acordo com a rota**

Selecione "Rota" e pressione **E** para ver as atividades salvas.

Pressione  $\blacktriangle$  /  $\blacktriangledown$  para selecionar uma atividade e

pressione  $\Xi$  para visualizar a página de ciclismo.

O Rolo de treino aumentará ou diminuirá a resistência com base na elevação da rota ou atividade.

Pressione **DII** para iniciar ou parar o temporizador de atividade.

Pressione  $\Xi$  para ver o menu e selecione "Salvar" para salvar a atividade.

# **Etapa\Estágio**

A função de estágio adicionada pelo iGS630S fornece uma maneira para os ciclistas e entusiastas do esporte se desafiarem. Por meio do tempo dividido, os usuários podem treinar de forma mais direcionada, melhorar seu desempenho em seções ou áreas específicas da estrada e competir com eles mesmos ou comparar o desempenho histórico de outros para alcançar o objetivo de melhoria contínua.

## **Estágio de lançamento**

O estágio da corrida precisa ser enviado ao dispositivo pelo iGPSPORT APP.

Depois que o computador estiver conectado ao aplicativo iGPSPORT, selecione "Estágio" na página "Eu" para selecionar um estágio para envio.

#### **Configuração de estágio**

Na configuração do estágio, você pode ligar/desligar a função de detecção do estágio, selecionar o objetivo do desafio do estágio e sincronizar as informações mais recentes do estágio com o APP.

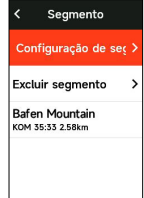

## **Uso de estágio**

Após o estágio ser definido para habilitar/desabilitar a detecção do segmento, a página do estágio será aberta após a passagem da rota do segmento na atividade de registro de condução e o cronômetro exibirá as informações da conclusão do estágio após a conclusão do estágio.

# **Histórico**

O histórico refere-se às atividades de ciclismo que você salva no seu dispositivo. Você pode visualizar informações sobre essas atividades, incluindo tempo, distância, calorias, velocidade média, voltas e sensores.

Nota:

• O histórico mais antigo será coberto se o espaço de armazenamento for insuficiente.

Pressione  $\blacktriangle$  /  $\blacktriangledown$  na página inicial para selecionar "Histórico" e pressione  $\Xi$  para visualizá-lo.

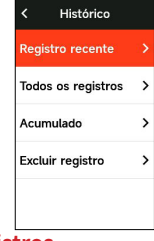

## **Todos os registros**

Vá para Histórico > Todos os registros e pressione  $\Xi$  para ver suas opções.

Pressione  $\triangle$  /  $\triangledown$  para selecionar uma atividade. Pressione  $\Xi$  para ver suas opções e pressione  $\Xi$ novamente para ver os detalhes.

Pressione o botão  $\Xi$  novamente para visualizar os dados relacionados à contagem de voltas, dados do gráfico, subidas, etapas etc. ou para excluir a viagem.

Pressione  $\blacktriangleright$  para sair.

#### **Dados acumulados**

Vá para Histórico > Acumulado e pressione  $\Xi$  para ver o odômetro, tempo total e subida total e velocidade máxima para todas as atividades.

# **Página de status**

Pressione o botão  $\bullet$  para visualizar as opções de status. A página de status exibe o status do GPS, da bateria e da conexão do telefone, a data, os horários do nascer e do pôr do sol, a altitude atual e outras informações.

#### **Sensores**

Selecione Sensores e pressione <sup>→</sup> para ver suas opções. Ligue os sensores perto do dispositivo.

#### **Modo de luz**

Você pode visualizar os modos de iluminação das luzes conectadas no seu dispositivo e pressionar o botão  $\Xi$  para acesso rápido para alternar os modos de iluminação.

#### **Clima**

No aparelho, você pode ver as informações meteorológicas sincronizadas pelo APP iGPSPORT. Pressione  $\blacktriangle / \blacktriangledown$  na página de status para selecionar "Clima" Pressione ⊇ para ver os detalhes e atualizar as informações conforme solicitado.

Assim que as informações meteorológicas forem atualizadas, a temperatura, chuva, velocidade e direção do vento serão exibidas.

Pressione  $\blacktriangleright$  para sair da página de detalhes do clima e pressione  $\blacktriangleright$  novamente para sair da página de status.

Para usar esta função, você precisa instalar o aplicativo iGPSPORT em seu celular para conectar ao dispositivo, e ativar os serviços de localização (iOS) ou configurações de localização (Android).

#### **Notificações inteligentes**

Você pode ver as notificações de chamadas e mensagens no dispositivo, que sicroniza as notificações inteligentes do celular. As notificações de chamadas e mensagens de aplicativos que recebem no dispositivo se sincronizam em tempo real com o seu celular.

Ao receber uma notificação, o dispositivo avisa com um pop-up na parte inferior da tela. Quando você recebe uma chamada, o dispositivo mostra contato.

A notificação do celular é aplicável a iOS e Android. Para ativar esta função, é necessário instalar o aplicativo iGPSPORT em seu celular para conectar-se ao dispositivo. Para mais detalhes, por favor, consulte Emparelhar Seu Celular.

Observe que se a notificação inteligente estiver ativada,

o consumo de bateria do dispositivo e do celular será mais rápido porque o Bluetooth está continuamente ativado.

# **Configurações**

Pressione  $\spadesuit$  na página inicial para ver suas opções.

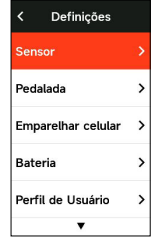

#### **Sensores**

O iGS630S pode ser emparelhado com sensores que suportam o protocolo ANT+ e Bluetooth, incluindo monitores de frequência cardíaca, sensores de cadência, sensores de velocidade, medidores de potência, treinadores inteligentes, radar e câmbio eletrônico. Sensores de outros fabricantes ditos compatíveis com o dispositivo estão sujeitos ao status real da conexão.

#### **Emparelhamento do sensor**

Verifica-se de que o sensor (monitor de frequência cardíaca, sensor de cadência, sensor de velocidade ou medidor de potência de terceiros) foi instalado corretamente antes de emparelhar. Para obter mais informações sobre a instalação, consulte o manual do usuário. Recomenda-se verificar o ID de cada emissor para encontrar o correto na lista.

1.No computador inteligente com GPS, vá para Configurações > Configurações do sensor > Adicionar sensor e pressione  $\Xi$  para entrar na lista de sensores; você pode pesquisar todos os sensores ou um único tipo de sensor.

2.O dispositivo procura sensores.

• Sensor de cadência: Gire o pedivela para ativar o sensor. Uma luz vermelha piscando indica que o sensor está ativado.

• Sensor de velocidade: gire a roda para ativar o sensor. Uma luz vermelha piscando indica que o sensor está ativado.

• Medidor de potência deterceiros: gire o pedivela para ligar o emissor.。

3.Depois de descobrir os sensores, o tipo de dispositivo e a ID são exibidos. Selecione os sensores a serem conectados, pressione  $\Xi$  para selecionar mais de um e, em seguida,

pressione  $\Xi$ <sup>\*</sup> "Connect" para iniciar o emparelhamento em lote.

4.Após o emparelhamento bem-sucedido, a janela pop-up "Connection Successful" (Conexão bem-sucedida) é exibida e o sensor é mostrado na lista de sensores.

Nota:

• Assegure que o sensor esteja ativo antes de emparelhar. O sensor se conectará automaticamente ao dispositivo se tiver sido emparelhado com sucesso.

• Depois que o sensor substitui a bateria, ele precisa procurar e se conectar novamente.

• Quando redefinir o dispositivo ou atualizar versões de firmware, é necessário pesquisar e conetar novamente sensores.

## **Configuração dos sensores**

É necessário configurar o sensor para garantir o uso correto e a medição precisa do sensor. O método de configuração é o seguinte: selecione um sensor conectado, pressione  $\Xi$  para abrir o menu e selecione os dados a configurar.

• Tamanho da roda: Se você deseja emparelhar com um

sensor de velocidade, você precisa definir o tamanho da roda. Selecione o sensor de velocidade, pressione Confirmar e selecione o diâmetro da roda para configurar o tamanho da roda. O método de configuração pode se referir ao anexo Parâmetros do diâmetro da roda.

• Comprimento da pedivela: Configura o comprimento da pedivela em milímetros.

• Calibração do medidor de potência: Primeiro, gire o pedivela para ativar o sensor; segundo, selecione Calibração de potência no menu; Terceiro, calibre o medidor de potência seguindo as instruções na tela.

#### **Remoção do sensor**

Selecione um sensor salvo, pressione  $\Xi$  para ver suas opções. Selecione Esquecer para remover este sensor.

## **Emparelhamento de celular**

Conecte o dispositivo a um telefone celular compatível com Bluetooth. Após a conexão, você pode enviar as atividades para o aplicativo iGPSPORT e ativar funções como notificações inteligentes e Segurança e Rastreamento via Bluetooth.

Para o dispositivo emparelhado, você pode escolher "Desemparelhar" Pressione  $\Xi$  para desemparelhar o celular. Odispositivo será reinicializado assim que for desemparelhado com sucesso.

## **Configuração de tema**

O dispositivo suporte a vários estilos de tema e cores de tema personalizadas, e você pode selecionar os itens de configuração de tema para o dispositivo conforme necessá rio.

Selecione "tema" e pressione <sup>→</sup> para ver as opções de tema.

Selecione "tema" e pressione <sup>→</sup> para ver as opções de

Área de trabalho.

Selecione "Cor" e pressione  $\Xi$  para as opções de cor. Selecione "Modo Escuro " e pressione **⊒** para as opções de cor. Selecione um modo e pressione  $\Xi$  para salvar e sair.

Selecione "Component Settings" (Configurações de componentes) e pressione o botão  $\exists$  para visualizar o status de exibição dos componentes da área de trabalho. Pressione o botão para ativar/desativar o status de exibição do componente.

#### **Gerenciamento de energia**

O modo de economia de bateria pode estender o tempo de uso da bateria, mas diminui a precisão dos dados de atividade.

Se o modo de economia de bateria estiver ativado, o dispositivo alterará a frequência de gravação de localização de GPS e dados do sensor para estender o tempo de uso. Essas configurações podem melhorar a taxa de uso da bateria e obter mais tempo quando você estiver em uma viagem longa ou com bateria fraca.

O GPS no modo de economia de bateria registrará locais e dados do sensor com menos frequência. Nota: Quando o temporizador de atividade está em execução, a gravação do histórico está no modo de economia de bateria.

#### **Modo de economia de bateria**

Selecione "Gereciamento de energia" e pressione <sup>→</sup> para ver suas opções.

• Vá para Configurações > Gereciamento de energia > Modo de economia de bateria > Ligado. Nota:

Você deve desativar o modo de economia de bateria e carregar o dispositivo para uma melhor experiência após o ciclismo.

#### **Auto-repouso**

• Vá para Configurações > Genciamento de energia > Repouso automático. Pressione <sup>→</sup> para ativar/desativar esta função.

#### **Desligamento automático**

• Vá para Configurações > Genciamento de energia

 $>$  Desligamento automático e pressione  $\Xi$  em ativar/ desativar esta função.

# **Configuração de sistema**

Selecione "Configurações do sistema" e pressione <sup>→</sup> para ver suas opções.

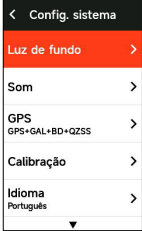

#### **Idioma**

O dispositivo suporta multi-idiomas. Você pode selecionar um idioma de acordo com sua necessidade.

Selecione "Idioma" e pressione <sup>→</sup> para ver suas opções. Pressione  $\triangle$  /  $\blacktriangledown$  para selecionar um idioma e pressione  $\mathbf{P}$  para salvar e sair.

## **Luz de fundo**

Selecione "Luz de fundo" e pressione ⊇ para ver suas opções.

Selecione "Brilho" e pressione  $\Xi$  para visualizar as opções de brilho da luz de fundo. Também pode configurar brilho automático e o dispositivo ajustará automaticamente o brilho da luz de fundo de acordo com o brilho da luz do ambiente ao redor. O brilho diurno e o brilho noturno também podem ser ajustados separadamente.

Selecione "tempo de luz de fundo" e pressione  $\Xi$  para ver as opções.

Selecione "horário" e pressione  $\Xi$  para salvar e sair. Selecione "Manter ligado a noite" e pressione  $\Xi$  para ligar esta função, que vai manter luz de fundo ligado durante a pedalada à noite.

#### **Modo de GPS**

O computador inteligente com GPS tem um sistema de satélite multiestrelas e multibanda integrado que fornece velocidade, distância e altitude para uma variedade de esportes de ciclismo ao ar livre. Além do GPS, há várias configurações disponíveis para diferentes cenários de uso.

• Selecione Configurações〉Configurações do sistema〉 Configurações de GPS, pressione o botão  $\Xi$  para entrar no menu de seleção do modo GPS. Você pode escolher os modos Preciso, Equilibrado, Economia de energia, Comutação inteligente, Personalizado e outros; o modo padrão é o modo de Comutação inteligente.

• Selecione um modo de GPS e pressione o botão  $\mathbf{P}$ para ativar o modo.

#### **Sons**

Selecione "Som de botão" e pressione **□** para ligar/ desligar.

Selecione "Som de lembrete" e pressione  $\Xi$  para ligar/ desligar.

#### **Tempo**

Selecione "Hora" e pressione  $\exists$  para ver suas opções. Selecione "Formato de hora" e pressione <sup>2</sup> para ver suas opções.

Pressione  $\triangle$  /  $\triangledown$  para selecionar um formato de hora (24 horas/12 horas) e pressione  $\exists$  para salvar e sair.

Selecione "Fuso horário" e pressione <sup>→</sup> para ver suas opções.

Pressione  $\triangle$  /  $\blacktriangledown$  para selecionar a parte esquerda do fuso horário e pressione  $\Xi$  para salvar e sair.

Pressione  $\blacktriangle$  /  $\blacktriangledown$  para selecionar a parte direita do fuso horário e pressione  $\exists$  para salvar e sair.

#### **Unidades**

Você pode personalizar as unidades para distância/ velocidade, elevação, temperatura.

Selecione "Distância" e pressione **□** para ver suas opções.

Pressione  $\blacktriangle$  /  $\blacktriangledown$  para selecionar uma unidade para a distância e pressione  $\Xi$  para salvar e sair.

Selecione "Elevação" e pressione  $\Xi$  para ver suas opções. Pressione  $\blacktriangle$  /  $\blacktriangledown$  para selecionar uma unidade de

elevação e pressione  $\Xi$  para salvar e sair.

Selecione "Temperatura" e pressione  $\Xi$  para ver suas opções.

Pressione  $\triangle$  /  $\blacktriangledown$  para selecionar uma unidade de temperatura e pressione  $\Xi$  para salvar e sair.

#### **Redefinição do dispositivo**

Selecione "Redefinir" e pressione **±** para ver suas opções. Selecionar "Redefinir", restaurará as configurações e modo de pedalada padrão, mas não apagará o histórico.

Selecionar "apagar tudo" restaurará as configurações e modo de pedalada padrão e apagará o histórico. Nota:

 Apagar tudo, restaurará os padrões de fábrica, desemparelhará o Bluetooth e apagará todos os dados e odômetro. Portanto, sugere-se que você ative a sincronização automática no aplicativo iGPSPORT (Dispositivo > Sincronização automática) para salvar seus dados pessoais.

#### **Sobre o dispositivo**

Selecione "Sobre" e pressione **E** para ver suas opções. Você pode visualizar informações do dispositivo, como número de série, versão do software e aviso de direitos autorais.

#### **Reiniciar o dispositivo**

Se você tiver problemas ao usar o dispositivo, tente reiniciá-lo. A reinicialização não apagará nenhuma configuração ou dados pessoais nele. Se você pressionar longamente  $\blacktriangle$  para desligar o dispositivo e pressione  $\blacktriangle$ novamente para reiniciá-lo.

## **iGPSPORT APP**

No aplicativo iGPSPORT, você pode gerenciar o dispositivo, visualizar a interpretação visual em tempo real dos dados da atividade, planejar rotas de treinamento e navegação e se comunicar com outros ciclistas.

#### **Perfil de Usuário**

É muito importante configurar com precisão seu físico, especialmente seu peso, altura, data de nascimento e sexo, porque esses fatores afetam a precisão dos valores de medição, como limites de frequência cardíaca e consumo de calorias.

Você pode definir peso, altura, data de nascimento, sexo, metas mensais de treinamento, frequência cardíaca máxima, frequência cardíaca em repouso, FTP , zona de treinamento de parâmetros como velocidade, cadência e frequência cardíaca, e outras informações no perfil do usuário.

#### **Dados de treinamento**

No aplicativo iGPSPORT, você pode acessar facilmente dados de atividades de ciclismo anteriores e planejadas,

definir novas metas de treinamento, obter uma visão geral rápida das atividades de ciclismo, analisar dados de resumo detalhados, registros gráficos e vários dados de ciclismo detalhados do seu desempenho em tempo real.

Você pode visualizar seus registros de atividade de ciclismo e análise estatística dos dados durante a atividade, e também fazer estatísticas de seus dados de atividade em diferentes períodos de tempo.

## **Configurações do ciclocomputador**

É conveniente que você defina várias funções do dispositivo por meio do aplicativo iGPSPORT, incluindo adicionar, editar e ativar a visualização da página de dados e definir opções e alertas automáticos. Para obter mais informações, consulte Conteúdo da atividade no aplicativo iGPSPORT.

#### **Compartilhamento de Atividade**

Com a função de compartilhamento de imagens no aplicativo iGPSPORT, você pode compartilhar imagens e dados de treinamento em mídias sociais populares, como Facebook e Instagram. Você pode compartilhar uma foto existente ou tirar uma nova foto e personalizá-la com seus dados de treinamento. Se tiver um gravação de GPS durante o treinamento, também pode compartilhar um instantâneo do percurso de treinamento.

A configuração do tamanho da roda é uma pré-condição para a exibição correta das informações de ciclismo. Existem duas maneiras de determinar o tamanho de uma roda de bicicleta:

## **Maneira 1**

• Medir manualmente as rodas para obter resultados mais precisos.

• Marque o pito de ar como o ponto inicial onde a roda toca o solo. Desenhe uma linha no chão para marcar esse ponto. Faça a bicicleta se movimentar até roda completar uma volta. As rodas devem ficar perpendiculares ao solo. Marque outra linha no chão na direção do pito de ar, de modo a marcar uma rotação completa da roda.

• Meça a distância entre as duas linhas, e obtenha a circunferência da roda.

# **Maneira 2**

Observe o diâmetro (em polegadas ou ETRTO) impresso na roda. Compare com o tamanho da roda em milímetros em abaixo. Você também pode verificar na internet e calcular o tamanho que não está incluído nesta lista.

#### **Parâmetros Principais do Diâmetro da Roda**

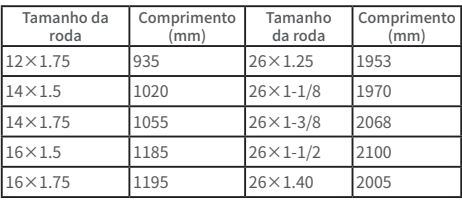

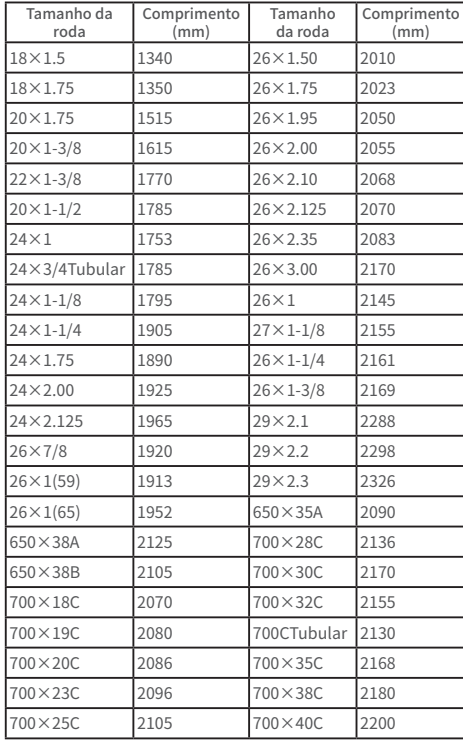

#### **Contacto**

Website: www.igpsport.cn

Empresa(Fabricante): Wuhan Qiwu Technology Co., Ltd. Endereço: 3/F Creative Workshop, No.04 District D Creative World, No.16 West Yezhihu Road, Hongshan District, Wuhan, Hubei, China.

Contacto: 027-87835568 E-mail: service@igpsport.com

# **Declaração**

Este manual do usuário é apenas para referência do usuário. Se houver alguma diferença entre o dispositivo e o manual, por favor, sujeite-se ao dispositivo. Não iremos notificá-lo de outra forma.

# **Français**

# **Sommaire de Produit**

# **Démarrage et Réglage**

Appuyez sur bouton  $\Rightarrow$  pour 4 secondes, et Activez l'Appareil.

Après l'activation pour la première fois, appuyez sur bouton  $\blacktriangle$  /  $\blacktriangledown$  cherchez ce dont vous avez besoins, et puis appuyez sur bouton  $\Xi$  pour confirmer votre option. Appuyez sur bouton  $\triangle$  /  $\blacktriangledown$  pour ajuster la valeur, et puis appuyez sur bouton <sup>•</sup> pour confirmer votre option. N' importe quelle page vous voyez, vous pouvez appuyer sur bouton  $\rightarrow$  si vous voulez retourner et modifier.

1. Option de Langues: appuyez sur bouton  $\blacktriangle$  /  $\blacktriangledown$  pour choisir la langue, appuyez sur bouton  $\Xi$  pour sauvegarder les données, et puis visitez l'option suivante.

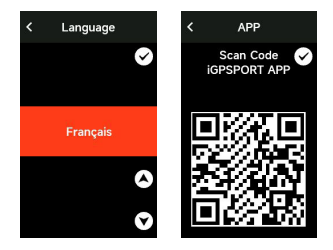

2.Jumelage de Téléphone: Téléchargez iGPSPORT APP sur votre smartphone, et appariez l'appareil sur iGPSPORT APP. Appuyez sur bouton  $\geq$  pour visiter l'option suivante, et appuyez sur bouton  $\blacktriangleright$  pour visiter l'option précédente.

3.Option de l'Unité de Mesure: Appuyez sur bouton / pour choisir l'unité de distance/vitesse, altitude or

température. Appuyez sur bouton <sup>→</sup> pour sauvegarder les données et visiter l'option suivante, et appuyez sur bouton  $\Rightarrow$  pour visiter l'option précédente.

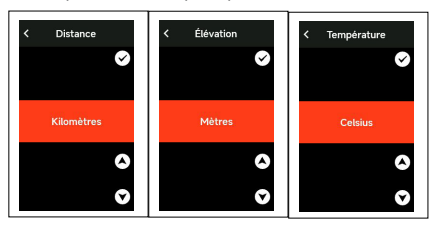

4.Option de Fuseaux Horaires

Appuyez sur bouton  $\triangle$  /  $\blacktriangledown$  pour choisir la partie de l'heure. Appuyez sur bouton  $\geq$  pour sauvegarder les données et puis choisir la partie de minute.。

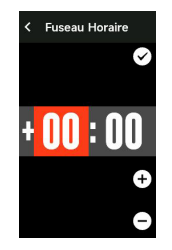

Appuyez sur bouton  $\triangle$  /  $\triangledown$  pour choisir la partie de minute.

Appuyez sur bouton  $\Xi$  pour sauvegarder les données et visiter l'option suivante, et appuyez sur bouton  $\supseteq$  pour visiter l'option précédente.

Mais attention, vous pouvez seulement régler le fuseau horaire ici, et le temps et la date de l'ordinateur peuvent être réglés automatiquement après le positionnement par satellite.

Après le réglage, vous pouvez entrer dans la home page et commencer à utiliser l'appareil, mais attention vous pouvez renouveler le micrologiciel seulement par iGPSPORT APP. Et vous devez connecter votre ordinateur avec le smartphone, ce qui vous permet de profiter de la meilleur performance et la dernière fonction. Et sur les méthodes de connexion, vous pouvez vous référer à Jumelage de Téléphone.

#### **Charge**

Notre appareil est intégré à une batterie au lithium rechargeable, et vous pouvez le charger par l'adaptateur ou le port USB de l'ordinateur( mais vous devez utiliser le câble original).

1.Ouvrez le couvercle de protection en caoutchouc de USB port au dos de l'appareil.

2.Laissez charger.

3.Après la charge, enlevez le câble et puis remettez le couvercle USB.

Attention:

1) Veuillez charger l'appareil par l'adaptateur DC5V. Et it ne faut pas charger l'appareil par l'adaptateur de charge rapide, car cela peut-être causer les dommages aux batteries.

2) Dans le coin supérieur droit de la home page, l'appareil vous présente un symbolee  $\Box$  pour indiquer une faible batterie. Et nous vous recommandons de charger l'appareil tout de suite.

3) It ne faut pas tirer le couvercle USB trop fortement, car cela peut influencer sur l'effet imperméable et antipoussière.

#### **Fonction de Bouton**

iGS630 ordinateur de vélo est conçu avec six boutons au total, et la fonction varie selon les scènes différentes.

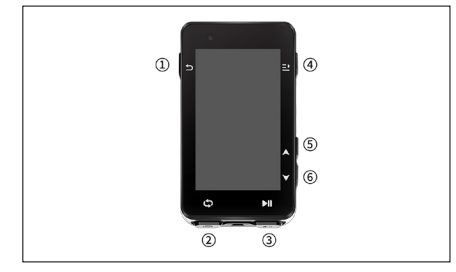

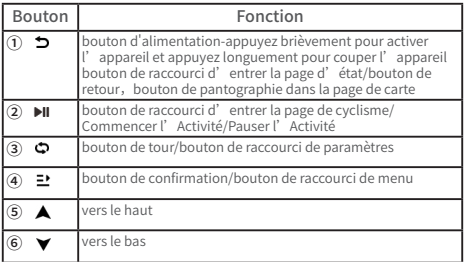

#### **Icône**

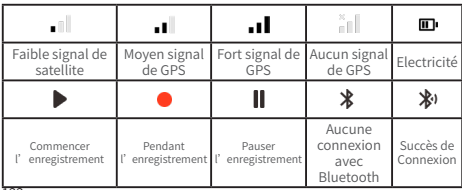

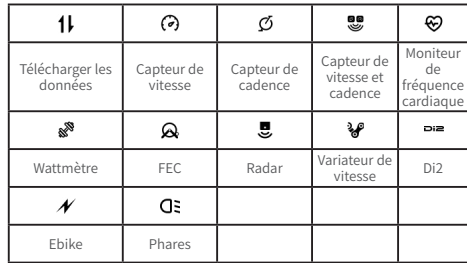

#### **Jumelage de Téléphone**

L'apparaillage du téléphone peut vous aider à utiliser l'ordinateur plus facilement, et vous pouvez profiter sur iGPSPORT APP de fonctions multiples comme la synchronisation automatique de données, la configuration de l'ordinateur, la notification d'alarme, la gestion de capteurs, le suivi en temps réel, le renouvellement de micrologiciel … etc.

Mais attention, vous devez l'appareiller selon les instructions dans iGPSPORT APP mais pas dans le réglage de Bluetooth de votre smartphone. Assurez que votre smartphone est déjà connecté avec Internet et peut activer la fonction de Bluetooth.

Téléchargez iGPSPORT APP de AppStore ou GooglePlay.

Utilisateur d'Android:Vous devez activer le postionnement pour iGPSPORT APP dans les paramètres de APP de votre smartphone.

#### **Jumelage de téléphone pour la première fois:**

1.Ouvrez iGPSPORT APP et vous connectez avec votre compte de iGPSPORT.

2.Approchez l'ordinateur de votre téléphone, entrez dans

la home page" mon état" de iGPSPORT APP ou dans "la gestion de l'appareil" de l'ordinateur, cliquez sur" ajouter l'appareil", sélectionnez l'ordinateur, votre smartphone cherchera automatiquement iGS630, choisissez iGS630 et cliquez sur "connecter", et commencez le jumelage.

3.Quand votre téléphone portable vous présente une fenêtre pop-up" demande de jumelage de Bluetooth", cliquez sur apparier et acceptez cette demande.

4.Après le succès du jumelage, l'ordinateur se présentera dans la liste d'appareil.

5.Après le succès de connexion, iGPSPORT APP vous présentera une suggestion de régler l'ordinateur sur votre téléphone portable. Après le succès de réglage, cliquez sur" sauvegarder et synchroniser", et puis vous pouvez synchroniser votre réglage à l'ordinateur de vélo.

Après le succès du jumelage de téléphone, l'appareil peut se connecter automatiquement à votre smartphone via Bluetooth. Si vous rencontrez l'échec de jumelage, vous pouvez redémarrer Bluetooth, iGPSPORT APP ou cycling computer et répéter le processus de jumelage.

#### **Supprimer le jumelage:**

Si vous voulez apparier l'ordinateur de vélo avec d'autres smartphones, vous devez supprimer le jumelage actuel:

1.Entrez dans la page de paramètres>connexion, vérifiez les téléphones déjà appariés.

2.Sélectionnez le téléphone que vous voulez supprimer, cliquez sur annuler jumelage, et appuyez sur le bouton  $\mathbf{P}$ pour confirmer l'annulation.

3.L'ordinateur de vélo redémarrera automatiquement, et la colonne d'état vous présentera le symbole de" aucune connexion avec Bluetooth".

Attention:

 Il ne faut pas appareiller et annuler l'appareil trop fréquemment.

#### **Renouvellement de Micrologiciel**

Si vous voulez profiter de la meilleure performance et la dernière version, vous devez renouveler le micrologiciel à temps quand une nouvelle version est disponible. Et le renouvellement de micrologiciel peut vous apporter une meilleure expérience d'utilisation comme une nouvelle fonction, une amélioration de fonction actuelle ou une correction d'erreur. Et vous ne perdrez aucune donnée en raison du renouvellement de micrologiciel.

• Avant le renouvellement, assurez que les données

d'activité d'ordinateur est déjà synchronisé à votre compte de iGPSPORT pour éviter la perte de données, et assurez également que votre ordinateur de vélo est équipé de la quantité suffisante d'électricité, et le signal de Bluetooth et réseau sont stables;

• Ouvrez iGPSPORT APP > Appareil > renouvellement de micrologiciel, vous pouvez vérifier si une nouvelle version est disponible et avoir accès au guide d'opération;

• Le renouvellement de micrologiciel a besoin de 20 minutes au maximum, et le temps varie selon le signal de Bluetooth. Soyez patient, s'il vous plaît.

#### **Installation de Base**

Fixez-le sur le guidon du vélo avec des anneaux en caoutchouc dans l'emballage.

1) 1) Installez le coussinet en caoutchouc au dos de la base d'ordinateur de vélo.

2) Choisissez une position appropriée sur le guidon du vélo pour mettre le coussinet en caoutchouc et la base de l'ordinateur.

3) Contournez le guidon respectivement avec deux anneaux en caoutchouc et prenez avec un clin d'œil de la base d'ordinateur pour le fixer sur le guidon.

4) Dirigez la partie soulevée de clin d'œil vers le cran de base de l'ordinateur.

5)Mettez l'ordinateur de vélo sur la base et le tournez à 90 degrés.

Attention:

• Vous pouvez également utiliser iGPSPORT M80 pour installer l'ordinateur de vélo.

• Nous vous recommandons d'utiliser la base officielle ou le support officiel de iGPSPORT pour éviter d'endommager le clin d'œil.

## **Installation du support du compteur**

1)Choisissez une position de montage appropriée sur le guidon pour éviter de compromettre la sécurité de la conduite.

2)Utiliser une clé hexagonale pour retirer la vis ① du connecteur du guidon ② .

3) Entourer le guidon avec le tampon en caoutchouc et resserrer les vis (vérifier régulièrement le serrage des vis pour garantir une utilisation sûre).

4)Aligner la base du compteur de code avec la fente de montage ③ du support d'extension et tourner de 90° dans le sens des aiguilles d'une montre jusqu'à ce que l'appareil se verrouille.

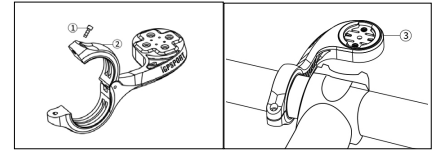

# **Cyclisme**

#### **Avant le début de l'exercice**

Avant de rouler, vous devez attendre la détection de GPS signal du compteur pour assurer la précision de vos données de cyclisme. Pour accepter le signal de GPS, allez à l'extérieur, et s'éloignez d'un bâtiment ou d'un arbre. Et vous devez

tenir le compteur immobile et diriger l'écran vers le haut. et vous devez également éviter de contacter l'ordinateur pendant la recherche de signal.

Si vous avez déjà appareillé des capteurs avec votre ordinateur de vélo, vous pouvez activer le capteur correspondant qui va apparier automatiquement avec le compteur, et il va rechercher le signal de capteur automatiquement. Pendant le cyclisme, le compteur peut utiliser les capteurs pour mesurer votre fréquence cardiaque, cadence et puissance, etc.

Quand la quantité de satellite atteint la valeur minimale 4, le symbole de GPS devient et vous pouvez commencer à faire du vélo. Mais pour une meilleure précision de GPS, vous pouvez attendre l'apparition de  $\Box$  ou  $\Box$  Après trouver une quantité suffisante de satellite, le symbole de GPS devient ...

Après détecter tous les signaux, appuyez sur le bouton  $\Pi$ pour entrer dans la page de données de cyclisme.

Dans la page de données de cyclisme, appuyez sur le bouton II pour enregistrer l'activité de cyclisme.

Appuyez sur le bouton  $\bullet$  pour commencer à enregistrer un nouveau tour, simultanément les données de tour peuvent se présenter dans l'appareil pour 10 secondes.

Appuyez sur le bouton  $\sum$  ou  $\Xi$  pour quitter la fenêtre pop-up de données de tour.

Pendant le chronométrage de données de cyclisme, appuyez sur le bouton d'enregistrement **DII** pour pauser le chronométrage.

Appuyez sur le bouton  $\Xi$  pour vérifier les options de menu, sélectionnez "sauvegarder", appuyez sur le bouton  $\Xi$  encore une fois pour sauvegarder l'enregistrement de cyclisme.

Après réussir à sauvegarder l'enregistrement de cyslisme, l'appareil vous présentera un résumé de données.

Appuyez sur le bouton  $\blacktriangle$  /  $\blacktriangledown$  pour vérifier le contenu de

résumé vers le haut ou vers le bas.

Appuyez sur le bouton  $\bigcirc$  ou  $\Xi$  pour faire disparaître une fenêtre pop-up de données de tour.

## **Pendant la sortie**

#### **Visiter Vue de Données**

Pendant l'exercice, vous pouvez utiliser  $\triangle$  /  $\triangledown$  pour changer la vue de cyclisme. Mais attention, l'affichage de vues et informations dépend de mode de cyclisme et contenu de page que vous sélectionnez.

Dans l'ordinateur de vélo et iGPSPORT APP, vous pouvez arranger les pages selon les modes multiples de cyclisme. Et vous pouvez arranger les champs personnalisés pour chaque mode d'activité, et sélectionner les données que vous voulez voir pendant le cyclisme.

Vous pouvez faire référence à mode de cyclisme pour en savoir plus.

## **Visiter Page d'Etat**

Pendant le cyclisme, vous pouvez utiliser  $\sum$  pour visiter la page d'état où se trouvent les informations de capteur, temps, notification intelligente, etc.

#### **Fonction**

Pendant le cyclisme, vous pouvez utiliser  $\geq$  pour ouvrir le menu de fonctions où vous pouvez entrer rapidement dans les pages de mode de cyclisme, de champ de données et de calibration d'altitude, etc.

• champ de données

Vous pouvez sélectionner le modèle et le champ par référence à mode de cyclisme>réglage de page.

• mode de cyclisme

Vous pouvez arranger rapidement le mode actuel par référence à mode de cyclisme.

• calibration d'altitude

Vous pouvez régler l'altitude actuelle ici.

Sur Altitude: Le baromètre intégré dans l'appareil peut aider à mesurer l'altitude, la hauteur d'ascension et la hauteur de descente. Et le baromètre peut mesurer l'altitude, ce qui peut transformer la pression de l'air en la lecture d'altitude. Et l'affichage d'ascension et de descente adopte l'unité de mètre/pied.

En quelques minutes, GPS peut calibrer automatiquement l'altitude barométrique. Quand l'activité commence, la calibration d'altitude se fonde sur la pression de baromètre, mais la pression peut être imprécise dans des circonstances différentes. Et les données d'altitude peuvent être corrigées après la calibration, et donc une quelconque lecture imprécise sera corrigée automatiquement. Après finir l'activité et synchroniser les données, vous pouvez vérifier les données corrigées dans APP.

Afin d'obtenir les données les plus précises, nous vous recommandez de calibrer manuellement l'altitude quand vous avez les documentations fiables( comme la carte de montagne ou de topographie) ou vous vous trouvez au niveau de la mer. Et vous pouvez calibrer manuellement l'altitude dans la vue d'altitude de la vue d'ascension ou de la vue de navigation.

Attention:

la lecture d'altitude peut être imprécise s'il y a la terre ou la saleté. Et donc vous devez garder l'appareil propre pour assurer un fonctionnement normal de baromètre.

#### **Tour**

Vous pouvez appuyer sur  $\bullet$  pour enregistrer le tour manuellement, et vous pouvez également activer la fonction d'enregistrement de tour automatique dans APP. Dans iGPSPORT APP, vous pouvez activer la fonction d'enregistrement de tour automatique, et vous pouvez également choisir d'enregistrer le tour selon la distance, l'emplacement ou le temps. Si vous choisissez par distance et définissez la distance par tour, et lorsque vous parcourrez la distance, l'ordinateur enregistrera automatiquement un tour. Et si vous choisissez par emplacement, l'emplacement où l'enregistrement commence sera le point de repère, et lorsque vous atteignez à nouveau le point de repère, il sera automatiquement enregistré en tant que tour. Et si vous choisissez par temps, la durée sera enregistrée en fonction de l'heure définie, et lorsque la durée sera atteinte, elle sera automatiquement enregistrée en tant que tour.

#### **Pause/Arrêt**

1. Appuyez sur le bouton  $\blacktriangleright$   $\parallel$  to pauser l'enregistrement. 2.Appuyez sur le bouton  $\blacksquare$  encore une fois pour continuer l'exercice.

3.Appuyez sur le bouton pour arrêter l'enregistrement. Si vous voulez finir l'activité de cyclisme, vous pouvez choisir sauvegarder dans le menu. Après sauvegarder l'activité de cyclisme, vous pouvez immédiatement obtenir un résumé de votre ordinateur de vélo.

# **Après la fin de l'exercice**

## **Résumé d'Activité**

Après finir l'activité de cyclisme, vous pouvez immédiatement obtenir un résumé de votre ordinateur de vélo. Et vous pouvez obtenir des données et une analyse graphique plus détaillées dans iGPSPORT APP ou sur le site Web iGPSPORT

Les informations affichées dans le résumé de l'activité cycliste dépendent des données collectées pendant le cyclisme.

Dans la home page de l'ordinateur de vélo, vous pouvez appuyer sur  $\blacktriangle$  /  $\blacktriangledown$  pour diriger à la page d'histoire. Et vous pouvez appuyer sur  $\supseteq$  pour afficher une liste des trajets

récents et un résumé des événements. Et vous pouvez afficher un résumé de l'activité historique stockée sur l'ordinateur. Appuyez sur  $\bigwedge / \bigvee$  pour choisir l'activité que vous voulez voir, et appuyez sur  $\mathbf{P}$  pour ouvrir le résumé de l'activité.

## **Visiter Données de Cyclisme dans APP**

Une fois l'activité cycliste terminée, si votre téléphone portable se trouve dans la portée Bluetooth, l'ordinateur se connectera et se synchronisera automatiquement avec iGPSPORT APP(vous devez activer la fonction de synchronisation automatique sur APP). Dans l'APP, vous pouvez visualiser les données d'analyse en un coup d'œil après la fin de chaque enregistrement de parcours. À l'aide de iGPSPORT APP, vous pouvez parcourir rapidement les données détaillées de chaque activité cycliste et vous pouvez également partager vos activités cyclistes avec vos amis via iGPSPORT APP.

Pour plus d'informations sur vos données d'activité cycliste, vous pouvez également utiliser le site Web iGPSPORT pour analyser chaque détail de vos enregistrements, voir vos performances plus en détail, suivre les progrès vers vos objectifs mensuels et partager vos records avec d'autres.

Voyez iGPSPORT APP pour plus d'informations.

# **Mode de Cyclisme**

Sur l'ordinateur, vous pouvez choisir la configuration de vos activités cyclistes. Quatre modes de cyclisme par défaut sont créés sur l'ordinateur, et vous pouvez également ajouter de nouveaux modes de cyclisme et les configurer en fonction de vos besoins.

Pour chaque mode de cyclisme, vous pouvez effectuer des réglages spécifiques. Par exemple, vous pouvez configurer des modèles de page de données personnalisés pour chaque mode de cyclisme que vous effectuez et choisir les données que vous souhaitez voir pendant le cyclisme : fréquence

cardiaque uniquement ou vitesse et distance uniquement selon ce qui répond le mieux à vos besoins et exigences de formation.

L'ordinateur peut stocker jusqu'à 8 modes de cyclisme à la fois.

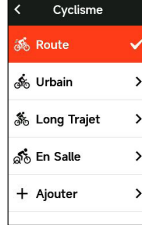

Sélectionnez le module "mode de cyclisme" sur la page d'accueil de l'appareil et appuyez sur le bouton  $\Xi$  pour afficher les options de mode.

Sélectionnez un mode et appuyez sur le bouton  $\Xi$  pour afficher les options de ce mode.

#### **Activation de Mode**

Sélectionnez "ctivation de mode", et appuyez sur le bouton  $\mathbf{P}$  pour activer ce mode.

# **Réglage de Page**

Sélectionnez "page", et appuyez sur le bouton  $\mathbf{P}$  pour entrer dans le liste de page. Et le système est intégré avec 5 pages de données et plusieurs pages spécifiques telles que des cartes et des altimètres. Sélectionnez une page, et appuyez sur le bouton  $\Xi$  pour vérifier les options de cette page.

• Sélectionnez "activer ", et appuyez sur le bouton  $\mathbf{P}$ pour afficher/cacher cette page. Et appuyez sur le bouton  $\Delta$  pour la quitter.

• Sélectionnez "configuration et champ", et appuyez sur le bouton  $\mathbf{P}$  pour entrer dans l'état d'aperçu de la page. vous pouvez afficher le modèle de page actuellement utilisé par la page. Et appuyez sur le bouton  $\triangle$  /  $\blacktriangledown$  pour changer de modèle de page et prévisualiser en temps réel, et appuyez sur le bouton  $\bigtriangledown$  pour ésélectionner et quitter la configuration du champ.

Après être passé au modèle de page souhaité, appuyez sur le bouton  $\Xi$  pour sauvegarder le modèle sélectionné et entrer l'état de réglage du champ de données, et appuyez sur

le bouton  $\Delta$  pour quitter et sauvegarder le modèle de page. Dans l'état de réglage du champ de données, appuyez

sur le bouton  $\bigwedge / \bigvee$  et sélectionnez le champ de données  $\lambda$  modifier. Et puis appuyez sur le bouton  $E$  pour afficher les champs de données détaillés, appuyez sur le bouton / pour ssélectionner les champs de données. Et appuyez sur le bouton  $\Xi$  pour sauvegarderles champs de données. et appuyez sur le bouton  $\sum$  pour uitter la configuration du champ.

• Ordre de Page: dans le réglage de page, vous pouvez aussi mettre en ordre les pages sélectionnées.

Sélectionnez le menu "vers le haut", et appuyez sur le bouton  $\Xi$  pour déplacer l'ordre de cette page d'un endroit vers le haut.

Sélectionnez le menu "vers le bas", et appuyez sur le bouton  $\Xi$  pour déplacer l'ordre de cette page d'un endroit vers le bas.

• L'ordinateur prend en charge la fonction de retour automatique à la page d'accueil. Sélectionnez le menu "accueil" dans le menu de la page sélectionnée, et appuyez sur le bouton  $\Xi$  pour définir cette page comme page principale. Lorsque vous roulez à vélo, si vous activez le retour automatique à la page d'accueil, après avoir consulté la page pendant le cyclisme, la page reviendra automatiquement à la page d'accueil.

#### **Fonction Automatique**

Sélectionnez "Fonction Automatique", et appuyez sur le bouton  $\mathbf{P}$  pour vérifier les options.

Sélectionnez une fonction auotmatique, et appuyez sur le

bouton  $\mathbf{P}$  pour activer et définir le seuil.

Appuyez sur le bouton  $\triangle$  /  $\blacktriangledown$  pour sélectionner la valeur, et appuyez sur le bouton  $\mathbf{P}$  pour sauvegarder et quitter.

# **Réglage d'Alarme**

Sélectionnez "Réglage d'Alarme", et appuyez sur le bouton  $\mathbf{P}$  pour vérifier les options.

Sélectionnez un type d'alarme, et appuyez sur le

bouton  $\Xi$  pour afficher et définir des valeurs d'alarme. Appuyez sur le bouton  $\blacktriangle / \blacktriangledown$  pour sélectionner la valeur, et appuyez sur le bouton  $\mathbf{P}$  pour sauvegarder et quitter.

#### **Supprimer Mode**

Sélectionnez"Supprimer Mode", et appuyez sur le bouton  $\mathbf{P}$  pour supprimer ce mode de cyclisme.

## **Ajouter Mode**

Sélectionnez "Ajouter Mode", et appuyez sur le bouton  $\Xi$  pour ajouter un nouveau mode de cyclisme. Sélectionnez un mode existant comme modèle et

personnalisez le nouveau mode en fonction du modèle.

# **Navigation**

Une fois la fonction de navigation de l'iGS630 activée, l'ordinateur vous guidera tout au long du trajet, il vous suffit de suivre les instructions à l'écran.

Vous pouvez planifier votre route de navigation dans iGPSPORT APP et l'envoyer à votre appareil. Vous pouvez également importer directement le fichier de route au format GPX ou TCX dans iGPSPORT APP et l'envoyer à l'appareil en tant que route de navigation. Vous pouvez également utiliser

la route que vous avez enregistré lors de trajets précédents comme guide de navigation.

Sur la page d'accueil, appuyez sur le bouton  $\triangle$  /  $\triangledown$  pour sélectionner le module"navigation", et appuyez sur le bouton  $\mathbf{P}$  pour vérifier les options de navigation.

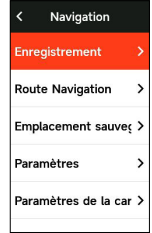

# **Navigation par Activité Existante**

Sélectionnez"Enregistrement de Cyclisme", et appuyez sur le bouton  $\Xi$  pour fficher les options d'événement existantes. Et appuyez sur le bouton  $\bigwedge / \bigvee$  pour sélectionner une activité, et puis appuyez sur le bouton  $\Xi$  pour activer la navigation.

## **Navigation par Route**

La route envoyée de iGPSPORT APP à l'appareil peut être visualisée sous route de navigation. Sélectionnez "Navigation par Route", et appuyez sur le bouton  $\Xi$  pour vérifier les options de route navigation.

Appuyez sur le bouton  $\blacktriangle$  /  $\blacktriangledown$  pour sélectionner une route, et appuyez sur le bouton  $\Xi$  pour vérifier les options de route, et puis appuyez sur le bouton  $\Xi$  pour activer la navigation.

Après avoir sélectionné un itinéraire, l'appareil affiche la page de la carte, où vous pouvez voir un aperçu de la route et son profil d'altitude sur l'ordinateur.

#### **Naviguer par point de localisation**

Sélectionnez "Positions sauvegardées", appuyez sur la touche  $\Xi$  pour afficher les positions sauvegardées. Appuyez sur  $\bigwedge$  /  $\blacktriangledown$  pour sélectionner un emplacement, appuyez sur pour afficher les détails de l'emplacement sur la **±** carte, puis appuyez sur pour démarrer la planification de la navigation hors ligne avec l'emplacement comme point d'arrivée et l'emplacement actuel comme point de départ.

#### **Options**

Pendant le cyclisme, vous pouvez faire d'autres choses comme:

- Zoomer la carte: appuyez sur le bouton  $\supset$  sur la page de la carte pour agrandir la carte.
- Retour au Point de Départ: appuyez sur le bouton  $\mathbf{P}$ pour afficher les options de menu, et appuyez sur le

bouton  $\blacktriangle$  /  $\blacktriangledown$  pour sélectionner "Retour au Point de Départ", et puis appuyez sur le bouton  $\Xi$  . Ce qui vous permet de parcourir la route d'où vous venez jusqu'à l'endroit où vous avez commencé à enregistrer. Et cette fonction est utile lorsque vous souhaitez emprunter un itinéraire sûr et familier pour revenir à votre point de départ.

• Arrêter route: ou sélectionnez "Arrêter Route", et appuyez sur le bouton  $\mathbf{P}$  pour arrêter la navigation.

# **Exercice**

Appuyez sur le bouton  $\blacktriangle$  /  $\blacktriangledown$  pour sélectionner le module "Exercice", et appuyez sur le bouton  $\Xi$  pour afficher les options d'exercice.

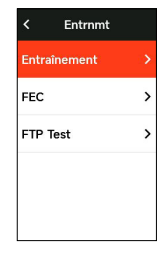

Vous pouvez créer des cours d'entraînement basés sur la fréquence cardiaque, la puissance, le temps, la distance ou les calories dans iGPSPORT APP, ou importer vos cours d'entraînement dans Training Peaks APP (nécessite un compte Training Peaks), puis télécharger ces cours d'entraînement sur l'ordinateur.

#### **Exercice par Cours**

Téléchargez un cours d'exercice de iGPSPORT APP.

Appuyez sur le bouton  $\blacktriangle$  /  $\blacktriangledown$  pour sélectionner un cours d'exercice, et appuyez sur le bouton  $\Xi$  pour afficher les options de cours, et puis appuyez sur le bouton  $\mathbf{P}$  pour activer ce cours.

Après avoir démarré le cours d'exercice, l'appareil affichera la page d'exercice sur la dernière page de la page de données de cyclisme.

Appuyez sur le bouton **DII** pour commencer à chronométrer vos activités d'exercice et de cyclisme, et appuyez sur le bouton  $\bullet$  pour terminer l'étape d'exercice en cours et passer à l'étape d'exercice suivante sur la page d'exercice.

Appuyez sur le bouton  $\mathbf{P}$  pour afficher les options de menu, sélectionnez "arrêter exercice", et appuyez sur le bouton  $\Xi$  pour arrêter le cours d'exercice. Et la page d'exercice disparaît au bout de 3 secondes.

Le cours d'exercice s'arrête également après la sauvegarde ou la suppression de l'enregistrement de l'activité cycliste.

## **Notification d'Alarme**

L'ordinateur vous avertit par une tonalité d'alerte si vous vous entraînez en dehors de votre fréquence cardiaque ou de vos zones de puissance définies.

## **Pause/Arrête de Cours**

1. Appuyez sur le bouton II pour pauser votre cours d'exercice.

2.Appuyez sur le bouton II encore une fois pour continuer votre exercice.

3.Afin d'arrêter le cours d'exercice, appuyez sur le bouton  $\mathbf{P}$  pour afficher les options de menu, sélectionnez "Arrêter Exercice", et appuyez sur le bouton  $\Xi$ pour arrêter le cours d'exercice. Et la page d'exercice disparaît au bout de 3 secondes.

Le cours d'exercice s'arrêtera également après avoir sauvegardé ou abandonné l'enregistrement d'activité cycliste. Après avoir sauvegardé l'exercice, vous obtiendrez immédiatement le résumé de l'exercice de l'ordinateur.

## **Exercice par FEC**

## **Définir Résistance**

Sélectionnez "FEC", et appuyez sur le bouton  $\mathbf{P}$  pour afficher les options de mode de FEC.

Si FEC n'est pas connecté, appuyez sur le bouton  $\Xi$  pour afficher les options de capteurs. Et réveillez FEC et connectezvous.

Sélectionnez niveau, et appuyez sur le bouton  $\Xi$  pour visiter la page de niveau de FEC.

Appuyez sur le bouton  $\Xi$  pour définir le niveau de résistance de FEC.

Appuyez sur le bouton II pour commencer ou pauser le chronométrage de l'activité cycliste.

Appuyez sur le bouton  $\mathbf{P}$  pour afficher les options de menu, et sélectionnez "sauvegarder" pour sauvegarder les enregistrements de cyclisme.

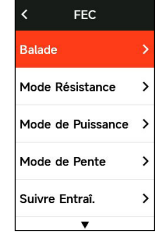

## **Définir Puissance Cible**

Sélectionnez "Puissance Cible", et appuyez sur le

bouton  $\Xi$  pour visiter la page de puissance de FEC.

La résistance de FEC est ajustée en fonction de votre vitesse pour maintenir une puissance constante.

Appuyez sur le bouton  $\mathbf{P}$  pour définir la puissance cible de FEC dans le menu.

Appuyez sur le bouton  $\Xi$  pour commencer ou pauser le chronométrage de l'activité cycliste.

Appuyez sur le bouton  $\Xi$  pour afficher les options de menu, et sélectionnez "sauvegarder" pour sauvegarder les enregistrements de cyclisme.

#### **Route**

Sélectionnez "route", et appuyez sur le bouton  $\Xi$  pour afficher les options d'activité existantes.

Appuyez sur le bouton  $\triangle$  /  $\blacktriangledown$  pour sélectionner une activité, et appuyez sur le bouton  $\Xi$  pour visiter la page de cyclisme.

FEC augmente ou diminue la résistance en fonction des

informations d'altitude de la route ou de l'activité de cyclisme.

Appuyez sur le bouton **DII** pour commencer ou pauser le chronométrage de l'activité cycliste.

Appuyez sur le bouton  $\mathbf{P}$  pour afficher les options de menu, et sélectionnez "sauvegarder" pour sauvegarder les enregistrements de cyclisme.

# **SCÈNE**

La fonction de scène ajoutée par iGS630S offre un moyen pour Les cyclistes et les sportifs se mettent au défi.timing fractionné, les utilisateurs peuvent s'entraîner de manière plus ciblée, améliorer leur performance sur des sections ou des zones de route spécifiques, et concourir avec eux-mêmes ou comparer les performances historiques de d'autres pour atteindre l'objectif d'amélioration continue.

# **ÉTAPE DE LIBÉRATION**

l'application iGPSPORT.

Le segment de course doit être envoyé au chronomètre depuis.

Une fois l'ordinateur connecté à l'application iGPSPORT, sélectionnez « Segment » sur la page « Mon » pour sélectionner un segment pour distribution.

# **MISE EN SCÈNE**

Dans le réglage de la scène, vous pouvez activer/désactiver la détection fonction de l'étape, sélectionnez l'objectif du défi de l'étape, et.

Synchronisez les dernières informations de la scène avec

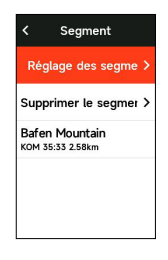

#### **UTILISATION DE LA SAUGE**

Une fois le segment défini pour activer/désactiver le segment détection, la page du segment sera ouverte après avoir passé le itinéraire de segment dans l'activité d'enregistrement de conduite et le chronomètre affichera les informations de l'achèvement du segment après le segment est terminé.

# **Enregistrement**

L'enregistrement historique comprend les activités cyclistes historiques que vous avez stockées sur l'ordinateur. Vous pouvez afficher le temps, la distance, les calories, l'allure ou la vitesse moyenne, les tours et les informations de capteur externe en option correspondant aux activités cyclistes historiques.

Attention: L'histoire plus ancienne sera écrasée s'il n'y a pas suffisamment d'espace de stockage sur l'appareil.

Sur la page d'accueil de l'ordinateur, appuyez sur le bouton  $\blacktriangle$  /  $\blacktriangledown$  pour sélectionner le module "Enregistrement Historique", et appuyez sur le bouton  $\Xi$  pour afficher les enregistrements historiques.
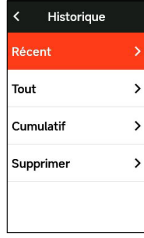

# **Tout Enregistrement**

Sélectionnez enregistrement historique>tout

enregistrement, appuyez sur le bouton  $\mathbf{P}$  pour afficher tous les options d'activité.

Appuyez sur le bouton  $\blacktriangle$  /  $\blacktriangledown$  pour sélectionner une activité, et appuyez sur le bouton  $\Xi$  pour afficher un résumé des activités sélectionnées, et puis appuyez sur le bouton  $\mathbf{P}$ pour afficher les détails de l'activité.

Appuyez sur le bouton  $\Xi$  encore une fois pour afficher les tours et les graphiques ( des tours, des données graphiques, des montées, des étapes, etc.) ou supprimer cette activité.

Appuyez sur le bouton  $\bigcirc$  pour quitter l'activité.

# **Donnée Statistique**

Sélectionnez enregistrement historique>donnée statistique, et appuyez sur le bouton  $\Xi$  pour afficher le kilométrage total, le temps, la hauteur totale et la vitesse maximale de toutes les activités de cyclisme.

# **Page d'Etat**

Appuyez sur le bouton  $\supseteq$  pour afficher les options d'état, et la page d'état affiche l'état de connexion du GPS, de la batterie et du téléphone portable, dates, l'heure du lever/ coucher du soleil, l'altitude actuelle et d'autres informations.

# **Etat de Capteur**

Le capteur actuellement connecté sera illuminé et déplacé vers la colonne d'état du capteur, et vous pouvez appuyer sur le bouton  $\Xi$  pour afficher rapidement les options de capteurs.

# **Mode lampes**

Vous pouvez afficher les modes d'éclairage des lampes connectées sur votre appareil et appuyer sur le bouton  $\mathbf{P}$ pour changer rapidement de mode d'éclairage.

# **Information de Météo**

Vous pouvez afficher les informations météorologiques synchronisées par iGPSPORT APP sur votre appareil. Et sur la page d'état, appuyez sur le bouton  $\triangle$  /  $\triangledown$  pour sélectionner "Information de Météo", appuyez sur le bouton  $\mathbb{L}^{\bullet}$  pour afficher les détails de météo et mettre à jour les informations météorologiques en fonction des invites.

Une fois les informations météorologiques mises à jour avec succès, l'appareil affichera la météo, la température, le taux de précipitations, la vitesse et la direction du vent.

Appuyez sur le bouton  $\sum$  pour quitter la page d'informations de météo, et appuyez sur le bouton  $\blacktriangle$ encore une fois pour quitter la page d'état.

Pour utiliser la fonction de météo, vous devez installer iGPSPORT APP sur votre téléphone et la coupler avec l'ordinateur. Vous devez également activer les services de localisation (iOS) ou les paramètres de localisation (Android) pour obtenir des informations météorologiques.

# **Notification Intelligente**

Vous pouvez afficher les appels et les messages des téléphones portables couplés sur votre appareil. L'appareil peut afficher simultanément des informations et des notifications sur le téléphone.

Vous recevez des appels, des messages et des notifications de APP via l'ordinateur. Les notifications que vous recevez sur votre ordinateur sont en temps réel avec celles que vous recevez sur votre téléphone. Lors de la réception d'une notification, l'ordinateur vous demandera et une fenêtre d'invite apparaîtra au bas de l'écran ; lors de la réception d'un appel, l'ordinateur affichera également l'appelant.

Les notifications de téléphone sont disponibles pour les téléphones iOS et Android. Pour utiliser les notifications de téléphone, vous devez installer iGPSPORT APP sur votre téléphone mobile et vous devez également la coupler avec l'ordinateur. Voir "Jumelage de Téléphone" pour obtenir des instructions.

Veuillez noter que lorsque Notification Intelligente est activée, la batterie de l'ordinateur et du téléphone mobile se déchargera plus rapidement en raison de l'activation continue de Bluetooth.

# **Réglage**

Sur la page d'accueil, appuyez sur le bouton  $\bullet$  pour afficher les options de réglage.

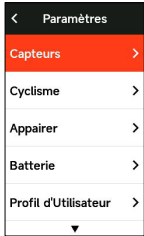

### **Capteur**

iGS630 peut être associé à des capteurs sans fil prenant en charge les protocoles de communication ANT+ et Bluetooth,

y compris les ceintures de fréquence cardiaque, les capteurs de cadence, les capteurs de vitesse, les capteurs de puissance, FEC et les variateurs électroniques, etc. Les capteurs tiers compatibles spécifiques doivent être mis en œuvre par l'appareil prévalent .

## **Jumelage de Capteur**

Avant d'associer un capteur de fréquence cardiaque, un capteur de cadence, un capteur de vitesse ou un capteur de puissance tiers, assurez-vous qu'il est correctement installé.

Pour plus d'informations sur l'installation du capteur, consultez son manuel d'utilisation. Il est recommandé de vérifier l'ID de l'appareil au dos de chaque émetteur pour vous assurer de trouver le bon émetteur dans la liste.

1.Sur l'ordinateur, accédez à Réglage> Réglage de capteur> Ajouter Capteur, et appuyez sur Oui. Rechercher pour tous les capteurs, recherche possible pour les différents types de capteurs.

2.L'ordinateur commence à rechercher des capteurs.

• Capteur de Cadence : tournez la manivelle plusieurs fois pour activer le capteur. Une lumière rouge clignotante sur le capteur indique que le capteur est activé.

• Capteur de Vitesse : tournez la roue plusieurs fois pour activer le capteur. Une lumière rouge clignotante sur le capteur indique que le capteur est activé.

• Capteur de Puissance Tier : tournez la manivelle et réveillez l'émetteur.

3.Une fois le capteur découvert, le type et l'ID de l'appareil s'affichent. Et sélectionnez le capteur à connecter, et appuyez sur le bouton  $\Xi$  pour commencer le jumelage. Après avoir découvert les capteurs, afficher le type d'appareil, l'ID, sélectionner les capteurs à connecter, appuyer sur  $\Xi$  "pour en sélectionner plus d'un, puis appuyer sur <sup>■</sup> "Connect" pour démarrer l'appairage par lots.

4.Une fois le jumelage réussi, le capteur s'affichera dans la

liste des capteurs.

Attention:

Avant de vous connecter, assurez-vous que le capteur est réveillé. Une fois le capteur correctement connecté, il se connectera automatiquement à l'ordinateur.

Le capteur doit être recherché et reconnecté après le remplacement de la batterie.

# **Réglage de Capteur**

Afin de garantir une utilisation correcte et une mesure précise, il peut être nécessaire de régler le capteur. Et la méthode de réglage est la suivante: sélectionnez le capteur connecté, appuyez sur le bouton  $\mathbf{P}$  pour ouvrir le menu et sélectionner la donnée à régler.

• Taille de Roue: Si vous voulez appairer un capteur de vitesse pour mesurer la vitesse, vous devez définir la taille de la roue. Sélectionnez le capteur de vitesse, appuyez sur le bouton Oui et sélectionnez le diamètre de la roue pour régler la taille de la roue. Pour le réglage de la taille des roues, veuillez vous référer au tableau des diamètres des roues en annexe.

• Longueur de Manivelle: vous pouvez définir la longueur de la manivelle en millimètres. Ce paramètre n'est visible que s'il a été associé à un capteur de puissance.

• Calibration de Capteur de Puissance:Tournez d'abord la manivelle pour réveiller le capteur de puissance. Ensuite, sélectionnez Calibration de Puissance dans le menu et suivez les instructions à l'écran pour calibrer le capteur.

Voir les instructions du fabricant pour les instructions d'étalonnage spécifiques aux capteurs de puissance.

# **Suppression de Capteur**

Sélectionnez un capteur sauvegardé, et appuyez sur le bouton  $\Xi$  pour afficher les options de réglage de capteurs. Sélectionnez Oublier pour supprimer le capteur sélectionné.

# **Jumelage de Téléphone**

Connectez l'appareil à un smartphone Bluetooth compatible. Et après la connexion, vous pouvez utiliser la connectivité Bluetooth, y compris le téléchargement d'activités sur iGPSPORT APP, les notifications intelligentes, la sécurité et le suivi, etc.

Pour les appareils couplés, vous pouvez sélectionner "Supprimer Jumelage" ici. Et appuyez sur le bouton  $\Xi$  pour dissocier du téléphone, et l'appareil redémarrera une fois la dissociation réussie.

# **Thème**

L'ordinateur de vélo prend en charge plusieurs styles de thème et couleurs de thème personnalisées, et les éléments de réglage de thème peuvent être sélectionnés selon vos besoins.

Sélectionnez"Réglage de Thème", et appuyez sur le bouton  $\mathbf{P}$  pour afficher les options de langues.

Sélectionnez "Mode de Thème", et appuyez sur le

bouton  $\mathbf{P}$  pour choisir le mode de thème préféré. Sélectionnez"Couleur de Thème", et appuyez sur le

bouton  $\Xi$  pour choisir la couleur de thème préférée. Sélectionnez "Mode Sombre", et appuyez sur le

bouton  $\Xi$  pour afficher les options de mode sombre. Et sélectionnez un mode, appuyez sur le bouton  $\mathbf{P}$  pour suavegarder et quitter.

Sélectionnez"Paramètres des composants ", appuyez sur trois boutons  $\exists$  pour afficher l'état d'affichage des composants du bureau. selon

Appuyez sur le bouton → pour allumer/éteindre l'état d'affichage du composant.

# **Suivi en Temps Réel**

Cela permet à votre famille et à vos amis d'obtenir des données en temps réel sur votre activité cycliste.

Sélectionnez"Suivi en Temps Réel", et appuyez sur le

bouton  $\mathbf{P}$  pour activer/désactiver le suivi en temps réel. L'utilisation spécifique doit également être partagée dans iGPSPOORT APP.

# **Alimentation**

En mode d'économie de batterie, la durée de vie de la batterie peut être prolongée, mais l'enregistrement des activités est moins précis.

Lorsque le mode d'économie d'énergie est activé, l'appareil modifie la position GPS et la fréquence d'enregistrement des données du capteur, prolongeant ainsi la durée d'utilisation de l'appareil. Ces paramètres optimisent l'utilisation de la batterie et augmentent la durée de vie de la batterie lors de longs trajets ou lorsque la batterie est faible.

Le GPS en mode d'économie de batterie enregistre moins fréquemment les emplacements suivis et les données de capteurs.

# **Gestion d'Alimentation**

Sélectionnez "Gestion d' Alimentation", et appuyez sur le bouton  $\Xi$  pour afficher les options des paramètres d'économie de batterie.

- Sélectionnez Réglage > Gestion d'Alimentation>Mode
- d'Economie > Actvier.
- Choisissez de réveiller l'écran uniquement sur les alertes pendant l'activité.

Attention: Vous devez charger votre appareil et désactiver le mode d'économie d'énergie après chaque trajet pour une expérience entièrement fonctionnelle.

# **Sommeil Automatique**

• Sélectionnez Réglage > Gestion

d' Alimentation>Sommeil Automatique, et appuyez sur le bouton  $\mathbf{P}$  pour activer/désactiver la fonction de mise

hors tension automatique.

# **Mise hors Tension Automatique**

• Sélectionnez Réglage > Gestion d'Alimentation>Mise hors Tension Automatique, et appuyez sur le bouton  $\mathbf{P}$ pour activer/désactiver la fonction de mise hors tension automatique.

# **Système**

Sélectionnez "Réglage de Système", et appuyez sur le bouton  $\mathbf{P}$  pour afficher les options de rgélage de système.

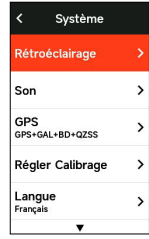

# **Langues**

L'ordinateur de vélo prend en charge les langues multiples, et vous pouvez sélectionner la langue selon vos besoins.

Sélectionnez "Langue", et appuyez sur le bouton  $\mathbf{P}$ pour afficher les options de langues.

Appuyez sur le bouton  $\triangle$  /  $\blacktriangledown$  pour sélectionner la langue, et appuyez sur le bouton  $\mathbf{P}$  pour sauvegarder et quitter.

# **Rétroéclairage**

Sélectionnez "Rétroéclairage", et appuyez sur le bouton  $\mathbf{P}$  pour afficher les options de rétroéclairage.

Sélectionnez "Luminosité", et appuyez sur le bouton  $\mathbf{P}$ pour afficher les options de luminosité de rétroéclairage.

Et vous pouvez aussi activer luminosité automatique, et l'appareil ajuste automatiquement la luminosité du rétroéclairage en fonction du niveau de lumière ambiante. La luminosité diurne et la luminosité nocturne peuvent également être réglées séparément.

Sélectionnez "Temps", et appuyez sur le bouton  $\mathbf{P}$ pour afficher les options de temps de rétroéclairage.

Sélectionnez un temps, et appuyez sur le bouton  $\Xi$  pour sauvegarder et quitter.

Sélectionnez "Toujours Lumineux la Nuit", et appuyez sur le bouton  $\Xi$  pour activer cette fonction, alors le cyclisme de nuit gardera le rétroéclairage toujours allumé.

### **Mode de GPS**

L'ordinateur de vélo est intégré avec GPS , ce qui fournit la vitesse, la distance et l'altitude à l'activité de cyclisme en plein air. En plus du GPS, il est possible de changer le système de navigation par satellite utilisé par l'ordinateur.

• Sélectionnez Settings〉System Settings〉GPS Settings et appuyez sur le bouton  $\Xi$  pour accéder au menu de sélection du mode GPS. Vous pouvez choisir les modes Précision, Équilibré, Économie d'énergie, Commutation intelligente, Personnalisé et d'autres modes, le mode par défaut étant Commutation intelligente.

• Sélectionnez un mode GPS et appuyez sur le bouton  $\mathbf{P}$ pour activer le mode.

### **Son**

Sélectionnez "Son de Touche", et appuyez sur le

bouton  $\Xi$  pour activer/désactiver le son des touches. Sélectionnez "Son d'Avertissement", et appuyez sur le

bouton  $\mathbf{P}$  pour activer/désactiver le son d'avertissement.

### **Temps**

Sélectionnez "Temps", et appuyez sur le bouton <sup>•</sup> pour afficher les options de temps.

Sélectionnez "Format de Temps", et appuyez sur le

bouton  $\Xi$  pour afficher les options de formats de temps. Appuyez sur le bouton  $\triangle$  /  $\blacktriangledown$  pour sélectionner le format d'heure 24 heures ou 12 heures, et appuyez sur le bouton  $\mathbf{P}$ encore une fois pour sauvegarder et quitter.

Sélectionnez "Fuseau Horaire", et appuyez sur le bouton  $\mathbf{P}$  pour afficher les options de fuseaux horaires.

Appuyez sur le bouton  $\bigwedge / \bigvee$  pour sélectionner l'heure de fuseau horaire, et appuyez sur le bouton  $\exists$  pour sauvegarder le réglage.

Appuyez sur le bouton  $\blacktriangle$  /  $\blacktriangledown$  pour sélectionner la minute de fuseau horaire, et appuyez sur le bouton  $\mathbf{P}$  pour sauvegarder et quitter.

# **Unités**

Vous pouvez personnaliser l'unité d'affichage comme distance/vitesse, altitude, température, format de temps et format de date.

Sélectionnez "Distance", et appuyez sur le bouton  $\Xi$ pour afficher les options d'unités de distance.

Appuyez sur le bouton  $\blacktriangle$  /  $\blacktriangledown$  pour sélectionner l'unité de distance, et appuyez sur le bouton  $\Xi$  pour sauvegarder et quitter.

Sélectionnez "Altitude", et appuyez sur le bouton  $\mathbf{P}$ pour afficher les options d'unités d'altitude.

Appuyez sur le bouton  $\blacktriangle$  /  $\blacktriangledown$  pour sélectionner l'unité d'altitude, et appuyez sur le bouton  $\exists$ <sup>t</sup> 按 pour sauvegarder et quitter.

Sélectionnez "Température", et appuyez sur le bouton  $\mathbf{P}$  pour afficher les options d'unités de température.

Appuyez sur le bouton  $\triangle$  /  $\triangledown$  pour sélectionner l'unité de température, et appuyez sur le bouton  $\Xi$  pour sauvegarder et quitter.

Sélectionnez "Date", et appuyez sur le bouton  $\Xi$  pour

afficher les options d'unités de date.

Appuyez sur le bouton  $\bigwedge / \bigvee$  pour sélectionner le format de date, et appuyez sur le bouton  $\Xi$  pour sauvegarder et quitter.

# **Réinitialisation d'Appareil**

Sélectionnez "Réinitialisation d' Appareil", et appuyez sur le bouton  $\mathbf{P}$  pour afficher les options de réinitialisation d'appareil.

Sélectionnez "Réinitialisation" pour restaurer les préréglages de l'appareil et les modes d'activité sans supprimer l'historique.

Sélectionnez "Supprimer Tout" pour restaurer les préréglages de l'appareil et les modes d'activité tout en supprimant tout l'historique.

Attention:

"Supprimer Tout" réinitialisera la configuration, dissociera le Bluetooth, effacera toutes les données et le kilométrage total, donc nous vous recommandons d'activer la synchronisation automatique des données dans iGPSPORT APP et de sauvegarder vos données personnelles. (iGPSPORT APP> Appareil> Synchronisation Automatique d Données)

### **Sur**

Sélectionnez "Sur", et appuyez sur le bouton <sup>→</sup> pour afficher les options de Sur.

Vous pouvez voir les informations sur l'appareil, telles que le numéro de série, la version du logiciel, l'avis de droit d'auteur.

# **Redémarrage d'Ordinateur**

Si vous rencontrez des difficultés pour utiliser votre ordinateur, vous pouvez essayer de redémarrer l'ordinateur. Et le redémarrage ne supprimera aucun paramètre ou donnée personnelle sur l'ordinateur. Et appuyez longuement sur le

bouton  $\blacktriangleright$ , l'ordinateur s'éteindra automatiquement, appuyez sur le bouton  $\blacktriangleright$  encore une fois pour redémarrer l'ordinateur.

# **iGPSPORT APP**

Dans iGPSPORT APP, vous pouvez gérer l'équipement, voir des visualisations instantanées de vos données d'exercice, planifier des séances d'entraînement, parcourir des itinéraires et communiquer avec d'autres cyclistes dans APP.

# **Réglage d'Utilisateur**

Il est important de définir avec précision les paramètres physiques, en particulier lorsque vous définissez votre poids, votre taille, votre date de naissance et votre sexe, car ces facteurs peuvent affecter la précision des mesures telles que les limites de zone de fréquence cardiaque et les calories brûlées.

Vous pourrez définir le poids, la taille, la date de naissance, le sexe, l'objectif d'activité d'entraînement mensuel, la fréquence cardiaque maximale, la fréquence cardiaque au repos, le FTP et d'autres paramètres dans le réglage d'utilisateur.

Si vous connaissez votre fréquence cardiaque maximale actuelle, définissez votre fréquence cardiaque maximale. Lorsque vous définissez cette valeur pour la première fois, la valeur de fréquence cardiaque maximale prévue en fonction de l'âge (220-âge) s'affiche comme paramètre par défaut.

# **Données d'Exercice**

Dans iGPSPORT APP, vous pouvez facilement accéder aux données d'activité cycliste passées et prévues, ainsi qu'établir de nouveaux objectifs d'exercice.

Obtenez un aperçu rapide de votre activité cycliste et analysez instantanément vos performances avec des données récapitulatives détaillées, des enregistrements de graphiques

et des statistiques détaillées. Vérifiez votre enregistrement d'activité cycliste et vos statistiques dans Activité. Vous pouvez également comptabiliser vos données d'activité sur différentes périodes.

# **Réglage d'Ordinateur**

Vous pouvez facilement définir diverses fonctions sur l'ordinateur dans iGPSPORT APP, y compris l'ajout, la modification, l'activation des vues de page de données, la définition des options automatiques et des fonctions d'alarme, et le nouvellement. Pour plus d'informations, veuillez vous référer au contenu sportif dans iGPSPORT.

# **Partage de Sport**

Avec la fonction de partage d'images de iGPSPORT APP, vous pouvez partager des images et des données d'exercice sur les canaux de médias sociaux les plus populaires tels que Facebook et Instagram. Vous pouvez partager une photo existante ou prendre une nouvelle photo et la personnaliser avec vos données d'exercice. Vous pouvez également partager un instantané de votre route d'exercice si vous avez des enregistrements GPS pendant votre cours d'exercice.

# **Réglage de Diamètre de Roue**

Le réglage de la taille des roues est une condition préalable à l'affichage correct des informations de cyclisme. Il existe deux façons de déterminer la taille des roues d'un vélo:

# **Méthode 1**

Mesurez manuellement la roue pour obtenir les résultats les plus précis.

• Utilisez la valve comme marqueur pour marquer le point où la roue touche le sol. Tracez une ligne au sol pour marquer ce point. Le vélo avance d'un cercle complet sur une surface plane. Les pneus doivent être perpendiculaires au sol. Tracez une autre ligne sur le sol au niveau de la valve pour marquer une rotation complète de la roue.

• Mesurez la distance entre les deux lignes pour obtenir la circonférence de la roue.

# **Méthode 2**

Regardez le diamètre imprimé sur la roue et faitesle correspondre à la taille de la roue en millimètres dans la colonne de droite du tableau. Vous pouvez également rechercher en ligne et calculer les dimensions non répertoriées dans le tableau.

# **Tableau de Diamètre de Roue Commun**

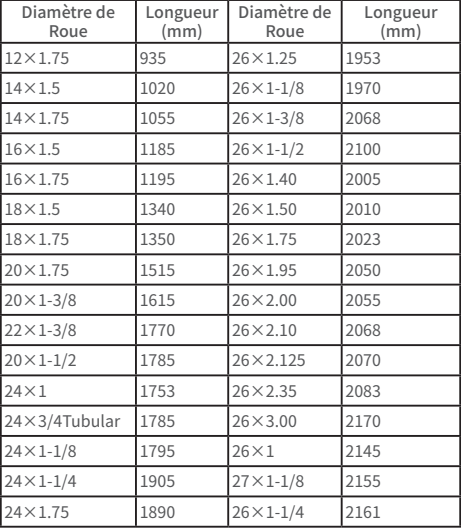

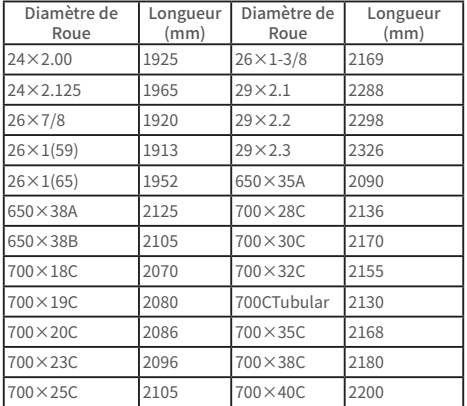

# **Données de Cyclisme**

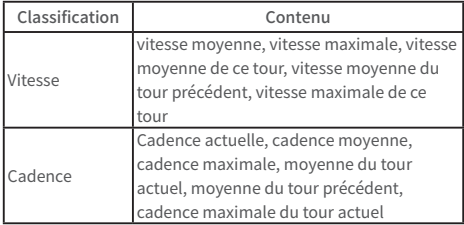

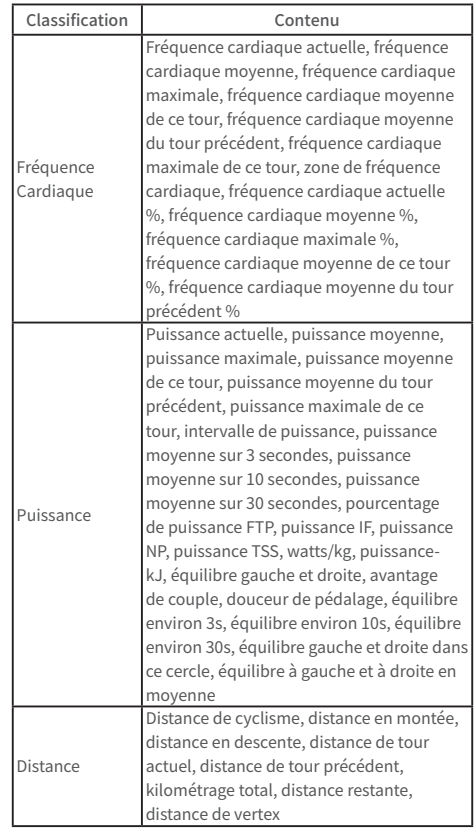

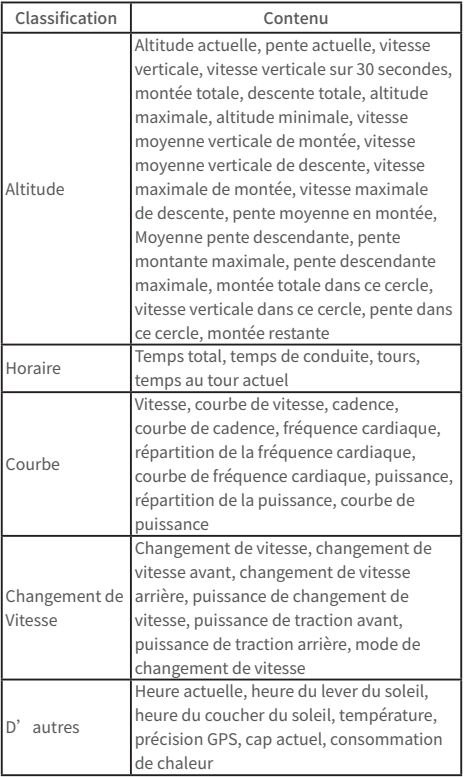

# **Contacter Nous**

**<sup>49</sup>** www.igpsport.com

**ft** Wuhan Qiwu Technology Co., Ltd.

3e étage, Atelier Créatif, n° 04, district D, Monde Créatif, n° 16, Route Yezhihu Ouest, District de Hongshan, Ville de Wuhan, Province du Hubei.

**4** 027-87835568

service@igpsport.com

# **Déclaration:**

Ce manuel d'utilisation est uniquement à titre de référence pour l'utilisateur. Si le contenu ou les étapes diffèrent des fonctions de l'appareil lui-même, l'appareil prévaudra et Wuhan Qiwu Technology Co., Ltd. ne donnera aucun préavis.

# **中文**

# **产品介绍**

### **初始化设置**

长按 5 按键 4 秒钟,开启设备。

第一次开启码表后,使用▲/▼按键,浏览至需要的选项,并 按 2 键, 确认您的选择。利用 ▲ / ▼按键调整数值, 并按 2 确认 每个选择。无论在任何页面,如您想要返回并更改设置,请按力 ,直至到达您想要更改的设置。

1. 选择语言: 按▲ / ▼按键选择语言, 按 2 按键保存设置并 查看下一个设置选项。

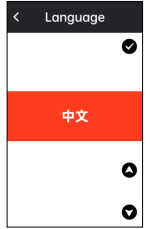

2. 手机配对提示:使用智能手机下载 iGPSPORT APP, 在 iGPSPORT APP 配对设备。

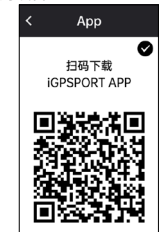

按 已 按键杳看下一个设置选项。

3. 选择单位:按▲ / ▼按键选择距离 / 速度、高度或温度单位。 按 2 按键保存设置并查看下一个设置选项,按 5 按键查看上一 个设置选项。

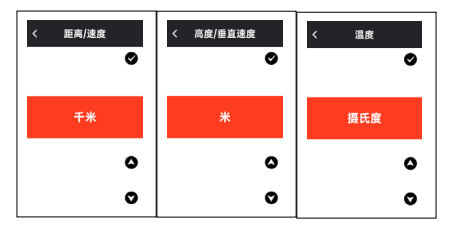

4. 选择时区。

按▲ / ▼按键选择时区的小时部分。

按 按键保存设置并选择时区的分钟部分。

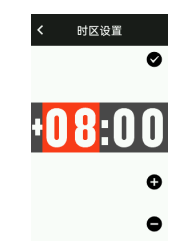

按▲ / ▼按键选择时区的分钟部分。

按 2 按键保存设置并杳看下一个设置洗项,按 2按键查看上一 个设置选项。

请注意,这里仅能设置时区,码表的时间和日期会在卫星定位 后自动校准。

完成设置后即可进入码表主页面,使用码表功能,注意码表的 固件更新只能通过 iGPSPORT APP 进行固件更新。为确保能享受 码表的最佳性能及最新的设备功能,请稍候务必将您的码表与智

能手机进行连接,具体连接方式可以参考手机配对。

### **充电**

设备内置可充电锂电池,您可以使用直流电源适配器或电脑上 的 USB 接口为其充电(请务必使用原厂充电线)。

1. 打开设备背面 USB 接口上的橡胶塞保护盖。

2. 连接 USB 充电线。

3. 等待设备充电完成

充电完成后,拔出充电线后请注意盖好 USB 塞。 注意:

1)请使用 DC5V 适配器充电。不建议使用快充适配器给码表 充电,可能会造成产品电池损坏

2) 电池电量不足时, 在码表主页右上角会显示 , 提示电池 电量不足。建议为码表充电。

3) 请勿过度拉伸 USB 塞, 以保持防水和防尘效果。

### **按键功能**

iGS630S 码表有六个按键,根据使用场景有不同的功能。请查 看下表了解各个按键在不同情况下具有的功能。

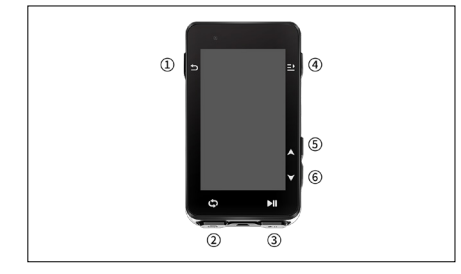

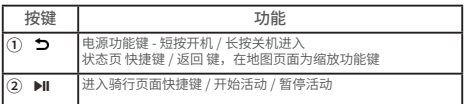

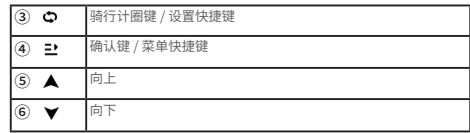

### **图标说明**

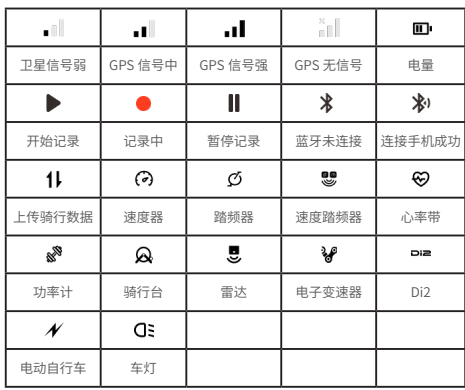

### **配对手机**

配对手机有助于您更方便地使用码表,您可以在 iGPSPORT APP 上体验更丰富的码表功能,包括数据自动同步、码表配置、 警示提醒、传感器管理、实时追踪、固件更新等操作。

请注意,您必须在 iGPSPORT APP 中根据指示进行配对,而不 是在智能手机的蓝牙设置中进行配对。确保您的智能手机已连接 网络并开启蓝牙功能。

从 AppStore 或 GooglePlay 上下载 iGPSPORT 应用。

Android 用户:确保在手机的 APP 设置中为 iGPSPORT APP 启用定位权限。

#### **第一次配对手机:**

1. 在智能手机上,打开 iGPSPORT 应用并使用您的 iGPSPORT 账户登录。

2. 将码表靠近手机,进入 iGPSPORT 应用中首页或进入设备 页,点击"添加设备",选择"iGS 系列",手机会自动搜索到码 表"iGS630S",选中并点击"连接",设备开始配对。

3. 当您的移动设备上显示"蓝牙配对请求"的系统弹窗时,请 点击配对,接受蓝牙配对请求。

4. 配对完成后,码表表显示设备列表中,配对完成。

5. 在码表配对连接成功后 iGPSPORT 应用会提示在移动设备上 进行码表相关设置。完成设置后,点击"完成",您的设置将同 步至码表。

手机配对成功后,设备和手机会通过蓝牙自动连接。如果中途 出现配对失败,可以尝试重启手机蓝牙、APP 或码表进行重新配对。

#### **删除配对**

如果你想要将码表和其他智能手机配对,请先删除当前配对: 1. 前往设置〉连接设置,查看已配对移动设备。

2. 选择希望删除的设备,点点击解除配对,按 1 键确认解绑。

3. 完成后,码表将自动重启,状态栏会显示蓝牙未配对状态图 标。

注意:请勿频繁进行配对解绑操作。

### **更新固件**

若要让码表保持在最新状态并获得最佳性能,请务必确保在有 新版本固件可用时及时更新固件。执行固件更新可以提高码表的 使用体验,包括全新功能、现有功能的提升或错误修复。您不会 因为固件更新丢失任何数据。

• 开始更新前,请确保码表的活动数据已同步至 iGPSPORT 账号以避免数据丢失的风险,同时保证码表电量充足,蓝牙和 数据网络稳定;

• 打开 iGPSPORT APP > 设备 > 固件更新, 您可以检查是否 有可用的最新版本,并指导您如何更新;

• 根据蓝牙信号连接情况,固件更新最多需要花费 20 分钟, 请耐心等待。

### **安装码表简易底座**

使用随附的橡胶圈将其固定在车把上。

1) 将橡胶垫安装在码表底座背面。

2) 在车把上选择合适的位置放置橡胶垫和码表底座。

3) 使用 2 个橡胶圈分别绕过把手, 勾住码表底座的卡扣, 将 其固定在车把上。

4)将码表背面的卡扣突出位置对准码表底座卡槽。

5)将码表放置在码表底座上,并旋转 90 度。

#### **安装前伸式延伸支架**

1) 在车把上选择一个合适的安装位置,避免影响骑行安全。

2) 使用六角扳手从车把接口②处移除螺丝①。

3) 将橡胶垫绕到车把上,重新将螺丝放回扭紧(请定期检车螺 丝松紧,确保使用安全)

4) 将码表底座对准延伸支架的安装槽口③,顺时针转动 90°, 直至设备锁紧。

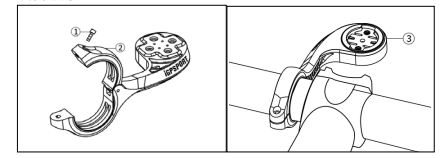

注意:建议您使用 iGPSPORT 官方的码表底座或延伸支架来避 免损坏码表卡扣。

# **开始骑行**

#### **骑行准备**

骑行前,需要等待码表检测到您的 GPS 卫星信号,以确保您的 骑行轨迹数据准确。如需接收 GPS 卫星信号,请到户外并远离高 层建筑与较高的树木。保持码表不动,并使显示屏朝上,避免在 搜索 GPS 信号期间触碰码表。

如果您已经将选配的传感器与码表的配对,您可以唤醒对应的 传感器,传感器会自动与码表配对,码表也将自动开始搜索传感

器信号。在骑行期间码表会自动利用连接的传感器来测量您的心 率、踏频、功率等数据。

当 GPS 定位所需的卫星数量达到最小值(4)时,GPS 图标变 为 。此时便可开始骑行, 但为了更好的 GPS 准确性, 请等待 GPS 图标变成 』 或者 』 。当找到足够的卫星来保证良好的准 确性时, GPS 图标变为 ...

检测到所有信号后, 按 ▶Ⅱ 按键进入骑行数据页面。

在骑行数据页面按 ▶Ⅱ 按键开始一个骑行活动记录。

按 C 按键开始新的圈数记录,同时本次计圈数据在设备显示 10 秒。

按 力或 已 按键手动退出本次计圈数据弹窗。

骑行数据计时过程中,按▶Ⅱ记录按键可暂停骑行活动计时。

按 建 按键杳看菜单洗项,洗择"保存",再次按 建 按键来保 存骑行记录。

骑行记录保存成功后设备显示骑行数据摘要。

按▲ / ▼按键来向上或向下杳看骑行数据摘要显示内容。

按 力或 已 按键本次计圈数据弹窗消失。

### **骑行期间**

#### **浏览数据视图**

在训练期间您可使用 ▲ / ▼按键切换骑行视图。请注意, 可显 示的骑行数据视图与信息取决于您所选择的骑行模式和您对所选 模式的页面内容的编辑。

在码表上和 iGPSPORT 应用中,您可针对不同骑行模式进行具 体页面设置。您可以为各个活动模式设置自定义数据字段,并选 择骑行期间想要看到的数据。

有关更多信息,请参见骑行模式的运动内容。

#### **状态页查看**

在骑行过程中,您可通过使用 力按键访问状态页。在状态页 有传感器、天气、智能通知等功能状态信息。

#### **功能快捷菜单**

在骑行过程中,您可通过使用 按键打开功能菜单,在功能 菜单中可以快捷进入页面模板、数据字段、高度校准等功能。

• 数据字段设置

跳转到当前页面的模板选择和字段选择设置,具体操作参见骑 行模式〉页面设置。

• 骑行模式设置

跳转到当前骑行模式页面,可以进行当前模式的快速设置,具 体参见骑行模式。

• 高度较准

跳转到海拔高度设置对话框,可在此设置当前海拔高度。

关于高度:设备内置的气压计功能涵盖了海拔高度、上坡、下坡、 上升和下降高度的计算。气压计会测量海拔高度,将测得的空气 压力转换成海拔高度读数。上升和下降以米 / 英尺为单位显示。

在骑行活动开始的几分钟内,气压高度会通过 GPS 自动校准两 次。骑行活动开始时,校准海拔高度仅基于气压计气压,但不同 条件下气压有时可能不准确。海拔高度数据在校准后进行纠正, 因此骑行活动开始时看到的任何不准确读数之后都会自动纠正。 骑行活动结束并同步数据后,纠正后的数据可以在 APP 中查看。

为了获得最准确的海拔高度读数,建议在有可靠参考资料(例 如山峰或地形图),或者位于海平面高度时,手动校准海拔高度。

注意:设备上有泥土或脏污可能导致海拔高度读数不准确。务 必保持设备清洁,以确保气压计海拔高度测量功能可以正常工作。

#### **计圈**

按下 <br />
键可以手动记圈。还可以在 APP 中开启自动计圈功能。 在 iGPSPORT APP 的码表设置功能中,打开自动记圈功能并可设 置为按距离、按位置或按时间进行计圈。如果您选择按距离,则 设置每圈距离,骑行该距离后自动记为一圈。如果您选择按位置, 则以开始记录的位置为标记点,再次到达该标记点的时自动记为 一圈。您可以通过双击计圈键,更改位置标记点。如果您选择按 时间,则按设置的时间记录时长,达到该时长后自动记为一圈。

#### **暂停 / 停止**

1. 按下▶Ⅱ键,暂停您的骑行记录。

2. 要继续训练,请再按一次▶Ⅱ键。

3. 要停止骑行记录, 按 2 键, 从弹出的菜单中, 选择保存, 即可结束骑行活动。保存骑行活动后,会立即从码表上获得本次 骑行活动的活动摘要。

### **骑行后**

#### **活动摘要**

在您结束骑行后,您将在码表上立即获得活动摘要。在 iGPSPORT APP 或在 iGPSPORT 网站中您可以获得更详细的数据 及图表分析。

骑行活动摘要中显示的信息取决于骑行运动中收集的数据。

在码表主页,按▲ / ▼按键,移动到历史上, 按 1 键, 可以 查看最近的骑行活动列表及活动的摘要信息。您可以查看码表上 存储的历史活动的活动摘要。使用▲ / ▼按键选择您想查看的活 动,并按下 已 键,打开活动摘要。

#### **在 APP 中查看骑行数据**

在您完成骑行活动后,如您的手机处于蓝牙范围内,码表将自 动与 iGPSPORT APP 连接并同步(需要在 APP 上开启自动同步功 能)。在 APP 中,您可以在每次骑行记录结束之后一目了然地查 看分析数据。使用 iGPSPORT APP,您可以快速浏览每次的骑行 活动详情数据,您也可以通过 iGPSPORT APP 将您的骑行活动分 享给您的好友。

关于骑行活动数据的详情,您也可以使用 iGPSPORT 网站分析 运动记录的每个细节,更详细地了解自己的表现,追踪您的月度 训练目标进展,也可与其他人分享您的最佳骑行记录。

有关更多信息,请参见 iGPSPORT APP。

# **骑行模式**

骑行模式指在码表上您可选择的骑行活动配置方式。在码表上 创建了四项默认的骑行模式,您也可以在码表上根据自己的需要 添加新的骑行模式并进行配置。

对每个骑行模式您都可以进行一些具体的设置。例如,您可以 为您进行的每个骑行模式设置自定义的数据页面模板并选择骑行 时希望查看哪些数据:仅心率或仅速度与距离——最符合您以及 您的训练需求与要求的选项。

码表一次最多可储存 8 项骑行模式。

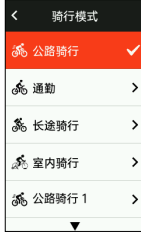

在设备主页选择"骑行模式"模块,按 已按键查看模式选项。 选择一个模式,按三 按键查看这个模式的选项。

#### **启用模式**

选择"启用模式",按1 按键来启用这个模式。

#### **页面设置**

选择"页面",按 ■ 按键进入页面列表,系统内置 5 个数据 页及地图、高度表等若干个特定页面。选择一个页面,按 1 按键 查看这个页面的设置项。

• 选择"启用"按 • 按键显示 / 隐藏这个页面。按 ● 按键退出。

• 选择"配置与字段",按 E 按键,进入页面预览状态,可 查看页面当前所使用页面模板。按▲ / ▼按键切换页面模板并 实时预览,按 力按键取消选择并退出字段配置。

切换到所需的页面模板后,按已按键保存选择的模板并进入 教据字段设置状态,按 力按键退出并保存页面模板。

在数据字段设置状态下,按▲ / ▼按键选择要修改的数据字 段。选择要修改的字段后,按 ■ 按键可查看详细数据字段,按▲ / ▼按键洗择数据字段。按 ■ 按键保存数据字段,按 ● 按键退 出字段配置。

• 页面排序,在页面设置中,还支持对所选的页面进行排序。 选择"向上"菜单,按 已按键,这个页面的排序向上移一位。 选择"向下"菜单,按 1 按键,这个页面的排序向下移一位。 • 码表支持自动返回主页功能,在选中的页面设置菜单中选择 "主页"菜单,按 1 按键可设置这个页面为主页面。在骑行时,

如果开启自动返回主页,骑行过程查看页面后,页面会自动返 回主页面。

### **自动功能**

选择"自动功能",按 建按键查看自动功能选项。 选择一个自动功能,按 ■ 按键启用并设置阈值。 按▲ / ▼按键选择数值,按 已 按键保存并退出。

### **警示设置**

选择"警示设置",按 已按键查看警示设置选项。 选择一个警示类型,按 1 按键查看并设置警示数值。 按▲ / ▼按键选择数值,按 1 按键保存并退出。

### **删除模式**

选择"删除模式",按 建 按键删除这个骑行模式。 (注:"删除模式"仅适用于用户自己添加的骑行模式)

### **新增模式**

选择"新增模式",按 2 按键新增一个骑行模式。 选择一个已有模式作为模板,在模板的基础上对新的模式进行 自定义修改。

# **导航**

iGS630S 加入了的导航功能一旦启用,码表就会一路指引,您 只需遵循显示屏上的指引骑行。

您可以在 iGPSPORT APP 中规划您的导航线路,并将它发 送到设备中。也可以将 GPX 或 TCX 格式的线路文件直接导入 iGPSPORT APP 中作为导航线路发送到设备。你还可以使用您之 前骑行记录的路线作为导航指引。

在码表主页按 ▲ / ▼按键选择"导航"模块,按 2 按键查看 导航选项。

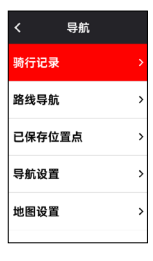

### **使用已有活动导航**

选择"骑行记录",按 → 按键查看已有活动选项。按 ▲ / ▼ 按键选择一个活动,然后按 1 按键可以开启导航线路。

### **使用路线导航**

从 iGPSPORT APP 发送到设备的线路,可以在导航线路下查看。 选择"线路导航",按 2 按键查看导航线路选项。

按▲ / ▼按键选择一个路线,按 1 按键查看线路选项,然后 按 按键开启导航线路。

选择路线后,设备会显示地图页面,在码表上可以看到路线概 览及其海拔剖面图。

#### **按位置点导航**

选择"已保存位置点",按 建 按键查看已有保存的位置点。 按▲ / ▼按键选择一个位置点,按可预览位置点在地图上的位置, 然后按 ■ 选择"导航",设备将以该位置点为终点,您所在位置 为起点来规划一条路线。

#### **导航操作选项**

在骑行期间你可以进行其他操作,比如:

• 缩放地图: 在地图页面按 力 按键可缩放地图。

• 返回起点:按 1 按键查看菜单选项,按▲ / ▼按键选择 "回 到起点",然后按 1 按键可选择原路返回或者最短路径返回。

• 停止线路: 或选择 "停止线路",按 = 按键来停止线路导航。

# **训练**

按 ▲ / ▼按键选择"训练"模块,按 2 按键查看训练选项。

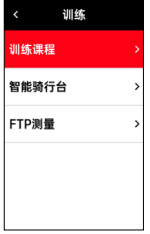

您可以在 iGPSPORT APP 中创建基于心率、功率、时间、距离 或卡路里的训练课程,也可以导入您在 Training Peaks APP 的训 练课程(需要关联 Training Peaks 账号),再把这些训练课程下 发至码表。

#### **使用训练课程训练**

从 iGPSPORT APP 下载一个训练课程。

按▲ / ▼按键选择一个训练课程,按 1 按键查看训练课程选 项,然后按 已 按键可查看该训练课程的各个步骤预览详情,最后 按 已 按键开启这个训练课程。

开启训练课程后设备在骑行数据页面的最后一页会显示训练页 面。

按 DII 按键开始训练和骑行活动计时, 在训练页面按C 按键来 结束当前训练步骤进入下一个训练步骤。

按 ■ 按键查看菜单选项,选择"停止训练",按 ■ 按键来停 止训练课程。3 秒后训练页面消失。

保存或放弃骑行活动记录后,训练课程也停止。

#### **警示提醒**

如果您在设定的训练区间外训练,码表会通过警示音来通知您。

### **暂停 / 停止训练课程**

1. 按下▶Ⅱ 按键,暂停您的训练课。

2. 要继续训练, 请再次按 ▶Ⅱ 按键。

3. 要停止训练课, 按 已 按键杳看菜单选项, 选择"停止训练",

按 已 按键来停止训练课程。3 秒后训练页面消失。

保存或放弃骑行活动记录后,训练课程也停止,保存训练后会 立即从码表上获得本次训练总结。

# **使用智能骑行台训练**

#### **设定阻力**

选择"智能骑行台",按 已 按键查看骑行台模式选项。

若未连接智能骑行台,按已按键查看传感器选项。唤醒智能 骑行台并进行连接操作。

选择等级,按 已 按键查看骑行台等级页面。

按 已 按键设定骑行台阻力等级。

按▶Ⅱ按键开始或暂停骑行活动计时。

按 已 按键查看菜单选项,选择"保存"来保存骑行活动记录。

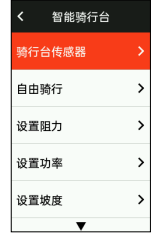

#### **设置目标功率**

选择"目标功率",按 已 按键查看骑行台功率设定页面。 按 ••• 按键查看菜单选项,选择"保存"来保存骑行活动记录。

#### **依据活动**

选择"线路",按已按键查看已有活动选项。

按▲ / ▼按键选择一个活动, 按查看线路对应页面。

骑行台会根据线路或骑行活动的高度信息增加或减少阻力。

按▶Ⅱ按键开始或暂停骑行活动计时。

按 已 按键查看菜单选项,选择"保存"来保存骑行活动记录。

### **赛段**

iGS630S 加入的赛段功能为骑行者和运动爱好者提供了一种挑 战自我的方式,通过分段计时,用户可以更有针对性地训练,提 高自己在特定路段或区域的表现,并与自己或他人的历史成绩进 行比较,以达到持续改进的目标。

### **下发赛段**

需从 iGPSPORT APP 下发赛段至码表。

在 iGPSPORT APP 连接码表后,在"我的"页面选择"赛段" 可选择赛段进行下发。

### **赛段设置**

在赛段设置中可以开启 / 关闭赛段的检测功能、选择赛段的挑 战目标、与 APP 同步赛段的最新信息。

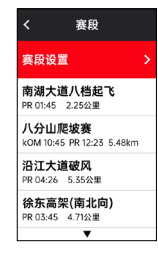

## **赛段使用**

在赛段设置开启 / 关闭赛段检测后, 骑行记录活动中经过赛段 路线则会开启赛段页面,结束赛段后码表会显示赛段完成的信息。

## **历史记录**

历史记录包含您存储在码表上的历史骑行活动,您可以在查看 对应历史骑行活动的时间、距离、卡路里、平均配速或速度、圈数, 以及选配的外接传感器的信息。

注意:若设备内的储存空间不足,较旧的历史记录将会被覆盖。 在码表主页,按▲ / ▼按键选择"历史记录"模块, 按 2 按 键查看历史记录。

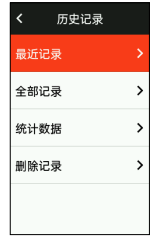

#### **全部记录**

选择历史记录 > 全部记录,按三 按键查看所有活动选项。

按▲ / ▼按键选择一个活动,按 1 按键查看所选活动摘要信

息,然后按 1 按键查看活动详细内容。

再次按 按键,可以查看计圈、图表数据、爬坡、赛段等相 关数据,也可以删除该条骑行活动。

按 气按键,退出活动查看。

#### **统计数据**

洗择历史记录 > 统计数据,按三 按键查看统计的全部骑行活 动总里程、骑行时间、总升高度、最大速度。

### **状态页**

按 按键查看状态选项,状态页面显示 GPS、电量和手机的 连接状态,日期、日出 / 日落时间,当前海拔高度等信息。

### **传感器状态**

当前已连接的传感器将会被点亮,移动到传感器状态栏,按 1 按键可快速杳看传感器洗项。

#### **车灯模式**

您可以在设备上查看连接车灯的车灯模式,按已按键可快速 进入车灯模式设置选项。

### **天气信息**

您可以在设备上查看由 iGPSPORT APP 同步的天气信息。在 状态页,按▲ / ▼按键选择"天气信息",按 2 按键查看天气 信息详情,依据提示更新天气信息。

天气信息更新成功后会显示天气、温度、降雨率、风速和风向。 按 그 按键退出天气信息详情页面, 再按 그 按键退出状态页面。 要使用天气功能,您需要在手机上安装 iGPSPORT APP 并与码 表配对。您还需要开启定位服务(iOS)或定位设置(Android)

才能获取天气信息。

#### **智能通知**

您可以在设备上查看已配对手机的来电及消息提醒。设备可以 同步显示⼿机上的信息和通知。

您通过码表收到来电、信息和 APP 通知提醒。您在码表上收到 的通知与手机上收到的是实时的。 在收到通知时,码表会提示并 在屏幕下方出现提示窗;接到来电时,码表也会显示来电者。

手机通知适用于 iOS 和 Android 手机。若要使用手机通知,您 需要在手机上安装 iGPSPORT APP, 并且还需要将其与码表配对。 请参阅将移动设备与码表配对,了解相关说明。

请注意,智能通知设置为开启后,由于 Bluetooth 持续开启, 码表和手机的电池耗电速 度会加快。

### **设置**

在码表主页,按CD按键查看设置选项。

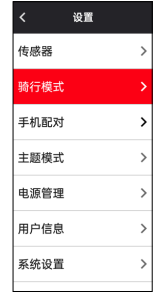

### **传感器**

iGS630S 支持可以与支持 ANT+ 及蓝牙通信协议的无线传感器 配对使用,包括心率带、踏频器、速度计、功率传感器、智能骑行台、 电子变速器、雷达、车灯、电动自行车等,具体兼容的第三方传 感器请以设备实际实现为准。

#### **传感器配对**

配对心率传感器、踏频传感器、速度传感器或第三方功率传感 器之前,确保其已经正确安装。有关安装传感器的更多信息,请 参见其用户手册。建议检查每个发送器背面的设备 ID,确保从列 表中找到正确的发送器。

1. 在码表上,前往设置 > 传感器设置 > 添加传感器 然后按 2 进入传感器列表,可搜索全部传感器,也可以按传感器类型进行 搜索。

2. 码表开始搜索传感器。

• 踏频传感器: 转动曲柄数次, 激活传感器。传感器上闪烁的 红灯表明传感器已启用。

• 速度传感器:转动车轮数次,激活传感器。传感器上闪烁的 红灯表明传感器已启用。

• 第三方功率传感器: 转动曲柄, 唤醒发送器。

3. 发现传感器后, 显示设备类型、ID, 选择要连接的传感器按 下 2 选中可多选,然后按 2 "连接"开始批量配对。

4. 配对成功后,显示"连接成功"弹窗且传感器会显示在传感 器列表。

注意:

连接前注意确认传感器被唤醒,传感器搜索连接成功后会自动 连接码表。

传感器更换电池后需要重新搜索连接。

重置设备或者某些固件版本升级可能会需要重新搜索连接传感 器。

对于 BLE/Ant+ 双模的传感器,建议优先使用 Ant+ 协议进行连 接。

#### **传感器设置**

为了保证传感器的正确使用和测量准确,可能需要对传感器进 行设置。设置方法如下, 选择已连接的传感器, 按 1 按键, 打开 菜单选择要设置的数据项。

• 车轮尺寸:如果配对测量速度的速度传感器,需要设置车轮 尺寸。选择速度传感器,按压确定键,选择轮径设置车轮尺寸。 车轮尺寸设置的方法可以参考附录轮径表的方法确定。

• 曲柄长度:以毫米为单位,设置曲柄长度。只有已经与功率 传感器配对时,此设置才可见。

• 校准功率传感器:首先转动曲柄,唤醒功率传感器。然后, 从功率传感器的菜单中选择校准功率,并按照屏幕上的说明校 准传感器。

有关功率传感器的特定校准说明,请参见制造商说明书。

#### **传感器移除**

选择一个已保存的传感器,按 1 按键查看传感器设置选项。 选择忘记就可以移除所选择的传感器。

### **手机配对**

将设备与兼容的蓝牙智能手机相连。连接后,您可以使用蓝牙 连接功能,包括上传活动至 iGPSPORT APP、智能通知、安全与

追踪等功能。

对于已配对的设备,可在此选择"解除配对",按 上按键解 除与手机的绑定,解绑成功后设备将会重启。

#### **主题设置**

码表支持多个主题样式和自定义的主题颜色,可根据需要选择 用于码表的主题设置项。

选择"主题设置",按已按键查看设置选项。

选择"主题样式",按已按键进行主题选择。

选择"主题颜色",按已按键选择喜欢的主题颜色。

选择"深色模式",按 已 按键查看深色模式选项。选择一个模式, 按 2 按键保存设置并退出。

选择"组件设置",按2→按键查看桌面组件的显示状态。按 按键可开启 / 关闭组件显示状态。

#### **电源管理**

省电模式可以延长电池的使用时间,但会降低活动记录的精确 度。

开启省电模式后,设备将更改 GPS 位置和传感器数据的记录频 率,延长设备使用时间。这些设置可以优化电池使用率,并在长 途骑行时或电池电量不足时获得更多的电池续航时间。

省电模式下的 GPS 会以较低频率记录追踪地点和传感器的资 料。

#### **电源管理**

选择"电源管理",按 已 按键查看省电设置选项。

• 选择 设置 > 电源管理 > 省电模式 > 开启。

注意:您每次骑行后应该为设备充电并关闭省电模式以获得完 整的功能体验。

### **自动休眠**

• 选择设置 > 省电设置 > 自动休眠, 按 1 按键开启 / 关闭自 动关机功能。

### **自动关机**

• 选择设置 > 省电设置 > 自动关机, 按 1 按键开启 / 关闭自 动关机功能。

### **系统设置**

选择"系统设置",按 已按键查看系统设置选项。

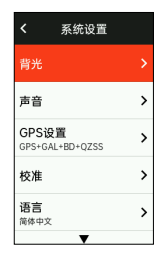

#### **语言**

码表支持多种语言,可根据需要选择用于码表的语言。 选择"语言",按 按键查看语言选项。

按▲ / ▼按键选择语言, 按 已 按键保存设置并退出。

#### **背光**

选择"背光",按 ■ 按键查看背光选项。

选择"自动",按已按键关闭 / 开启自动背光。

(自动背光打开后,设备会依据环境光线亮度自动调整背光亮 度深色)

选择"背光时间",按 建按键查看背光时间选项。

选择一个时间,按 ■▶按键保存设置并退出。

选择"夜间常亮",按 建 按键启用该功能后,夜间骑行将保 持背光常亮。

#### **GPS 模式**

码表具有内置多星多频段卫星系统,为不同类型的户外骑行运 动提供速度、距离和海拔高度。除了 GPS 之外,针对不同使用场 景码表提供了诸多配置组合供用户选择。

• 选择设置 > 系统设置 > GPS 设置, 按 2 按键进入 GPS 模 式选择菜单,您可根据不同场景选择不。

• 选择一个 GPS 模式,按 2 按键启用模式。

#### **声音**

选择"按键音",按 已按键开启 / 关闭按键音。 选择"提示音",按已按键开启 / 关闭提示音。

#### **时间**

选择"时间",按 1 按键查看时间选项。

选择"时间显示样式",按 1 按键查看时间格式选项。

按  $\blacktriangle$  /  $\blacktriangledown$  按键选择 24 小时制或 12 小时制的时间格式, 再按

#### ■ 按键保存设置并退出。

- 选择"时区设置",按已按键查看时区选项。
- 按▲ / ▼按键选择时区小时, 按 已 按键保存设置。

按▲ / ▼按键选择时区分钟, 按 •••• 按键保存设置并退出。

#### **单位**

您可以自定义数据的显示单位,包括:距离 / 速度、高度 / 垂 直高度、温度。

洗择"距离 / 谏度",按 → 按键查看距离单位选项。

按▲ / ▼按键选择距离单位, 按 建 按键保存设置并退出。

选择"高度 / 垂直高度",按 已按键查看海拔单位选项。

按▲ / ▼按键选择海拔单位,按 已按键保存设置并退出。

选择"温度",按已按键查看温度单位选项。

按▲ / ▼按键选择温度单位,按 1 按键保存设置并退出。

#### **设备重置**

选择"设备重置",按 建按键查看重置设备选项。

选择"恢复出厂",恢复设备预设值和骑行模式,但不会删除 历史记录。

选择"删除全部",恢复设备预设值和骑行模式,同时删除所 有历史记录。

#### **注意:**

删除全部将重置配置、解除蓝牙配对、清除所有数据和总里程,

因此我们建议您在 iGPSPORT APP 中打开数据自动同步并保存好 个人数据。(iGPSPORT APP〉设备〉数据自动同步)

### **关于**

选择"关于",按1 按键查看关于选项。 您可以查看到设备信息,例如序列号、软件版本、版权声明。

#### **重启码表**

如果您在使用码表时遇到问题,可以尝试重启。重启码表不会 删除码表上的任何设置或个人数据。长按 力键码表会自动关闭, 再次按 5 键将重启码表。

#### **iGPSPORT APP**

在 iGPSPORT APP 中,您可以进行设备管理,查看运动数据的 即时可视化阐释,还能够在该应用中规划训练、导航线路与其他 骑友交流。

#### **用户设置**

精确设置体格信息非常重要,尤其是设置您的体重、身高、出 生日期和性别时,因为这些因素会影响测量值的准确度,例如心 率区限值和卡路里消耗。

您将在用户设置可以进行体重、身高、出生日期、性别、月度 训练活动目标、最大心率、静息心率、FTP 以及速度、踏频、心 率等参数的训练区间等设置。

#### **训练数据**

利用 iGPSPORT 应用,您可以轻松访问过去和已规划的骑行活 动数据,以及建立新的训练目标。

获取骑行活动的快速概览,并即时分析您的表现的详细摘要数 据、图表记录以及各项详细数据。在活动中查看您的骑行活动记 录和数据统计分析。您也可以将您在不同时间周期的活动数据进 行统计。

#### **码表设置**

您可以在 iGPSPORT APP 中方便的进行码表上的各项功能设

置,包括轻松添加、编辑、启用数据页面视图,设置自动选项和 警示功能、更新有关更多信息,请参见 iGPSPORT 中的运动内容。

### **运动分享**

通过 iGPSPORT 应用的图像分享功能,您可以在最常用的社交 媒体渠道如微信和微博上,分享图像与训练数据。您可以分享现 有照片,也可以拍摄新照片并使用您的训练数据对其进行自定义。 如果您在训练课期间有 GPS 记录,也可以分享训练路线的快照。

### **常见轮径设置**

车轮尺寸设置是正确显示骑行信息的先决条件。有两种方法确 定自行车的车轮尺寸:

#### **方法 1 :**

手动测量车轮,以获得最准确的结果。

• 利用气嘴作为标记车轮接触地面的点。在地上画一条线来标 记那个点。自行车在平坦的表面上向前移动一整圈。轮胎应该 垂直于地面。在气嘴处的地面上画另一条线来标记车轮一次完 整的旋转。测量两条线之间的距离。

• 减去 4mm 计算自行车上的重量,得到车轮周长。

### **方法 2**

查看印刷在车轮上的直径,将其与图表右栏中以毫米为单位的 车轮尺寸相匹配。您也可以上网查询并计算未列在表格中的尺寸。

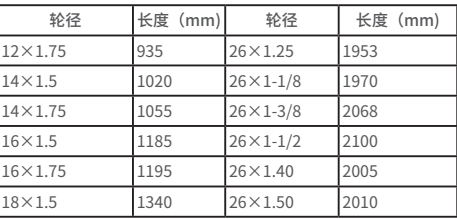

#### **堂见**轮径参数表

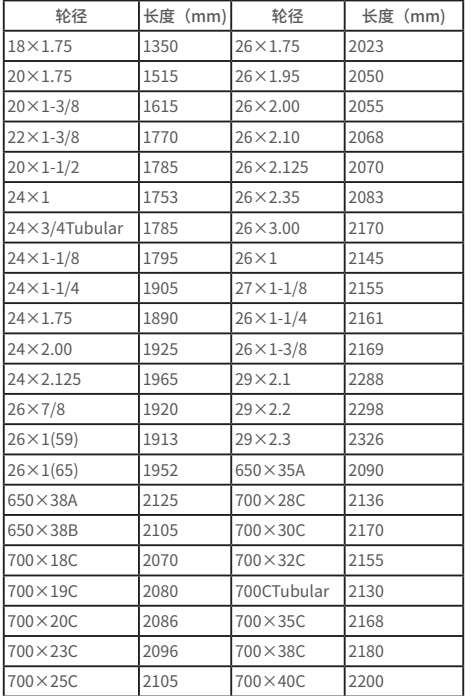

### **联系我们**

官方网址:www.igpsport.cn

制造商:武汉齐物科技有限公司

地址:湖北省武汉市洪山区野芷湖西路 16 号创意天地 D 区 04 号创意工坊 3 层

服务电话:027-87835568

邮箱:service@igpsport.com

### **声明:**

本用户手册仅供使用者参考,若内容或步骤与设备本身功能有 不同之处,以设备为准,武汉齐物科技有限公司将不另行通知。

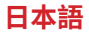

# **製品概要**

### **初期設定**

ボタンを 4 秒間長押しして、デバイスを起動します。 初めてサイコンを起動した際は、▲ / ▼ボタンを使用して必 要なオプションに移動し、シボタンを押して選択を確認してく ださい。

▲ / ▼ボタンを使用して数値を調整し、変更後ごを押して 決定します。すでに設定した項⽬を変更したい場合は、元のペ ージまで つ, を押して戻ります。

1. 言語選択: ▲ / ▼ボタンを押して言語を選択してください。 ボタンを押して保存し、次の設定を表⽰します。

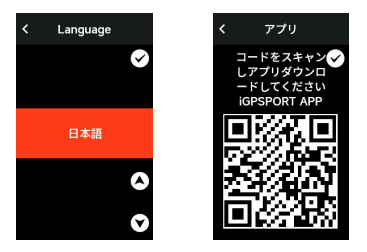

2. スマー トフォンとのペアリング: iGPSPORT アプリケー ションをダウンロー ドし、 アプリケー ションでデバイスとペア リングします。

3. 単位表示選択: ▲ / ▼按を押して、距離 / 速度、高度、気 温の単位を設定します。

■を押して保存し次の設定項目を表示します。 うを押して前 の設定項目を表示します。

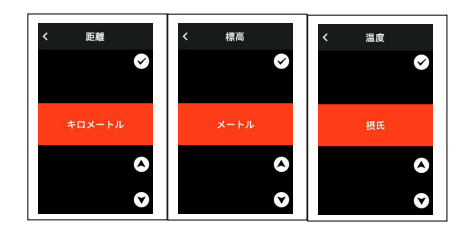

4. タイムゾー ンの選択。

 $\blacktriangle$  /  $\blacktriangledown$ を押して、タイムゾ ー ンを選択します。 ■を押して保存し、次の設定項目を表示します。

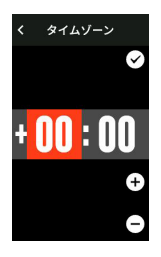

注意 :

タイムゾ ー ンの設定後に GPS 測位が完了すると時刻と日付 が⾃動的に調整されま す。また、すべての初期設定完了後、ホ ーム画⾯に移り、デバイスが使⽤できる ようになります。デバ イスのファ ームウェア更新は、iGPSPORT アプリケ ー ショ ン のみで行えます。最高のパフォ ー マンスと最新機能をご使用い ただくため、デ バイスをスマ ー トフォンに接続してください。

詳細な接続⽅法については、スマー トフォンとのペアリング を参照してください。

### **充電について**

このデバイスには充電式リチウムイオン電池が内蔵されてい ます。

DC 電源アダプターもしくはコンピューターの USB ポー トを 使⽤して充電してください (付属充電ケーブル以外の製品で充 電しないでください。)

- 1) 裏側の USB 防水プラグを開けます。
- 2) USB ケー ブルを差し込みます。
- 3)充電完了までお待ちください。

充電後、充電ケー ブルを抜き、USB 防水プラグを閉じます。 注意:

• DC5V 標準電源アダプタ ー を使⽤してください。バッテ リ ー を損壊する可能性が あるため、急速充電アダプタ ー は 使⽤しないでください。

• 雷池残量が少ない場合、右上に , と表示されます。デ バイスを充電してくだ さい。

• 防水·防鹿性能を維持するため、USB プラグを外すとき に無理な力をかからないように注意してください

#### **ボタン機能**

デバイスには 6 つのボタンがあり、使用内容に応じて機能が 異なります。

 以下の表をご覧いただき、各ボタンの機能を確認してくださ い。

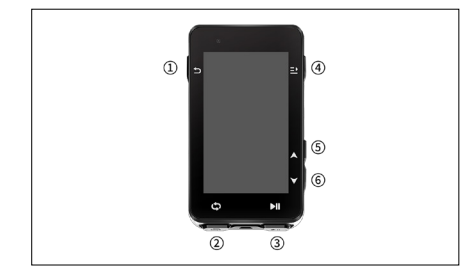

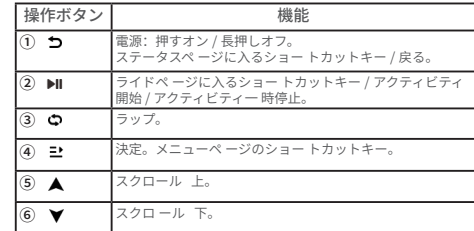

### **アイコン説明**

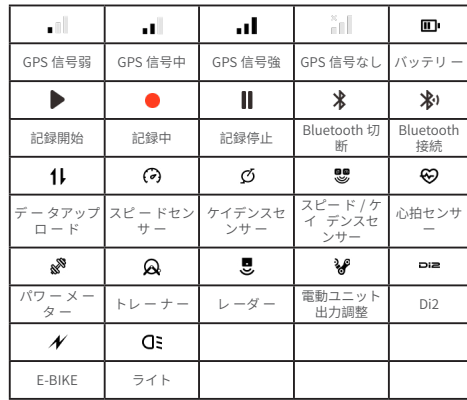

#### **スマートホンペアリング**

スマー トフォンとペアリングすることで、iGPSPORT アプリ ケ ー ションでの⾃動データ同期、 デバイス設定、アラー トリ マインダー、センサー接続管理、リアルタイムトラッキング、フ ァーム ウェア更新など、様々な機能を使⽤できます。

注意 :

iGPSPORT アプリケ ー ションの指示に従ってペアリングし てください。ペアリン グの際スマ ー トフォンをインタ ー ネッ トに接続し、Bluetooth 機能をオンにした ことを確認してくだ さい。AppStore または Google Play から iGPSPORT アプリ ケ ー ションをダウンロ ー ドしてください。

Android 端末をお使いの方へ: iGPSPORT アプリでの位置情 報サービスへのアクセ

スを許可してください。

#### **初回ペアリング**

iGPSPORT アプリケー ションで登録アカウントにてログイン してください。

2)デバイスをスマートフォンの近くに置き、アプリのホーム ページで「ユーザーステータス」も

しくは「デバイス」>「デバイス管理」>「デバイス追加」 を選択し、接続するデバイスを決定

します。スマートフォンは⾃動的に"iGS630S"を検索します、 選択後「ペアリング」をクリックしてください。

3) 「Bluetooth ペアリングリクエスト」が表示され、「ペア リング」をクリックしてリクエストを許 可してください。

4) ペアリング完了後、デバイスは「デバイス管理」に表示 されます。

5)「スマートフォンで設定してください」と表示されます。 設定完了後、「保存して同期する」をクリックすると、設定 がデバイスに同期されます。

⼀度ペアリングが完了している場合、デバイスは Bluetooth 経由で自動的にスマ ート フォンに接続されます。接続に失敗し た場合は、スマ ー トフォンの Bluetooth、 iGPSPORT アプリケ ー ション、もしくはモバイルデバイスを再起動して、再度ペア リ ングをお試しください。

#### **ペアリング削除**

デバイスを他のスマー トフォンとペアリングする場合は、以 前のペアリングを先に削 除してください。

<sup>190</sup> <sup>191</sup> 1)「設定」> 「接続設定」の順に選択して、ペアリングリス

トを表⽰します。

2) 削除するモバイルデバイスを選択し「接続解除」を選択 して、 を押して決定します。

3) 削除完了後、デバイスに Bluetooth 切断アイコンが表示 されます。

注意:ペアリングが除除操作を頻繁に行わな いでください。

#### **ファームウェアのアップデー ト**

デバイスのパフォーマンスを維持するために、新しいバージ ョンのファームウェアに更新して ください。ファームウェアの 更新によって、新しい機能、機能の拡張、バグ修正などが実行さ れます。ファームウェアの更新によりデータが失われることはあ りません。

• 更 新 す る 前 に 、デ ー タ の 紛 失 を 防 ぐ た め に 、 ア ク テ ィ ビ テ ィ デ ー タ が iGPSPORT アカウントでクラウド に同期されていることを確認してください。

• iGPSPORT アプリで「デバイス」>「ファ ームウェアアッ プデート」の順に選択して、利用可能な最新バージョンを 確認、更新します。

• 接続状況により、ファームウェアの更新には最⼤ 20 分か かる場合があります。 更新完了までお待ちください。。

#### **標準バイクマウン トの取り付け**

橡ゴムバンドを使用して、ハンドルバーに固定してください。 1)ゴムパッドを計器のベースの裏側に取り付けます。

2)適切な位置にゴムパッドと計器のベースをハンドルバー に配置します。

3) 2つのゴムバンドを使用して、それぞれハンドルに巻き付 け、計器のベースのクリップにフックし、ハンドルバーに固定 します。

4)計器の裏側のクリップの突出部を計器のベースの溝に合 わせます。

5)計器を計器のベースの上に置き、90 度回転させます。

### **エクステンションブラケットの設置方法**

1)自転車のハンドルバー上で適切な取り付け位置を選び、 ライディングの安全性に影響しないようにしてください。

2)インヘックスキーを使用して、ハンドルバーのインターフ ェース②からネジ①を取り外してください。

3)橡膠パッドをハンドルバーに巻きつけ、ネジを再び締め なおしてください(定期的にネジの締め付け具合を確認し、安 全を確保してください)。

4)マウントのベースをエクステンションブラケットの取り付 けスロット③に合わせ、時計回りに 90 度回転させて、デバイス がロックされるまで固定してください。

# **ライド**

### **ライド前**

ライドデータを取得するために、ライド前にデバイスが GPS 信号を受信している必要があります。屋外で GPS 信号を受信し てください。

高い建物や樹木の近くでの GPS 信号の受信は避けてくださ い。

センサーがすでにデバイスにペアリングされている場合、セ ンサーを起動するとデバイスはセンサーを⾃動的に検索して接 続します。

ライド中にセンサーを使用して、心拍数、ケイデンス、パワー、 その他のデータを自動的に測定可能となります。

位置測定可能な衛星が4つ(最小)の場合、GPS 信号アイコ ンが ■ と表示され、この時点でライドを開始できます。より 正確なデータを取得するために、GPS 信号アイコンが ■ また

は。」。と表示されるまでお待ちください。精度を十分に確保 できる状態になると GPS 信号アイコンは .I と表示されます。

GPS 受信後、▶Ⅱ を押してライドデータページに入ります。 再び ▶Ⅱ を押して、アクティビティ記録スタートします。

ライドデータページで ▶ を押して、アクティビティ記録を開 始します。

を押してラップ記録を開始します、前ラップのデータが 10 秒間ほど表示されます。

 $\bigcirc$  または ご を押すと、10 秒間の前ラップデータ表示を閉 じることができます。

ライド記録中 ▶Ⅱ を押してアクティビティ記録一 時停止しま す。

■ を押してメニュー表示し、「保存」を選択して、もう一 度 ご を押してデータ保存します。

▲ / ▼を押して、ライドデータの概要を選択して表示します。

#### **ライド中**

**データページ**

ライド中は、▲ / ▼を押してページを切り替えることができ ます。

表示可能なライドデータページとデータ表示項目は、ライ ドモードによって異なりますのでご注意ください。デバイスと iGPSPORT アプリケーションでは、さまざまなライドモードに 合わせてページ設定を⾏うことができます。

ライドモードでデータ項⽬をカスタマイズ設定可能です。 ライド中に表⽰するデータを選択できます。 詳細については、「ライドモードの設定」を参照してください。

# **ステータスページ**

ボタンでステータスページを表⽰します。 ステータスページには、センサー、天気、メッセージなどの 情報があります。

#### **ショー トカットメニュー**

ライド中に押すと ご メニュー表示します。

メニューで以下の三つの機能項⽬が選択可能です。

• データ項目设定

表示したいページのテンプレートとデータ項目の設定を選択 できます。詳細については、「ライドモード」>「ページ設定」 を参照してください。

• ライドモー ド設定

表示したいライドモードページを選択して、モードを設定で きます。

詳細については、「ライドモード」を参照してください。

• 標高校正

現在標高を校正する場合、標高設定ページで設定してくださ い。

標高について: 高度、上昇、下降を測定する気圧計を内蔵し ています。測定された気圧を標高値に変換することにより、標高 を測定できます。上昇と下降は「メートル / フィート」単位で表 示されます。

ライドの最初の数分間で、気圧計は GPS を通して⾃動的に調 整されます。⾛⾏開始時の標⾼校正は気圧計のみに基づいてい ますが、環境条件によって気圧が不正確の場合があります。その 場合標高データは校正後に表示され、走行前の不正確な値は後 に自動修正されます。ライド終了し、データ同期後、修正され たデータをアプリケーションで表⽰します。

最も正確な標⾼の読み取りを⾏うには、信頼できる参照情報 (たとえば、ピークや地形図)を使⽤するか、または海⾯での 標⾼を元に⼿動で修正することをお勧めします。標⾼は、クラ イミングページまたはナビゲーションページの標⾼設定ページ で手動修正できます。

注意:

デバイスの泥等での汚れは、不正確な標高の読み取りを引き 起こす可能性があります。気圧計の⾼度測定機能が正常に作動 するように、デバイスを清潔に保つようにしてください。

○を押すと手動でラップ計算できます。

iGPSPORT アプリケーションでオートラップ機能が設定でき ます。

距離、位置、または時間によってラップを設定できます。

距離で記録する場合は、各ラップの距離を設定する必要があ ります。

設定した距離を⾛⾏した後、⾃動的に 1 ラップとしてカウン トされます。

位置で記録する場合は、記録の開始点をマークし、再度到達 すると自動的に 1 ラップ としてカウントします。時間で記録す る場合は、設定した時間を走行後に、 再びそ の時間に達すると、 ⾃動的に 1 ラップとしてカウントされます。

#### **一時停止 / 終了**

1. ▶ を押して、記録を一時停止します。

2 ■■ もう一度押すと再開します。

3. ごを押すと記録を終了します。「保存」を選択して、ア クティビティを終了しま す。アクティビティを保存すると、アク ティビティの詳細がすぐに表示されます。

### **ライド終了**

#### **アクティビティ概要**

アクティビティ終了後、デバイスでアクティビティの詳細が すぐに表示されます。

より詳細なデータと概略分析は、iGPSPORT アプリケーショ ンまたは iGPSPORT 公式ウェブサイトでみることができます。 アクティビティの概要の情報は、ライド中に記録されたデータに よります。

ホームページで、▲/▼を押して「履歴」を表示します。

↑ を押して最近のアクティビティと概要を表示します。

デバイスに保存されているアクティビティ履歴の概要を表示 できます。

▲ / ▼を押して表示するアクティビティを選択し、ごを押 して概要を開きます。

**ラップ**

#### **iGPSPORT アプリケーションでのアクティビティデ ータ表示**

ライド終了後、スマートフォンが Bluetooth 接続の範囲内に ある場合、デバイスは⾃動的に iGPSPORT アプリケーションに 接続、同期されます。(⾃動同期機能をアプリで有効にしてい る場合)アプリケーションでは、各アクティビティの詳細を表示 し、iGPSPORT アプリケーションで友⼈とアクティビティを共有 することもできます。

iGPSPORT 公式ウェブサイトではアクティビティの詳細を分 析でき、パフォーマンス をより詳細にみることができます。毎 月のトレーニング目標に向けた進捗状況を追 跡し、ライドを他 のライダーと共有できます。

詳細については、iGPSPORT アプリケーションをご覧くださ い。

# **ライドモー ド**

デバイスには 4 つのライドモードがあります。

必要に応じて、新しいモードを作成および設定できます。 カスタマイズ設定を⾏うこともできます。

たとえば、ライドモードごとにデータページテンプレートと そのページに表示する項目をカスタマイズできます。トレーニン グのニーズに最適なオプションを設定できます。

最⼤ 8 つのライドモードを保存できます。

| ライドモー<br>к |  |
|------------|--|
| 、ロードライド    |  |
| ☆ 通勤       |  |
| ふ。 ロングライド  |  |
| 品 室内       |  |
| 追加         |  |
|            |  |

ホームページで「ライドモー ド」を選択し、 1 を押してオ

プションを表⽰します。

モードを選択し、 ご を押してそのモードのデータ項目を表 示します。

#### **モー ドの使⽤**

使用する」を選択し、 ご を押して選択したモードを使用し ます。

#### **ページ設定**

「ページ設定」を選択し、1を押してページリストに入り ます。5つのデータページや地図、高度を表示するページなどが あります。

• 「画面表示」を選択し、1を押して表示または非表示を 選択、つを押して終了します。データ項目设定」を選択し、 ■ を押してページテンプレー トを表示します。▲ / ▼を押 して切り替え、ライブプレビューを表示します。つを押し てキャンセルして終了します。

• 必要なページに切り替え、 1を押してデータフィールド を保存および設定します。 を押して終了し、テンプレー トを保存します。

• データ項目を設定する場合、▲ / ▼押して変更するデー タ項目を選択します。 ■ を押して詳細を表示します。

▲ / ▼を押してデータ項目を選択し。 ご を押して保存し、 を押して終了します。

• 「ページ設定」でページ表示の並べ替えを設定します。

「上へ」を選択して、 ■ を押すと、選択したページが1つ 上に移動します。

「下へ」を選択して、12を押すと、選択したページが1つ 下に移動します。

• ホ ームペ ー ジへの⾃動戻り機能を設定します。選択した ページで ごを押して「ホームページ」として設定します。 ホームページ自動戻りをオンにした場合、サイクリング時 に他のページを表示した後、自動で設定したホームページ に戻り表⽰します。

### **⾃動機能設定**

「自動機能」を選択し、 シ を押してオプションを表示します。 設定する自動機能を選択し、■を押して、各値を設定します。 ▲ / ▼を押して数値を選択し、 ■ を押して保存します。

#### **アラー ト設定**

「アラート」を選択し、 1を押してオプションを表示します。 アラートのタイプを選択し、12を押して値を表示および設 定します。

▲ / ▼を押して数値を選択し、 ご を押して保存して終了し ます。

#### **モードの削除**

「削除」を選択し、 ユ を押して削除します。

#### **モー ドの追加**

「追加」を選択し、「」を押して新しいモードを作成します。 テンプレー トとして既存のモー ドを選択し、テンプレー ト をもとに新しいモー ドに 変更します。

### **ナビゲーション**

iGPSPORT アプリケー ションでル ー トを計画し、デバイス に送信できます。

GPX と TCX 形式のファイルを、ナビゲ ー ションル ー トファ イルとして iGPSPORT アプリケ ー ションへの転送も可能です。

▲ / ▼を押してホームページの「ナビゲーション」を選択し、 ■ を押してオプション を表示します。

■を押してオプションを表示し、もう一度 ■を押してナビ ゲーションを開始しま す。ルー トを選択すると、デバイスは ルートの概要と標高を含むマップを表示します。

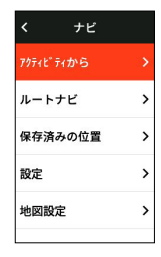

### **過去のアクティビティを使⽤ したルー トナビ ゲーション**

「過去のアクティビティからル ー トナビ」を選択し、 1 を 押してオプションを表 ⽰します。 を押してアビティビティを選 択し、 を押してナビゲ ー ションを 開始します。

# **ルートナビゲーションの使用方法**

iGPSPORT のアプリからデバイスに送信されたルートは、ナ ビゲーションライン下で確認できます。

• ルートナビゲーション」を選択し、 1 ボタンを押してナ ビゲーションルートのオプションを表示します。

• ▲ / ▼ボタンを押してルートを選択し、 ■ ボタンを押し てルートオプションを表示し、その後 ン ボタンを押してナ ビゲーションを開始します。

• ルートを選択すると、デバイスは地図ページを表示し、コ ンピューター上にルートの概要と標高プロファイルが表示さ れます。

#### **位置によるナビゲーション**

「保存済み位置点」を選択し、 ン ボタンを押して保存済み の位置点を表示します。

▲ / ▼ボタンで位置点を選択し、 コボタンを押すことで地 図上で位置点を表示します。その後、「ナビゲーション」を選択し、 デバイスはその位置点を目的地、あなたの現在位置を出発地と

して経路を計画します。

#### **ナビゲーションのオプション**

ライド中に、次のような操作が可能です。

• 地図ページで、カを押すと地図をズームインできます。

• 開始点に戻る場合、 ■ を押してメニュー オプションを 表示し、▲ / ▼を押して「開始点に戻る」を選択し、ごを 押すとルー トの開始点に戻るナビゲー ショ ンが開始できま す。 ご ボタンを押すことで、元の経路で戻るか最短経路で 戻るかを選択できます。

• ルー トの停止: 「ルー トの停止」を選択し、 1を押し てルー トのナビゲー ションを停⽌します。

### **ワークアウト**

▲ / ▼を押して「ワークアウト」を選択し、 ン を押してオ プションを表⽰します。

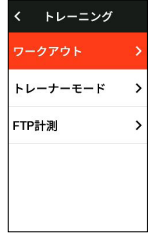

iGPSPORT アプリケーションで⼼拍数、パワ ー、時間、距 離、またはカロリーに基 づいてワ ー クアウトを作成するか 、 Training Peaks アプリケ ー ション(Training Peak アカウント を関連付ける必要があります ) からワ ー クアウトを転送し、デ バイ スに送信できます。

### **ワークアウ トの選択**

iGPSPORT アプリケ ー ションからワークアウトをダウンロ

ー ドします。

▲ / ▼を押してワークアウトを選択し、 1 を押してオプシ ョンを表⽰、再び を押 してスタ ー トします。「ワ ー クアウト」 を選択すると、ライドデ ー タの最後のペ ー ジにワークアウト ページが表示されます。その後、■ボタンを押すことで、その トレーニングコースの各ステップのプレビュー詳細を表示し、 最後に ご ボタンを押してそのトレーニングコースを開始できま す。

▶Ⅱ を押して、ワークアウトとアクティビティを開始します。 「ワ ー クアウトペ ー ジ」で ウ を押して、現在進行中のワ ークアウトステップを停止し、次のステップに入ります。 を押してメニュー を表示し、「ワ ー クアウト 停止」を選択し

■ を押してメニューを停止します。

ワークアウトページは3 秒後に非表示になります。

アクティビティが保存または破棄されると、ワークアウトも 停止します。

#### **アラー ト**

もし設定されたトレーニング範囲外でトレーニングを行う場 合、設定した⼼拍数またはパワーゾー ンを超えてワークアウト した場合、警告⾳で通知し ます。

#### **ワークアウ ト⼀ 時停⽌ / 終了**

1. ▶ を押して、ワークアウトを一時停止します。

2. もう一度 ▶ 押して再開します。

3. ごを押してメニューを表示し、「ワークアウト停止」を 選択して、■を押して停止します。ワークアウトページは3秒 後に非表示になります。

アクティビティが保存または破棄されると、ワ ー クアウトも 終了します。ワ ー クア ウト保存後、デバイスでワークアウトの 概要がすぐに表示されます。

# **スマー ト トレーナー との接続 ・ トレーニン グ**

#### **レジスタンス設定**

「トレーナー モー ド」を選択し、 を押してオプションを 表示します。

スマー トトレーナーが接続されていない場合は、■ を押し てセンサーオプションを 表示できます。スマー トトレーナーを 起動し、デバイスに接続してください。

「レジスタンスレベル」を選択し、 1を押してトレーナー のレベルを表示します。

▲ / ▼を押して負荷調整を行います。

▶Ⅱ を押して、アクティビティタイマーを開始または一時停 止します。

■を押してメニューを表示し、「保存」を選択してアクテ ィビティを保存します。

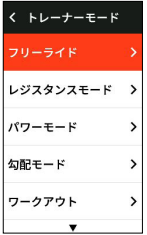

**⽬標パワー設定**

「日標パワー」を選択し、 ■▶を押してトレーナーのパワー 設定のページを表⽰します。

トレーナーは⽬標のパワー になるように、負荷が⾃動調整さ れます。

▲ / ▼を押して目標パワーを設定します。

▶Ⅱを押して、アクティビティタイマーを開始または一時停 ⽌します。

■ を押してメニューを表示し、「保存」を選択してアクテ ィビティを保存します。

#### **ルー ト再現**

「ルート」を選択し、「ビを押して保存されたアクティビテ ィを表⽰します。

▲ / ▼を押してアクティビティを選択し、ごを押してライ ドページを表⽰します。

トレーナーは、ルー トまたはアクティビティの勾配に応じて 負荷が調整されます。

**▶Ⅱ** を押して、アクティビティを開始または停止します。

12を押してメニューを表示し、「保存」を選択してアクテ ィビティを保存します。

### **セグメント**

iGS630S に追加されたセグメント機能は、サイクリストやス ポーツ愛好者に自己に挑戦する方法を提供します。セグメント ごとのタイミングを計測することで、ユーザーは特定の区間や エリアでより効果的なトレーニングを行い、自身のパフォーマ ンスを向上させることができます。また、過去の成績と比較して 自己や他人と競争することで、持続的な改善を目指すことがで きます。

#### **セグメントを送信する**

セグメントを送信するには、iGPSPORT アプリからコンピュ ータに送信する必要があります。

iGPSPORT アプリを使用してサイコンに接続した後、「マイ」 ページに移動し、「セグメント」を選択して送信したいセグメ ントを選択してください。

### **セグメント設定**

セグメント設定では、セグメントの検出機能をオン / オフに したり、vのチャレンジ目標を選択したり、アプリとセグメン トの最新情報を同期したりすることができます。

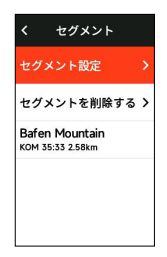

### **セグメントの利用方法**

セグメント設定でセグメントの検出をオンにすると、ライド 記録中にセグメントのルートを通過すると、セグメントページ が表示され、セグメントが終了するとデバイスにセクション完 了の情報が表示されます。

### **履歴**

履歴は、デバイスに保存されたサイクリングアクティビティ です。時間、距離、カロリー、平均 速度、ラップ、センサーな どのデータ含むアクティビティの情報を表⽰します。

注意 :

• ストレ ージスペ ー スが不⾜している場合は、最も古い履 歴が削除されます。

• ホームページの▲ / ▼ を押して「履歴」を選択し、 1 を押して表⽰します。

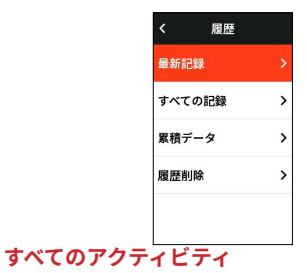

Γ 履歷」> 「すべてのアクティビティ」、 を押してオプシ ョンを表示します。

▲ / ▼を押してアクティビティの概要を表示し、もう一度 ■ を押して詳細を表示します。

■を更仁 (3回目)おすと、周回数、グラフデータ、坂道、 セクションなどの関連データを表示できます。

を押してアクティビティ表示終了します。

#### **7.2 履歴データ**

Γ 履歷」> Γ 累積データ」の順に選択し、総走行距離、累積時間、 累積上昇、およびすべてのアクティビティの累積データを表示し ます。

### **ステータスページ**

を押してオプションを表示します。GPS、 バッテリー、 日付、センサーとスマートフォン関の接続状態、日の出、日の 入り時刻、現在標高がステータスページに表示されます。

#### **センサー**

「センサーを選択し、1を押してオプションを表示します。 デバイスの近くのセンサーを起動します。

■を押して、「センサー追加」のオプションを表示します。 デバイスは、検索されたすべてのセンサーを表⽰します。

▲ / ▼を押してセンサーを選択し、 ご を押してセンサーを 接続して保存します。

#### **ライトモード**

デバイスで接続されたライトのモードを表示できます。ボタ ンを押すと、ライトモードの切り替えが迅速に行えます。

#### **天気**

デバイスでは、iGPSPORT アプリケーションによって同期さ れた天気情報を表示できます。ステータスページで▲ / ▼按を 押して「天気」を選択します。 1を押して詳細を 表示し、提示 に従って情報を更新してください。

天気情報が更新されると、気温、降水確率、風速、風向が表 示されます。

■を押して天気詳細のページを終了し、もう一度 ■を押す とステータスページ を終了します。天気表示機能をオンにする には、スマートフォンに iGPSPORT アプ リケーションをインス トールしてデバイスに接続し、位置情報サービス (iOS) または 位置情報設定(Android)をオンにする必要があります。

#### **メッセージ**

デバイスでペアリングされたスマートフォンからの着信とメ ッセージの通知を表示します。iGPSPORT アプリケーションで メッセージのオプションを設定できます。

通話やメッセージおよび他のアプリケーションの通知はスマ ートフォンと同期され、デバイスにリアルタイムで表示されま す。

通知を受信すると、デバイスの画面の下側に提示バーで通知 します。

着信がある場合、デバイスに発信者を表示します。

コンピューターを使用して、着信に応答または拒否できます。 スマートフォンの通知は iOS と Android に適⽤されます。

通知機能をオンにする場合、iGPSPORT アプリケーションを スマートフォンにインス トールしてデバイスに接続する必要が あります。

詳細については、スマートフォンのペアリングをご覧くださ い。

注意:

スマートフォン通知をオンにすると、Bluetooth 接続を常に オンにする必要が あるため、デバイスとスマートフォンのバッ テリー消費が早くなります。

#### **設定**

ホームページで <del>●</del>を押して、オプションを表示します。

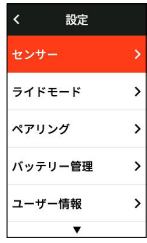

#### **センサー**

iGS630S は、心拍数モニター、ケイデンスセンサー、速度セ ンサー、パワーメーター、 スマートトレーナー、電動変速ギア などの ANT+ および Bluetooth 通信に対応し、セ ンサーとペア リングできます。サードパーティ製センサーは接続仕様により接 続で きない場合があります。

#### **センサーペアリング**

ペアリングする前に、センサー(⼼拍数モニター、ケイデン スセンサー、速度センサー、 またはサードパーティ製パワーメ ーター)が正しく取り付けられていることを確認して ください。 取り付けの詳細については、ユーザーマニュアルを参照してくだ さい。。

1.「設定」>「センサー」>「センサー追加」の順に選択し、

デバイスで「確認」を押します。全種類センサーの検索ができ、 またセンサーの種類で検索できます。

2. デバイスはヤンサーを検索します。

• ケイデンスセンサー: クランクアームを回転させてセン サーを起動します。起動すると、⾚いライトが点滅します。

• スピードセンサー:ホイールを回転させてセンサーを起 動します。起動すると、赤いライトが点滅します。

• サードパーティのパワーメーター:クランクアームを回転 させてセンサーを起動します。

3. センサーが見つかると、モデル番号と ID が表示されます。 接続するセンサーを選択し、 1 を押してペアリングを開始しま す。

4. ペアリング成功後、センサーがセンサーリストに表示され ます。

注意:

ペアリング前に、センサーが起動していることを確認してく ださい。センサーがデバイスと正常にペアリングされた場合、 デバイスに⾃動的に接続されます。

• センサーのバッテリーを交換した場合、接続を再検索する 必要があります。

• デバイスをリセットするか、一部のファームウェアバージ ョンのアップグレードが必要な場合、センサーを再接続する 必要があります。

• BLE/Ant+ デュアルモードのセンサーの場合、Ant+ プロト コルを優先して使用することをお勧めします。

#### **センサー設定**

センサーの適切な使⽤と正確な測定のために設定する必要が あります。設定⽅法は次のとおりです。接続されているセンサー を選択し ご を押してメニューを開き、設定するデータ項目を選 択します。

• ホイールサイズ:スピードセンサーとペアリングする場 合は、ホイールサイズを設定する必要があります。速度セン サーを選択し、「確認」を押します。ホイール径を選択し、 ホイールサイズを設定します。サイズの設定は、付録のタイ

ヤサイズと周⻑表を参照してください。

• クランク長·ミリメートル単位で設定します。 パワーセンサーとペアリングした場合のみ表示されます。 • パワーメーター校正:クランクアームを回転させてセン サーを起動します。続いてメニューで「校正」を選択します。 画面の指示に従ってパワーメーターを校正します。

#### **センサー解除**

保存したセンサーを選択し、12を押してオプションを表示 します。オプションの中で「解除」を選択してください。

#### **スマートフォンとのペアリング**

Bluetooth 通信でスマ ー トフォンにデバイスを接続します。 接続後、アクティビティを iGPSPORT アプリケーションにアッ プロー ドしたり、スマー ト通知機能やトラッキング機能をオ ン にすることができます。

またペアリングされたデバイスの「ペアリング解除」を選択 することもできます。 ➡ を押して スマー トフォンとのペアリン グを解除します。ペアリングが正常に解除されると、デバイスは 再 起動します。

#### **テーマ設定**

「テーマ設定」を選択し、 ご を押してオプションを表示し ます、複数のデスクトップ とテーマカラーを選択できます。

「デスクトップ」を選択し、1を押して好きなデスクトッ プを選択してください。

「デスクトップ」を選択し、■を押して好きなテーマカラ ーを選択してください。

「ダークモー ド」を選択し、「昼間」、「夜間」と「オー ト」 を を選択できます。

「コンポーネント設定」を選択し、 1 ボタンを押してデス クトップコンポーネントの表示状態を確認します。 ■ ボタンを 押すと、コンポーネントの表示状態を切り替えることができま す。

### **安全と追跡**

友⼈や家族があなたのライドをリアルタイム追跡できます。

「リアルタイム追跡」を選択し、 12 を押してリアルタイム 追跡をオン / オフにします。

iGPSPORT アプリケーションで友⼈や家族にリアルタイムラ イドを共有できます。

#### **バッテリー管理**

省電⼒モー ドはバッテリーの稼働時間を延ばす機能です。

アクティビティデータの記録について精度が下がる可能性が あります。

省電力モードをオンにする場合、使用時間を延ばすよう GPS 位置情報とセンサ ー デ ー タを記録する頻度を変更します。 これらの設定によって、バッテリ ー の使用量 を最適化し長時間 のライドやバッテリ ー の残量が少なくなったときにバッテリ ー の 稼働時間を延長できます。

省電⼒モ ー ドでの GPS は、より低い頻度でセンサ ーからデ ー タと位置情報を記録し ます。

注意 : アクティビティタイマーが機能している場合、履歴の 記録は省電⼒モードに なります。

#### **省電⼒モー ド**

「省電力モード」を選択し、1を押してオプションを表示 します。

「設定」>「バッテリー管理」>「省電⼒モー ド」>「オン」 の順に選択します、選択するとライド中にアラートのみで画面 を点灯します。

注意: 充電前にバッテリ ーの省電力モ ー ドモ ー ドをオフし ください。

#### **オー トスリープ**

• 「設定」> 「省電⼒モー ド」> 「オー トスリープ」を選択 し、ごを押してオン / オンします。

#### **オー トオフ**

• 設定」 > 「省電力モー ド」 > 「オー トオフ」を選択します、 ■ を押してオン / オンします。 ■ を押して確認します。

#### **システム設定**

「システム設定」を選択し、12を押してオプションを表示 します。

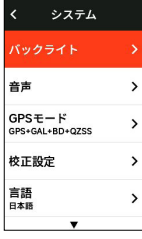

#### **⾔語**

複数の言語に対応しています。

「言語」を選択し、 ご を押してオプションを表示します。

▲ / ▼ を押して言語を選択し、 ご を押して保存して終了し ます。

#### **バックライト**

「バックライト」を選択し、12を押してオプションを表示 します。

「明るさ」を選択し、 シ を押してオプションを表示します。 「自動」をオンにする場合、デバイスは外光の明るさに応じ てバックライトとカラーを 自動調整します。「昼間」と「夜間」 それぞれの明るさを設定できます。

「時間」を選択し、 ごを押してバックライド時間のオプシ ョンを表示します。

時間を選択し、 1 を押して保存して終了します。

「ライドブライト」を選択し、 ■ を押してオン / オンします。 ライドブライトをオンに する場合、バックライトは夜間で常に

オンします。

#### **GPS モー ド**

iGS630S には内蔵の多星多周波数帯の衛星システムが搭載さ れており、さまざまなアウトドアサイクリングスポーツにおいて 速度、距離、および標高を提供します。GPS に加えて、異なる 使用シーンに対応するために、さまざまな設定の組み合わせが 提供されています。

• 「設定」> 「システム設定」> 「GPS モー ド」の順に選択 し、 ⊇ を押して 「GPS モー ド」に入ります。精密、バランス、 省電、スマート切り替え、カスタムなどのモードを選択でき ます。デフォルトのモードはスマート切り替えモードです。

• GPS モードを選択し、1を押してオンします。

**音声** 

「ボタン音」を選択し、 コ を押して「ボタン音」オン / オ フします。

「アラート」を選択し、 1を押して「オン」/「オフ」/「活 動中のみオン」を選択できます。

#### **时间**

「時間」を選択し、 ご を押してオプションを表示します。

「時間表示形式」を選択し、 ご を押してオプションを表示 します。

▲ / ▼を押して時間形式 (24 時間 / 12 時間) を選択し、 を押して保存して終了します。

「タイムゾーン」を選択し、1を押してオプションを表示 します。

▲ / ▼を押してタイムゾー ンの「時」を選択し、 1を押し て保存して終了します。

▲ / ▼を押してタイムゾーンの「分」を選択し、ごを押し て保存して終了します。

#### **単位**

距離 / 速度、高度、温度、時間形式、日付形式の単位をカス タマイズできます。

「距離」を選択し、 1 を押してオプションを表示します。

▲ / ▼を押して距離の単位を選択し、 ごを押して保存して 終了します。

「標高」を選択し、 1 を押してオプションを表示します。

▲ / ▼を押して標高の単位を選択し、 コ を押して保存して 終了します。

按▲ / ▼を押して温度の単位を選択し、 ■ を押して保存し て終了します。

#### **リセット**

「リセット」を選択し、1を押してオプションを表示します。 「リセット」を選択すると、デフォルト値とライドモー ドが 初期化されますが、履 歴は削除されません。

「一括削除」を選択すると、デフォルト値とライドモードが 初期化され、全ての履 歴が削除されます。

注意:リセットは初期設定が初期化され、Bluetooth ペアリ ングが解除され、全部デ ー タと総計⾛⾏距離が削除されます。 個⼈デ ータの保存は、iGPSPORT アプリケ ー ションで⾃動同期 をオンにしてください。(「デバイス」> 「⾃動同期」)。

#### **デバイス再起動**

デバイスの使用中に問題が発生した場合は、デバイスを再起 動してみてください。再 起動しても、設定や個⼈データは削除 されません。 <br を長押ししてデバイスの電源 を切り、もう一度  $\biguparrow$  を押すと再起動します。

#### **デバイス情報**

「デバイス情報」を選択し、12を押してオプションを表示 します。

シリアル番号、ソフトウェアバージョン、著作権表⽰などの デバイス情報を表示で きます。

#### **iGPSPORT APP**

iGPSPORT アプリケー ションでは、デバイスの管理、アクテ ィビティデータの確認が できます。またトレーニングの計画、
ルートのナビゲート、他のライダーとのコ ミュニケーションを 取ることができます。

#### **ユーザープロファイル**

ユーザー プロファイルでは特に体重、身長、生年月日、性別 を設定することが重要で す。これらの設定項目は、心拍数ゾー ンやカロリー消費などの測定精度に影響を与え る可能性があり ます。

ユーザープロファイルでは、体重、身長、生年月日、性別、 毎月のトレーニング目標、最大心拍数、安静時心拍数、FTP な どの情報を設定できます。最⼤⼼拍数がわかっている場合は設定 してください。最⼤⼼拍数を初めて設定する場合は年齢で予測 される最大心拍数 (220 −年齢)がデフォルト設定として表示さ れます。

#### **トレーニングデータ**

iGPSPORT アプリケーションでは、過去および計画したアク ティビティデータに簡単にアクセスし、新しいトレーニングター ゲットを設定、アクティビティの概要をすぐに⾒ることができ、 詳細なデータ、チャートレコード、およびパフォーマンスのさ まざまな詳細データをリアルタイムで分析できます。

また、アクティビティ記録とアクティビティ中のデータの統 計分析を表⽰したり、さまざまな期間のアクティビティデータの 統計を作成したりできます。

### **デバイス設定**

データページの追加、編集、使⽤、⾃動オプションやアラー トの設定など、iGPSPORT アプリケーションでデバイスのさま ざまな機能を設定できます。詳細については、iGPSPORT アプ リケーションのアクティビティコンテンツを参照してください。

### **アクティビティ共有**

iGPSPORT アプリケーションの画像共有機能を使用すると、 Facebook や Instagram などの⼈気ソーシャルメディアで画像や トレーニングデータを共有できます。既存の写真を共有するこ とも、新しい写真を撮ってトレーニングデータでカスタマイズ

することもできます。トレーニング中に GPS で記録していた場 合は、トレーニングルートのナップショットを共有することも できます。

# **タイヤサイズ設定**

正確なデータ情報を取得するために、タイヤサイズを設定し てください。自転車のタイヤサイズを測定する方法は2つあり ます:

### **方法 1 :**

• タイヤの周⻑を実測します。最も正確な数値を得ることが できます。

• タイヤのバルブがある部分を地⾯に接触し、バルブの位置 をマークして、平らな地⾯でタイヤを 1 周します。バルブ部 分が再び地⾯に接触したらマークを付けます。

• マークされた 2 点間の距離を測定します。測定した距離で タイヤの周⻑を確認できます。

### **方法 2**

• 以下のタイヤサイズと周⻑表をご参照ください。

• 以下の表に含まれていないサイズはタイヤ実物に記載され たサイズをご確認く ださい。

### **タイヤサイズと周長表**

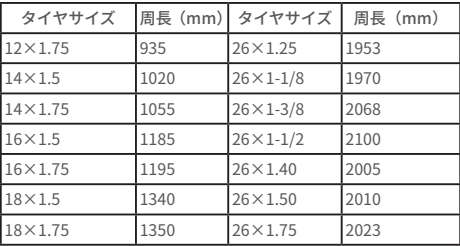

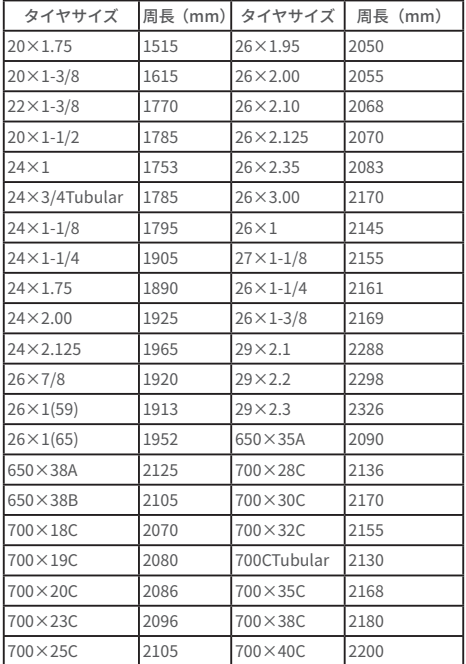

**ライドデーター覧** 

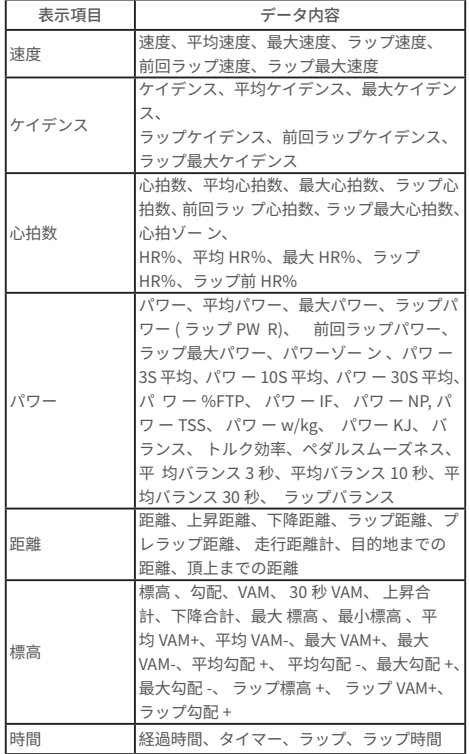

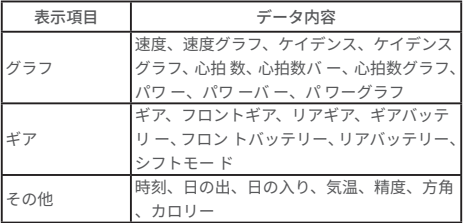

### **お問い合わせ先**

**<sup>49</sup>** www.igpsport.com

**fla** Wuhan Oiwu Technology Co., Ltd.

9 3/F Creative Workshop, No.04 District D Creative World, No.16 West Yezhihu Road, Hongshan District, Wuhan, Hubei, China.

● 027-87835568

service@igpsport.com

#### **免責 :**

本取扱説明書は、お客様の参考のために作成されたものです。 本取扱説明書と機器との間に相違がある場合は、機器の表示· 機能に従ってください。

当社は、製品の変更や改良を⾏う権利を有しておりこのよう な変更や改良について、いかなる個⼈や組織にも通知する義務 を負うことなく、このマニュアルの内容を変更することができ ます。すべての著作権は Wuhan Qiwu TechnologyCo.,Ltd. に帰属します。

# **한국어**

# **제품 소개**

### **초기 설정**

장치를 열고 4 초 동안 길게 누릅니다 .

첫 번째 작동 때  $\blacktriangle$  /  $\blacktriangledown$  으로 옵션을 변경하고 확인하려면 말를 누 릅니다 . 돌아가서 설정을 변경하려면 어느 페이지에든 상관없이 필요 한 페이지가 될 때까지 다시 이동하려면  $\supseteq$ 를 누릅니다.

 $1.$  언어 선택 :  $\blacktriangle$  /  $\blacktriangledown$  를 눌러 언어를 선택하고, 를 눌러 저장합니 다 .

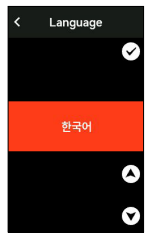

2. 스마트폰 페어링 알림 : iGPSPORT 앱을 다운로드하고 이 프로 그램에서 장치와 스마트 폰을 페어링하기 위해 스마트폰을 사용합니 다 .

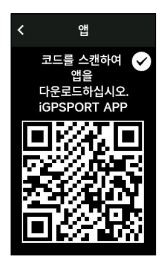

다음 설정을 보려면 말 를 누르고, 이전 설정으로 돌아가려면  $\bigstar$ 를 누릅니다 .

 $3.$  단위 선택 :  $\blacktriangle$  /  $\blacktriangledown$  를 눌러 속도, 거리, 고도 또는 온도에 대한 단위를선택 합니다 .

설정을 저장하고 다음 설정을 보려면 말를 누르시고, 이전 설정으 로 돌아가려면 를 누릅니다 .

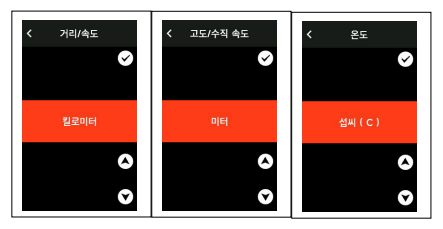

4. 시간 형식 선택 (12 시간 또는 24 시간 )

시간을 선택하려면 ▲ / ▼로 고르고 ,

다음 설정을 저장하고 보려면 를 누르고 , 이전 설 정으로 돌아가 려면 $5 \equiv +\equiv 1$ 니다.

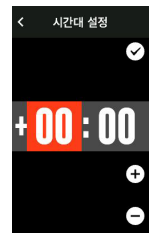

메모 :

• 표준 시간대만 설정가능하며 GPS 가 준비된 후에 시간과 날짜 가 자동으로 보정됩니다 .

• 설정을 완료한 후에 홈 페이지로 돌아갈 수 있습니다 . 펌웨어는 iGPSPORT 앱을 통해서 만 업데이트할 수 있습니다 . 최상의 성능 / 최신 기능을 유지할 수 있도록 사용 전 스마트 폰과 페어링하여 주 시기 바랍니다 .

# **충전**

장치 내부에 충전식 리튬이온 있습니다 . DC 전원 어댑터 또는 USB 케이블을 사용하여 충전 할 수 있습니다 .

1) 뒷면에서 USB 포트에 있는 방수 고무캡을 엽니다.

2) USB 케이블을 연결합니다.

3)충전이 완료될 때까지 기다립니다 .

충전이 완료되면 충전 케이블을 뽑은 후 USB 고무캡을 덮어주세 요 .

#### 메모 :

• DC 5V 표준 전원 어댑터를 사용하십시오 . 빠른 충전 어댑터는 배터리를 손상시킬 수 있 으므로 권장되지 않습니다 .

• 베터리가 부족하면 오른쪽 상단 모서리에 충전이 필요하다는 표시가 보이게 됩니다 .

• 방수 및 방진 성능을 유지하기 위해 USB 방수 고무캡을 과도하 게 당기지 마십시오

# **버튼 기능**

iGS630S 사이클링 컴퓨터는 각각의 기능을 가진 총 6 개의 버튼이 있습니다 .

이 버튼의 특정 기능을 알아보려면 아래 표를 참조하십시오 .

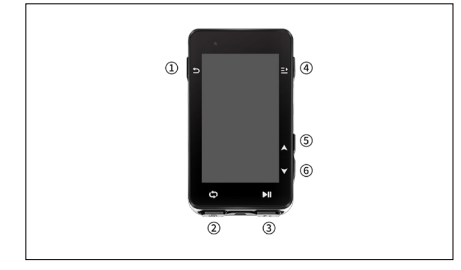

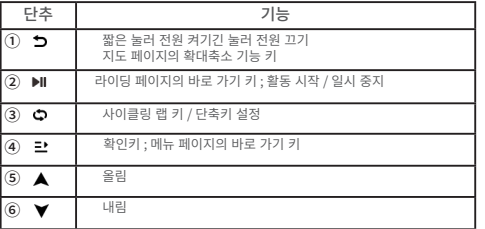

# **아이콘 설명**

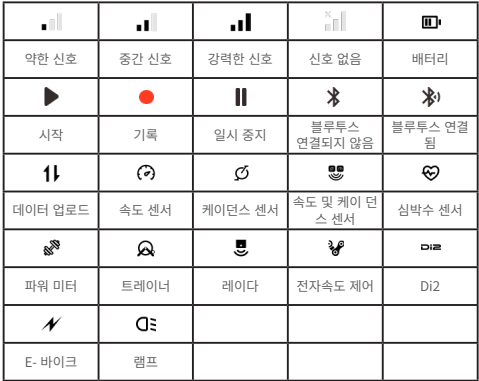

# **스마트폰 페어링**

스마트폰 페어링을 사용하면 사이클링 컴퓨터를 편리하게 사용할 수 있습니다 . 활동 자동 동기 화 , 사이클링 컴퓨터 구성 , 경고 , 센서 관리 , 추적 , 펌웨어 업데이트 등 iGPSPORT APP 에서 해 당 기능에 대해 풍부하게 경험 할 수 있습니다 .

스마트폰의 블루투스 설정이 아닌 iGPSPORT 앱에서 스마트폰을 페어링하라는 순서대로 따라 야 합니다 .

스마트폰이 네트워크에 연결되고 블루투스가 켜져 있는지 확인하 십시오 .

앱스토어 또는 구글 플레이에서 [iGPSPORT 앱 ] 을 다운로드하십 시오 .

안드로이드 사용자 : 스마트폰의 앱설정에서 iGPSPORT 에 대한 위 치 지정이 활성화되어 있 는지 확인하십시오 .

### **첫 번째 페어링**

1)스마트폰에서 iGPSPORT 앱을 열고 iGPSPORT 계정을 사용하 여 로그인합니다 .

2)스마트폰 근처에 사이클링 컴퓨터를 놓고 , APP 의 홈 페이지에 " 내 상태 " 를 입력하거나 기기 의 " 장치 관리 " 를 입력합니다 . " 장치 추가 " 를 하면 스마트폰이 자동으로 "iGS630S" 를 검색합니다 . 그 다 음 자전거 컴퓨터를 선택합니다 . " 연결 " 을 클릭하면 페어링이 시작 됩니다 .

3)기계에서 "Bluetooth 페어링 요청 " 이 보이면 " 페어링 " 을 클 릭하여 요청을 수락합니다 .

4)페어링이 성공한 후 사이클링 컴퓨터가 장치 목록에 표시됩니다 .

5)페어링이 성공되면 iGPSPORT 어플리케이션에서 기기 설정을 요청하게 되고 , 앞서 설명한 과 정으로 기기 설정이 완료되면 " 저장 및 동기화 " 를 클릭하고 , 그 다음 설정이 장치에 동기화됩 니다 .

그 이후 장치와 스마트폰은 블루투스를 통해 자동으로 연결됩니다 . 실패하면 스마트폰 블루투 스 , iGPSPORTAPP 또는 iGS630S 를 다시 시작해 블루투스 연결을 다시 시도합니다 .

### **페어링 해제**

사이클링 컴퓨터를 다른 스마트폰과 페어링하려면 , 현재 페어링을 먼저 제거하십시오 .

1)설정 > 연결 설정 이동하여 페어링된 장치 목록을 봅니다 .

2)삭제할 장치를 선택하고 페어링 해제를 클릭하고 를 눌러 결정 합니다 .

3) 산제가 완료되면 Bluetooth 연결이 끊긴 아이콘이 장치에 표시 됩니다 .

참고 : 페어링을 자주 하지 마십시오 .

# **펌웨어 업데이트**

장치의 최상의 성능을 유지하려면 새 버전을 사용할 수 있을 때 펌 웨어를 적시에 업데이트 하 십시오 . 펌웨어 업데이트는 새로운 기능 , 기존 기능 개선 또는 오류 복구를 포함하여 사용자 환경을 개선할 수 있습니다 . 펌웨어 업데이트로 인해 데이터가 손실되지 않습니다 .

참고 :

• 업데이트 전에 데이터 손실을 방지하기 위해 활동 데이터가 iGPSPORT 계정에 동기화 되었는지 확인하십시오 .

• iGPSPORT 앱 > 장치 > 펌웨어 업데이트로 이동하십시오 . 사 용 가능한 새 버전이 있는지 확인하며 업데이트 방법에 대한 지침이 받을 수 있습니다 .

• 필요한 시간은 블루투스 신호의 강도에 따라 달라집니다 . 대부 분 빠르게 진행 되지만 최 대 20 분까지 걸릴 수 있습니다 .

# **자전거 마운트 설치**

포함된 고무 밴드를 사용하여 자전거 마운트를 자전거 스템이나 핸 들바에 부착합니다 .

1)자전거 마운트 의 뒷면에 고무 디스크를 놓습니다 .

2)고무 디스크와 표준 자전거 마운트를 배치하는 자전거 스템 또 는 핸들바등 적합한 위치를 선 택합니다 .

3) 각각 자전거 스템이나 핸들바에 마운트의 버클을 위치시키고 , 고정하는 두 개의 고무 밴를 사용합니다 .

4)자전거 마운트의 홈과 GPS 장비의 뒷면에있는 탭을 맞춥니다 .

5)자전거 컴퓨터를 베이스에 놓고 90 도 회전합니다 .

### **M80 연장 브래킷 설치**

1) 라이딩 안전에 영향을 미치지 않도록 핸들에서 적절한 설치 위치 를 선택합니다 .

2) 육각렌치를 사용하여 핸들포트②에서 나사①를 제거합니다 .

3) 고무패드를 핸들에 감아 나사를 다시 돌려 조입니다 .( 안전하게 사용할 수 있도록 나사가 느슨한 것을 정기적으로 점검해 주십시오 )

4) 코드 테이블 베이스를 연장 브래킷의 장착 슬롯 ③에 맞추고 장 비가 단단히 잠길 때까지 시계 방향으로 90° 회전합니다 .

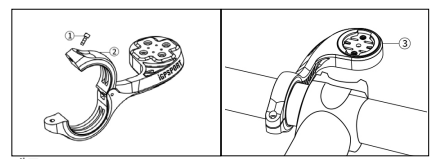

메모 :

• 또한 아웃 - 프론트 자전거 마운트 (iGPSPORT M80) 를 사용하 여 사이클링 컴퓨터를 설치 할 수도 있습니다 .

• iGPSPORT 의 공식 표준 자전거 마운트 또는 아웃 - 프론트 자 전거 마운트를 사용하여 사 이클링 컴퓨터의 버클을 손상시키지 않 도록 하는 것이 좋습니다 .

# **라이딩의 시작**

# **라이딩 하기 전**

정확한 라이딩 데이터를 보장하려면 장치가 라이딩 전에 GPS 신호 를 감지할 때까지 기다려 야 합니다 .

GPS 신호가 필요한 경우 , 밖으로 나가서 고층 건물과 나무에서 멀 리하시기 바랍니다 . 장치를 가만히 유지하고 화면을 위로 유지하고 GPS 신호를 검색 할 때 장치를 만지지 마십시오 .

센서가 이전에 장치에 연결되어 있던 경우 , 일단 깨어나면 자동으 로 장치에 연결되며 장치는 센서를 자동으로 검색합니다 . 라이딩 하는 동안 센서를 사용하여 장치가 심박수 , 케이던스 및 전력 및 기타 데이 터를 자동으로 측정합니다 .

위치 지정을 위한 위성이 4 개 ( 최소 ) 인 경우 GPS 아이콘 , 이 표시되며 이 때 라이딩을 시작 할 수 있습니다 . 보다 정확한 데이터 를 보려면 아이콘  $\blacksquare$  /  $\blacksquare$  이표시될 때까지 기다리십시오 . GPS 아 이콘 은 좋은 정확도를 보장하기 위해 충분한 위성이 발견될 때 표 시됩니다 .

모든 신호가 감지된 후 ▶Ⅱ 를 눌러 사이클링 데이터 페이지로 이동 합니다 . 눌러 라이딩 데이터 페이지에서 활동 기록을 시작합니다 .

새 랩 레코드를 시작하려면  $\spadesuit$ 를 누릅니다 .

랩 데이터의 팝업을 종료하려면  $\bigcirc$  또는 그 를 누릅니다 .

라이딩 데이터 기록을 중지하려면 ▶ 를 누릅니다.

메뉴를 보려면  $\mathbf{L}$ ' 를 눌러 " 저장 " 을 선택하고  $\mathbf{L}$ ' 를 다시 눌러 라 이딩 기록을 저장합니다 .

저장이 끝나면 라이딩 데이터 요약이 표시됩니다 .

▲ / ▼를 누르고 선택하여 라이딩 데이터 요약을 볼 수 있습니다 .  $\bigcirc$ 를 눌러 랩 데이터 팝업을 닫습니다.

# **라이딩 중**

### **데이터 보기 스캔**

라이딩 중에 ▲ / ▼를 눌러 라이딩 데이터 페이지를 전환할 수 있 습니다 . 표시 가능한 라이딩 데 이터 보기 및 정보는 선택한 사이클링 모드와 선택한 모드 설정에 따라 달라집니다 .

장치 및 iGPSPORT APP 에서 다양한 사이클링 모드에 대한 특정 페이지를 설정할 수 있습니 다 . 각 확동 모드에 대한 사용자 지정 데이 터 필드를 만들고 라이딩 중에 표시되는 데이터를 선택할 수 있습니다 . 자세한 내용은 사이클링 모드에서 콘텐츠를 참조하세요

### **상태 페이지 보기**

라이딩 하는 동안 ,  $\spadesuit$  를 눌러 상태페이지를 볼 수 있습니다 . 상대 페이지에는 센서 , 날씨 및 스마트 알림을 표시됩니다 .

### **바로 가기 메뉴**

라이딩 하는 동안 그 를 눌러 메뉴를 열 수 있으며 페이지 템플릿 , 데이터 필드 및 고도 보정 과 같은 기능에 액세스 할 수 있습니다 .

• 데이터 필드 설정

현재 페이지의 템플릿 및 필드 선택 설정으로 이동합니다 . 자세한 내용은 사이클링 모드 > 페이지 설정을 참조하십시오 .

• 사이클링 모드 설정

빠른 설정을 위해 사이클링 모드 페이지로 이동합니다 . 자세한 내 용은 사이클링 모드를 참조하십시오 .

• 고도 교정

해발고도 설정 대화상자로 이동하며 현재 해발고도를 설정할 수 있 습니다 .

고도 소개 : 내장된 측정센서가 고도 , 상승 및 하강 수치를 계산합 니다 . 기압계는 측정된 기압 을 고도 판독값으로 변환하여 고도를 측정 합니다 . 상승 및 하강은 미터 / 피트로 표시됩니다 .

라이딩 시작 후 처음 몇 분 동안 , 기압은 GPS 를 통해 자동으로 보 정됩니다 . 라이딩이 시작될 때 고도 보정은 기압계에 기반하지만 , 일 부 조건에서는 공기 압력이 정확하지 않을 수 있습니 다 . 보정 후 표고 가 수정되므로 라이딩 전의 부정확한 판독이 자동으로 수정됩니다 . 라 이딩이 완료되고 데이터가 동기화된 후 수정된 데이터를 APP 에서 볼 수 있습니다 .

가장 정확한 고도 판독을 위해 신뢰할 수 있는 참조 ( 예 : 피크 또는 지형 맵 ) 를 또는 해수면에 서 수동으로 보정하는 것이 좋습니다 . 고도 는 등반 또는 탐색 뷰의 고도 뷰에서 수동으로 보정 할 수 있습니다 . 메모 :

• 장치의 진흙 이나 먼지로 인해 부정확한 고도 판독값을 일으킬 수 있습니다 . 기압계의 고도 측정 기능이 정상적으로 작동할 수 있 도록 장치를 깨끗하게 유지해야 합니다 .

# **랩**

 $\bullet$  를 누르면 수동으로 설정할 수 있습니다 . iGPSPORT APP 의 장치 설정에서 자동 랩 기능을 활성화하고 거리 , 위치 또는 시간별로 랩을 설정할 수 있습니다 . 거리 에 따라 각 랩의 거리를 설정해야 합니 다 . 설정된 거리를 주행하면 자동으로 한 랩으로 계산됩니다 . 위치에 따라 기록의 시작점이 마크 포인트로 이동한 뒤 , 다시 설정된 거리에 도달하면 자동으로 한 랩으로 계산됩니다 . 시간이 지나면 지 정된 기 간에 따라 시간을 기록합니다 . 해당 시간에 도달하면 자동으로 한 랩 으로 계산됩니다 .

### **일시 중지 / 중지**

1. 기로읔 일시 중지하려면 ▶Ⅱ 릌 누릅니다 .

 $2.$  계속하려면 다시  $\blacktriangleright$  II 를 누릅니다.

 $3.$  기록을 중지하려면  $\Box$  를 누릅니다 . 팝업에서 " 저장 " 을 선택 하여 활동을 중지합 니다 . 활동을 저장한 후 장치에서 활동 세부 정보 를 즉시 확인할 수 있습니다 .

# **라이딩 후**

### **활동 요약**

활동을 마친 후 장치에서 활동 세부 정보를 즉시 얻을 수 있습니다 . 자세한 데이터와 회로도 분석은 iGPSPORT APP 또는 공식 웹 사이트 에서 언을 수 있습니다.

활동 요약의 정보는 활동 중에 수집된 데이터에 따라 다릅니다 .

혹페이지에서 ▲ / ▼를 눌러 기록을 선택하고 그 t 를 눌러 최근 활동 목록과 요약을 확인합니다 . 장치에 저장된 기록 활동 요약을 볼 수 있습니다 .

 $\blacktriangle$  /  $\blacktriangledown$  를 눌러 보고 싶은 활동을 선택하고  $\mathbb{L}^1$  를 눌러 요약을 염 니다 .

### **iGPSPORT 앱에서 사이클링 데이터 보기**

라이딩이 완료되면 , 스마트폰이 블루투스 범위 내에 있는 경우 , 기 기가 자동으로 iGPSPORT APP 에 연결되고 동기화됩니다 . ( 앱에서 자동 동기화 기능을 사용하도록 설정해야 함 ). APP 에서 각 라이딩의 세부 정보를 신속하게 스캔하고 iGPSPORT 앱을 통해 친구에게 활동 을 공유할 수 있습니다 .

iGPSPORT 웹사이트를 사용하여 라이딩 기록의 모든 세부 사항을 활용하여 성과를 더 잘 분 석하고 , 월간 훈련목표 진행 상황을 한눈에 알 수 있으며 , 개인기록을 다른 사람들에게 공유할 수 있습니다 .

자세한 내용은 iGPSPORT 앱을 참조하십시오 .

# **사이클링 모드**

사이클링 모드는 장치에서 선택할 수 있는 사이클링 방법을 말합니 다 . 장치에는 4 개의 기본 사이클링 모드가 있습니다 . 필요에 따라 새 모드를 만들고 설정할 수 있습니다 .

각 사이클링 모드에 대해 몇 가지 특정 설정을 만들 수 있습니다 . 예 를 들어 각 사이클링 모드 에 대한 사용자 지정 템플릿을 설정하고 , 보 고 싶은 데이터 ( 심박수 또는 속도 및 거리 ) 와 훈 련사항 및 요구사항 을 가장 잘 어울리는 옵션을 선택할 수 있습니다 .

이 장치는 최대한 8 종류의 사이클링 모드를 저장할 수 있습니다 .

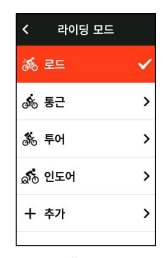

홈 페이지에서 " 사이클링 모드 " 를 선택하고  $\mathbb{L}^{\bullet}$  를 눌러 옵션을 확 인합니다 .

모드를 선택하고 그 를 눌러 옵션을 봅니다 .

### **모드 활성화**

 $"$  모드  $"$  을 선택하고  $\blacksquare$  를 눌러 선택한 모드를 활성화합니다 .

# **페이지 설정**

 $"$  페이지 설정  $"$  을 선택하고  $\mathbf{L}$  를 눌러 페이지 목록을 봅니다. 5 개의 시스템 내장데이터 페 이지 , 지도 , 고도계 등 페이지가 있습니다 .

• " 화면 표시 " 를 선택하고 **르'** 를 눌러 표시하거나 숨깁니다 . 취소하려면  $\bigtriangledown$  를 누릅니다.

• "데이터 필드 설정"을 선택하고 **르'** 를 눌러 페이지 템플릿을 봅니다 .

• A /  $\blacktriangledown$  를 눌러 값을 전환하고 라이브 미리보기를 가져옵니다 . 취소하고 종료하려면 그 를 누릅니다 . 필요한 페이지로 전환하고  $\mathbf{\Xi}$  를 누릅니다 . 템플릿을 종료하고 저장하려면  $\mathbf{\Sigma}$  를 누릅니다 . 데이터 필드를 설정할 때 ▲ /  $\blacktriangledown$  를 눌러 수정할 하나를 선택합니

다 . 자세한 내용을 보려면  $\mathbf{L}$  를 누릅니다 . 데이터 필드를 선택하려면

▲ / ▼를 누르고 그 를 눌러 저장하고 그 를 눌러 종료합니다 .

• 재배치 - 페이지 설정에서 각 페이지 순서를 조정합니다 .

"위쪽"을 선택하고  $\mathbf{\Xi}^{\bullet}$  를 누르면 , 해당 페이지가 한칸 위로 이동 합니다 .

" 아래쪽 " 을 선택하고  $\mathbf{L}$  를 누르면, 해당 페이지가 한칸 아래로 이동합니다 .

 홈 페이지로 자동 반환을 지원합니다 . 선택된 페이지의 설정에서 " 홈페이지 " 를 선택하 고 를 눌러 홈 페이지로 설정합니다 . 라이딩 시 자동 반환이 활성화 되어 있으면 다른 페이지를 본 후 , 자동으로 홈 페이지로 돌아갑니다 .

# **자동 기능**

" 자동 기능 " 을 선택하고 로 를 눌러 옵션을 봅니다 .  $N$ 동 기능을 선택하고  $\blacksquare$  를 눌러 열고 , 한계값을 설정합니다 . ▲ / ▼를 눌러 값을 선택하고 ■ 를 눌러 저장하고 종료합니다 .

# **경고 설정**

 $"$  경고  $"$  를 선택하고 옵션을 보려면  $\mathbf{\Xi}$  를 누릅니다. 경고를 선택하고 그 를 눌러 설정값을 보거나 새로 설정합니다 . ▲ / ▼를 눌러 값을 선택하고 그 를 눌러 저장하고 종료합니다 .

### **모드 삭제**

"삭제"륵 서택하고 ■ 툴러 삭제합니다

( 참고 : '모드 삭제'는 사용자가 추가한 라이딩 모드에만 적용됩 니다 .)

### **모드 추가**

" 새 추가 " 를 선택하고 ■ 를 눌러 새 모드를 만듭니다 . 기존 모드를 템플릿으로 선택하고 , 새 모드로 템플릿을 사용자 지 정하고 변경합니다 .

# **내비게이션**

iGS630S 에 추가된 내비게이션 기능이 활성화되면 장치는 항상 안 내되며 화면의 지침을 따라 타면 됩니다 .

iGPSPORT 앱을 활용해 경로를 만들고 기계로 전송할 수 있습니다 . GPX,TCX 형식의 경로파일을 iGPSPORT 앱으로 직접 가져올 수 있습 니다 . 이전에 라이딩한 경로를 내비게이션 가이드로 사용할 수도 있습 니다 .

 $\blacktriangle$  /  $\blacktriangledown$  를 눌러 " 내비게이션"을 홈 페이지에서 선택하고 를 눌러 옵션을 확인합니다 .

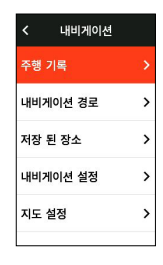

### **코스 팔로우**

iGPSPORT APP 에서 전송된 코스는 경로탐색에서 볼 수 있습니다 . " 경로탐색 " 을 선택하고  $\mathbf{\Xi}$ ' 를눌러 옵션을 봅니다 .

 $\blacktriangle$  /  $\blacktriangledown$  를 눌러 코스를 선택하고 그 를 눌러 옵션을 보고 그 를 다 시 눌러 탐색을 시작합니다 .

코스를 선택하면 , 장치는 코스 개요 및 입면 프로파일을 포함하여 맵 페이지를 표시합니다 .

# **저장된활동 따라가기**

" 저장된 활동 따라가기 " 를 선택하고  $\mathbf{\Xi}$ ' 를 눌러 옵션을 봅니다 .

 $\blacktriangle$  /  $\blacktriangledown$ 를 눌러 활동을 선택하고  $\blacktriangleright$  를 눌러 탐색을 시작합니다 . 장치는 이 위치를 종점으로 설치하고 , 현재 사용자가 있는 위치를 기 점으로 경로를 시작할 것입니다 .

# **네비게이션 옵션**

사이클링 중에 다음과 같은 다른 작업을 수행할 수 있습니다 .

• 맵 확대 또는 축소 : 맵 페이지에서  $\bigcirc$ 를 누르면 맵을 확대하거 나 축소할 수 있습니다 .

• 시작점으로 돌아가기 : 메뉴 옵션을 보려면 큰 를누르고 , ▲ / ▼눌러 " 시작 지점으로 돌아가 기 " 를 선택한뒤, 기록의 시작점 으로 이동하도록 ■ 를 누릅니다 . 귀환 기능은 출발지로 돌 아가기 위해 , 안전하고 친숙한 경로를 선택하는 경우에 매우 유용합니다

• 안내중지 · " 안내중지 " 륵선택하고 ■▶ 릌 눌러 경로안내릌 중 지 합니다 .

# **훈련**

 $\blacktriangle$  / $\blacktriangledown$ 를 눌러 " 훈련 "을 선택하고  $\blacktriangleright$  를 눌러 옵션을 확인합니다.

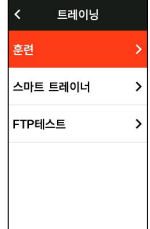

iGPSPORT 앱앱에서 심박수 , 파워 , 시간 , 거리 또는 칼로리에 기 반해 운동 코스를 만들거나 , 트레이닝 피크 앱 (Training Peak 계정과 연결해야 함 ) 에서 훈련 과정을 가져와 iGS630S 으로 보낼 수 있습니 다 .

# **훈련 코스 따라가기**

iGPSPORT 앱에서 훈련과정을 다운로드하십시오 .

▲ / ▼를 눌러 훈련 과정을 선택하고, 그 를 눌러 옵션을 보고 다  $\lambda$  **르** 를 눌러 수행할 수 있 습니다.

훈련과정 수행이 시작후 , 사이클링 데이터페이지 마지막에 훈련 페 이지가 표시됩니다 .c

훈련과정과 라이딩 기록을 시작하려면 를 누릅니다 . 훈련관정 페이지에서  $\bigcirc$  를 눌러 현재 훈련과정 단계를 중지하고 다음 단계로 넘 어간니다

메뉴를 보려면 로 를 누르고 " 훈련 과정중지 " 를 선택한 뒤 로 를 눌러 중지합니다 . 훈련과정 페이지는 3 초 후에 사라집니다 .

활동이 저장되거나 폐기된 후에는 훈련도 중지됩니다 .

### **경고**

설정한 심박수 또는 파워영역 을 초과하는 훈련 중일 경우 , iGS630S 는 경고와 함께 알려줍니다 .

# **훈련 코스를 일시 중지 / 중지**

- $1.$  훈련 과정을 일시 중지하려면  $\blacktriangleright$ II 를 누릅니다.
- $2.$  계속하려면 다시 $\blacksquare$  를 누릅니다.
- 3. 훈련 중지하려면 그 를 누르고 " 훈련 과정 중지 " 를 선택한
- **뒤, 르 를 눌러 중지합니다. 훈련 페이지는 3 초 후에 사라집니다.** 과정이 저장되거나 폐기된 후에는 훈련도 중지됩니다 . 훈련을 저장

한 후 , 훈련내용 요약을 바로 볼 수 있습니다 .

# **트레이너 ( 실내롤러 ) 훈련**

# **저항 설정**

" 트레이너 모드 " 륵 선택하고 옴션을 보려면 ■ 를 누릅니다 .

스마트 트레이너가 연결되어 있지 않은 경우, 로 를 눌러 센서옵 션을 볼 수 있습니다 . 스마트 트레이너를 깨우고 장치에 연결합니다 .

레벨을 선택하고 **크'** 눌러 옵션을 봅니다 .

 $\blacktriangle$  /  $\blacktriangledown$  를 눌러 대상 파워을 조정합니다.

활동 타이머를 시작하거나 중지하려면 ▶ 를 누릅니다.

메뉴를 보려 그 를 누릅니다 "저장"을 눌러 활동을 저장합니다.

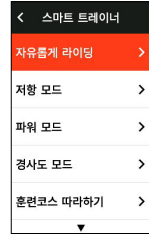

# **목표파워 설정**

" 대상 파워 " 을 선택하고  $\mathbf{\Xi}^{\bullet}$  를 눌러 파워 설정 페이지를 봅니다 . 저항은 일정한 파워를 유지하기 위해 속도에 따라 조정됩니다 .

 $\blacktriangle$  /  $\blacktriangledown$  를 눌러 대상 전력을 설정합니다.

활동 타이머를 시작하거나 중지하려면 ▶ 를 누릅니다.

 $\mathbf{P}$  를 눌러 메뉴를 보이면 , "저장"을 눌러 활동을 저장합니다 .

# **코스 따라가기**

" 코스 " 를 선택하고 **르'** 를 눌러 저장된 활동을 봅니다 .

 $\blacktriangle$  /  $\blacktriangledown$ 를 눌러 활동을 선택 그 를 눌러 라이딩 페이지를 봅니다 . 트레이너는 코스 또는 활동의 고도에 따라 저항을 증가하거나 감소 시킵니다 .

활동 타이머를 시작하거나 중지하려면 ▶ 를 누릅니다.

■ 를 눌러 메뉴가 보이면 , "저장"을 눌러 활동을 저장합니다 .

# **구간 기능**

iGS630S 에 추가된 구간 기능은 라이더와 스포츠 애호가에게 도전 하는 방법을 제공하며 , 단계별 타이머를 통해 사용자는 특정 도로 구간 또는 지역에서 자신의 성능을 향상시키고 자신 또는 타인의 역사적 성 적과 비교하여 지속적인 개선 목표를 달성할 수 있습니다 .

iGPSPORT 앱에서 속도계로 구간이 발송되어야 합니다 . iGPSPORT 앱에서 속도계를 접속한 후 " 마이페이지 " 에서 " 구 간 " 을 선택하면 구간을 선택하여 다운받으실 수 있습니다 .

# **구간 설정**

구간 설정에서 구간 감지 기능 켜기 / 끄기 , 구간 도전 목표 선택 , APP 과 함께 구간 최신 정보를 동기화할 수 있습니다 .

# **구간 사용**

구간 설정 켜기 / 끄기 구간 감지 후 라이딩 기록 활동 중 구간을 경 유하면 구간 페이지가 열리고 구간을 종료한 후 속도계에 구간 완료 정 보가 표시됩니다 .

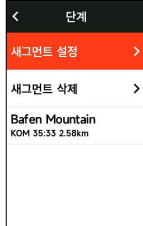

# **기록**

기록은 장치에 저장된 사이클링 활동을 말합니다 . 시간 , 거리 , 칼 로리 , 평균 속도 , 랩 및 센서를 포함한 활동의 정보를 볼 수 있습니다 . 참고 : 저장 공간이 충분하지 않은 경우 , 오래된 기록부터 지워집니 다 .

혹 페이지에서 ▲ /  $\blacktriangledown$ 를 눌러 " 기록 " 을 선택하고 글' 를 눌러 볼 수 있습니다 .

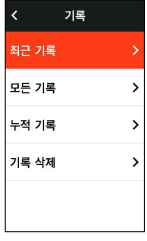

# **모든 활동**

기록 > 모든 기록으로 이동하여 옵션을 보려면 그 를 누릅니다.

▲ / ▼를 눌러서 활동을 선택합니다 . 글 를 눌러 옵션을 보고 다 시 큰 록 눜러 세부사항을 확 인합니다

다시 한 번 그 를 눌러 랩과 차트를 보거나 활동을 삭제합니다 . 나가려면 ㄱ 륵 누릅니다

# **기록 데이터**

기록 > 역사 기록으로 이동하여 주행 총계 , 레이딩 시간 , 총 상승 시간 및 최대 속도등 모든 활동 총계를 보려면 그 를 누릅니다.

# **상태페이지**

 $8$ 션을 보려면  $\bigcirc$  를 누릅니다. GPS, 배터리 및 센서와 스마트 폰 사이의연결 상태가 상태 페 이지에 표시됩니다 .

# **센서**

센서를 선택하고  $\mathbf{L}$  를 눌러옵션을 봅니다.

장치 근처에서 센서를 작동시킵니다 .

센서를 추가하는 옵션을 보려면 를 누릅니다 . 이 장치에는 검색 된 모든 센서가 표시됩니다 .

▲ / ▼를 눌러 센서를 선택하고를 눌러 센서를 연결하고 저장합니 다 .

### **날씨**

장치에서 iGPSPORT 앱과 동기화된 날씨 정보를 볼 수있습니다 . 상태 페이지에서  $\blacktriangle / \blacktriangledown$  를 눌러 " 날씨 " 를 선택합니다 . 세부정보를 보고 안내에 따라 정보를 업데이트하려면 그 를 누릅니다.

날씨 정보가 업데이트되면 온도 , 비 올 확률 , 바람 속도 및 바람 방 향이 표시됩니다 .

날씨 세부 사항 페이지를 종료하려면  $\bigcirc$  를 누르고 , 다시  $\bigcirc$  를 눌 러 상태페이지를 종료합니다 .

이 기능을 사용하려면 iGPSPORT 앱을 스마트폰에 설치하여 장치 에 연결해야 하며 , 위치 서비스 (iOS) 또는 위치 설정 (Android) 을 설 정해야 합니다 .

### **스마트 알림**

장치에서 통화 및 메시지 알림을 볼 수 있으며 iGPSPORT 앱을 통 해 스마트 알림 옵션을 설 정할 수있습니다 .

장치에서 받은 전화 및 메시지의 알림은 스마트폰과 실시간으로 동 기화됩니다 .

알림을 받으면 기기 화면 하단에 팝업으로 알려줍니다 .

전화가 오면 장치가 호출자가 표시되고 통화를 수신하거나 거부할 수 있습니다 .

스마트폰 알림은 iOS 및 Android 에 적용됩니다 . 이 기능을 사용하 려면 iGPSPORT 앱을 스 마트폰에 설치하여 장치에 연결해야 합니다 . 자세한 내용은 스마트폰 페어링을 참조하십시오 .

스마트폰 알림이 활성화된 경우 블루투스가 지속적으로 켜져 있기 때문에 장치와 스마트폰 의 배터리 소모가 더 빨라집니다 .

# **설정**

혹 페이지에서  $\spadesuit$  를 눌러 옵션을 확인합니다 .

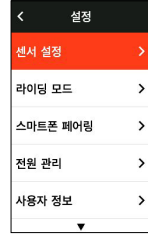

# **센서**

iGS630S 는 ANT+ 및 블루투스 통신 프로토콜을 지원하는 무선 센 서와 페어링하여 사용할 수 있도록 지원하며 심박대 , 주파수 답사기 , 속도계 , 출력센서 , 스마트 라이딩대 , 전자변속기 , 레이더 , 램프 , E-바이크 등을 포함하며 구체적으로 호환되는 제 3 자 센서는 장비의 실 제 구현을 기주으로 한니다

### **센서 페어링**

센서 ( 심박수 모니터 , 케이던스 센서 , 속도 센서 또는 타사 파워 미 터 ) 가 페어링 전에 올바르게 장 착 되었는지 확인하십시오 . 장착에 대 한 자세한 내용은 사용자 설명서를 참조하십시오 . 각 발신 자의 ID 를 선택하여 목록에서 올바른 ID 를 찾는 것이 좋습니다 .

1)센서 추가하기 > 센서 > 설정으로 이동하여 장치에서 확인을 누 릅니다 . 모든 센서를 검색할 수 있으며 센서 유형별로 검색할 수도 있 습니다 .

2) 장치는 센서를 검색합니다.

• 케이던스 센서 : 크랭크 암을 회전하여 센서를 깨워보세요 . 깜박 이는 빨간색 표시등은 센서가 활 성화되어 있음을 나타냅니다 .

• 속도 센서 : 휠을 회전하여 센서를 깨워보세요 . 깜박이는 빨간 색 표시등은 센서가 활성화되어 있음을 나타냅니다 .

• 타사 파워미터 : 크랭크 암을 회전하여 발신자를 깨우십시오 .

3)센서가 발견되면 모델 번호와 ID 가 표시됩니다 . 센서를 선택하

여 연결하고  $\mathbb{L}^{\bullet}$  를 눌러 페어 링을 시작합니다.

4)성공적인 페어링 후 센서가 센서 목록에 포함됩니다 . 메모 :

페어링하기 전에 센서가 활성화 되었는지 확인하십시오 . 센서가 성 공적으로 페어링된 경 우 센서가 장치에 자동으로 연결됩니다 .

• 센서는 배터리를 교체한 후 다시 검색하여 연결해야 합니다 .

• 장치를 재설정하거나 일부 펌웨어 버전을 업그레이드하려면 연결된 센서를 다시 검색해야 할 수 있습니다 .

• BLE/Ant+ 듀얼 모드 센서의 경우 Ant+ 프로토콜을 사용하여 연결하는 것이 좋습니다 .

### **센서 설정**

센서의 정확한 사용과 정확한 측정을 보장하기 위해 센서를 설정 해야 합니다 . 설정 방법은 다 음과 같습니다 : 연결된 센서를 선택하고 를 눌러 메뉴를 열고 설정할 데이터를 선택합니다 .

• 휠 크기 : 속도 센서와 페어링하려면 휠 크기를 설정해야합니다 . 속도 센서를 선택하고 확인을 누르고 휠 직경을 선택하여 휠 크기를 설정합니다 . 설정 방법은 부록 [ 공통 휠 둘레 표 ] 를 참조 할 수있 습니다 .

• 크랭크 길이 : 크랭크 길이를 밀리미터로 설정합니다 . 파워 미 터와 페어링후 해당 설치를 보일 수 있습니다 .

• 파워 미터 교정 : 첫째 , 센서를 깨우기 위해 크랭크 암을 회전 ; 둘째 , 메뉴에서 전원 보정을 선택 ; 세 번째 , 화면의 지침에 따라 전 원 미터를 보정합니다 .

### **센서 제거**

저장된 센서를 선택하고 그 를 눌러 옵션을 봅니다 . 지우기를 눌러 세서를 제거한니다

### **휴대폰 페어링**

호환되는 블루투스 스마트폰과 장치를 연결합니다 . 연결 후 iGPSPORT 앱에 이벤트 업로드 , 스마트 알림 , 보안 및 추적 기능을 포 한하 블루투스 연결 기능을 사용할 수 있습니다.

페어링된 장치의 경우 여기에서 ' 페어링 해제 ' 를 선택하고 버튼을 눌러 휴대폰과의 바인딩을 해제할 수 있으며 , 연결이 해제되면 장치가 다시 시작됩니다 .

### **테마 색상**

이 장치는 여러 데스크톱 스타일과 테마 색상을 지원합니다 . 필요 에 따라 테마를 선택할 수 있습니다 .

" 테마 " 릌 선택하고 옴션을 보려면 ■ 를 누릅니다 .

"데스크톱 스타일"을 선택하고 <u>■</u> 를 눌러 원하는 스타일을 선택 합니다 .

" 테마 색상 " 을 선택하고  $\mathbf{\Xi}^{\bullet}$  를 눌러 원하는 테마를 선택합니다 . "다크 모드" 를 선택하고  $\mathbf{\Xi}$  를 눌러 다크 모드 옵션을 확인합니

다 . 모드를 선택하고 버튼을 눌러 설정을 저장하고 종료합니다 .

 $"$ 구성요소 설정"을 선택하고 로 를 눌러 바탕화면 구성요소의 표 시 상태를 확인하고 버튼을 눌러 구성요소 표시 상태를 종료합니다 .

### **전원관리**

배터리 절약 모드는 배터리 사용 시간을 연장할 수 있지만 활동 데 이터의 정확도가 낮습니다 .

배터리 절약 모드를 사용하도록 설정하면 장치는 GPS 위치 및 데이 터의 기록 빈도를 변경하 여 사용 시간을 연장합니다 . 이러한 설정은 배터리의 사용 효율을 개선하고 긴 투어 또는 배터 리가 부족할 때 더 많은 시간 사용할 수 있게 합니다 .

배터리 절약 모드의 GPS 는 낮은 주파수로 추적 위치와 센서 데이 터를 기록합니다 .

참고 : 활동 타이머가 작동하는 경우 , 기록은 배터리 절약모드에서 동작 합니다 .

### **배터리 절약 모드**

" 전원 관리 " 를 선택하고 **르'** 를 눌러 옵션을 봅니다 .

• 설정 > 전원 관리 > 배터리 절약 모드 > On.

• " 활동 중 경고할 때 화면 켜기 " 를 선택합니다 .

참고 : 더 나은 퍼포먼스를 위해선 배터리 절약모드를 끄고 , 충전을 해야한니다

### **자동 절전**

• 설정 > 배터리절약 > 자동절전으로이동합니다 . ■ 를눌러이기

능을활성화 / 비활성화합니다 .

# **자동 끄기**

• 설정 > 배터리 절약 설정 > 자동 끄기로 이동, 그 를 눌러 이 기 능을 활성화 / 비활성화합니다 .

# **시스템 설정**

" 시스템 설정 " 을 선택하고  $\mathbf{\Xi}$ ' 를 눌러 옵션을 봅니다.

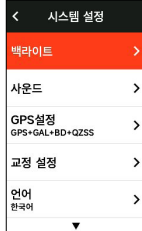

### **언어**

이 장치는 여러 국가의 언어를 지원합니다 . 필요에 따라 언어를 선 택할 수 있습니다 .

" 언어 " 를 선택하고 **그'** 를 눌러 옵션을 봅니다 .

▲ / ▼를 누르고 원하는 언어를 선택한 뒤 그 를 눌러 저장하고 종료합니다 .

### **백라이트**

" 백라이트 " 를 선택하고  $\mathbf{\Xi}$ ' 를 눌러 옵션을 봅니다 . " 자동 백라이트 " 를 선택하고  $\mathbf{\Xi}^{\bullet}$  를 눌러 열거나 닫습니다 . 자동 백라이트가 켜져 있으면 장치는 날씨에 따라 백라이트와 색상 을 자동으로 조정합니다 .

" 모드 " 를 선택하고 **르'** 를 눌러 옵션을 봅니다 . 모드를 조정하고  $\mathbf{L}$  를 눌러 저장하고 종료합니다. " 시간 " 를 선택하고 **크'** 를 눌러 옵션을 봅니다 .  $\lambda$ 시간를 조정하고  $\mathbf{L}$  를 눌러 저장하고 종료합니다. " 밝기 " 를 선택하고  $\mathbf{\Xi}$ ' 를 눌러 옵션을 봅니다 .

밝기를 조정하고 를 눌러 저장하고 종료합니다 .

#### **GPS 모드**

장치에 내장된 GPS 는 다양한 야외 사이클링 활동을 위한 속도 , 거 리 및 고도의 데이터를 제공합니다 . GPS 외에도 다양한 사용 시나리오 코드 시트에 대해 사용자가 선택할 수 있는 많은 구성 조합을 제공합니 다 .

• 설정 > 절전 모드 >GPS 모드를 선택하고 글 를 누릅다 .G PS+BeiDou,GPS+GA,GPS,GPS+BeiDou+GAL+QZSS,GPS +GLONASS+GAL+QZSS 를선택할수 있습니다 . 기본설정은 GPS+BeiDou+GAL+QZSS 입니다 .

• GPS 모드를 선택하고 큰 를 눌러 저장하고 종료합니다 .

### **소리**

" 키 사운드 " 릌 선택하고 ■ 를 눌러 열거나 닫습니다 .

### **시간**

" 시간 " 을 선택하고 **르'** 를 눌러 옵션을 봅니다 .

" 시간 형식 " 을 선택하고 로 를 눌러 옵션을 봅니다 .

▲ / ▼ 를 눌러 시간형식 (24 시간 /12 시간) 을 정하고 建 를 눌 러 저장하고 종료합니다 .

" 표준 시간대 " 를 선택하고  $\mathbf{\Xi}$ ' 를 눌러 옵션을 봅니다 .

▲ / ▼를 눌러 표준 시간대의 이전 부분을 조정하고 큰 를 눌러 저장하고 종료합니다 .

▲ / ▼를 눌러 표준 시간대의 후반 부분을 조정하고 큰 를 눌러 저장하고 종료합니다 .

### **단위**

거리 / 속도 , 고도 , 온도 , 에 맞게 단위를 사용자 지정할 수 있습니 다 .

" 거리 " 를 선택하고 **르'** 를 눌러 옵션을 봅니다 .

▲ / ▼를 눌러 거리단위를 선택하고 그 를 눌러 저장하고 종료합 니다 .

"표고"를 선택하고 **르'** 를 눌러 옵션을 봅니다 .

▲ / ▼를 눌러 입면 단위를 선택하고 로 를 눌러 저장하고 종료합 니다 .

"날짜"를 선택하고 **ᆣ** 를 눌러 옴션을 봅니다 .

▲ / ▼ t 를 눌러 날짜 형식을 선택하고 로 를 눌러 저장하고 종료 합니다 .

### **재설정**

" 재설정 " 을 선택하고  $\mathbf{\Xi}$ ' 를 눌러 옵션을 봅니다 .

" 재설정 " 을 선택하면 기본 값 및 활동 프로필이 복원되지만 기록 은 삭제되지 않습니다 .

"All 삭제 " 를 선택하면 기본값 및 활동 프로필이 복원되고 기록이 삭제됩니다 .

### **장치 다시 시작**

장치를 사용할 때 문제가 있는 경우 , 장치를 재시작할 수 있습니다 . 다시 시작해도 설정이나 개 인 데이터가 삭제되지 않습니다 . 그를 길 게 누르면 장치가 꺼지고 , 다시  $\bigcirc$  를 누르면 다시 켜 집니다 .

### **장치 소개**

" 정보 " 를 서택하고 ■▶ 를 눅러 옴셔읔 봅니다 .

일련 번호 , 소프트웨어 버전 및 저작권 고지와 같은 장치 정보를 볼 수 있습니다 .

### **사이클링 데이터 내보내기**

컴퓨터를 종료하고 USB 데이터 케이블을 사용하여 컴퓨터의 USB 포트에 연결합니다 . 컴퓨 터의 이동식 하드 디스크를 열고 iGPSPORT 활동 폴더를 엽니다 . 활동 폴더에서 Fit 파일을 복사하여 내보냅니다 .

# **iGPSPORT 앱**

iGPSPORT APP 에서는 장치를 관리하고 , 활동 데이터의 실시간 시각적 해석을 보고 , 훈련 및 새로운 경로를 계획하고 , 다른 라이더와 통신할 수 있습니다 .

### **사용자 프로필**

체격 , 특히 체중 , 높이 , 생년월일 및 성별을 정확하게 설정하는 것 은 심박수 제한 및 칼로리 소비 와 같은 측정 값의 정확도에 영향을 미 치기 때문에 매우 중요합니다 .

사용자 프로필의 체중 , 신장 , 생년월일 , 성별 , 월간 트레이닝 목표 , 최대 심박수 , 휴식 심박수 , FTP 및 기타 정보를 설정할 수 있습니다 .

현재 최대 심박수 값을 알고 있다면 설정하십시오 . 이 값을 처음으 로 설정하면 연령별로 예측된 최대 심박수 값 (220- 나이 ) 이 기본 설 정으로 표시됩니다 .

# **훈련 데이터**

iGPSPORT APP 에서는 과거 및 계획된 사이클링 활동 데이터에 쉽게 액세스하고 , 새로운 교육 목표를 설정하고 , 사이클링 활동에 대 한 간략한 개요를 얻고 , 상세한 요약 데이터 , 차트 기록 및 다양한 성 능 데이터를 실시간으로 분석할 수 있습니다 . 활동 중 사이클링 활동 기록 및 데이터 통 계 분석을 보고 다양한 기간에 활동 데이터를 통계 할 수도 있습니다 .

# **사이클링 컴퓨터 설정**

iGPSPORT APP 을 통해 데이터 페이지 보기 추가 , 편집 및 활성 화 , 자동 옵션 및 경고 설정 등 기 기에서 다양한 기능을 간편하게 설정 할 수 있습니다 . 자세한 내용은 iGPSPORT 앱의 활동 콘텐 츠를 참조 하십시오 .

# **활동 공유**

iGPSPORT APP 의 이미지 공유 기능을 통해 Facebook 및 Instagram 과 같이 가장 일반적으로 사용되는 소셜 미디어에 이미지 와 훈련 데이터를 공유할 수 있습니다 . 기존 사진을 공유하거나 새 사 진을 찍어 훈련 데이터로 사용자 지정할 수 있습니다 . 훈련 중에 GPS 기록이 있는 경우 훈 련 경로의 스냅샷을 공유할 수도 있습니다 .

# **일반적인 휠 크기 설정**

휠 크기를 설정하는 것은 사이클링 정보를 올바르게 표시하기 위한 전제조건입니다 . 자전거의 휠 크기를 결정하는 방법에는 두 가지가 있 습니다 :

### **방법 1:**

휠을 수동으로 측정하여 가장 정확한 결과를 얻을 수 있습니다 . 바퀴가 지면에 닿는 지점으로 공기주입 벨브를 표시합니다 . 그 점 을 표시하기 위해 지면 에 선을 그립니다 . 자전거는 평평한 표면에서 전체 원을 앞으로 이동합니다 . 타이어는 지 면에 수직이어야 합니다 . 공기주입 벨브에서 지면에 다른 선을 그려 휠의 완전한 회전을 표시합 니다 . 두 선 사이의 거리를 측정합니다 .

휠 둘레를 계산할 수 있습니다 .

# **방법 2:**

휠에 인쇄된 직경 을 살펴봅니다 . 밀리미터의 휠 크기를 확인합니 다 . 이 목록에 포함되지 않은 크기를 인터넷에서 계산할 수 있습니다 .

일반적인 휠 직경 파라미터 테이블

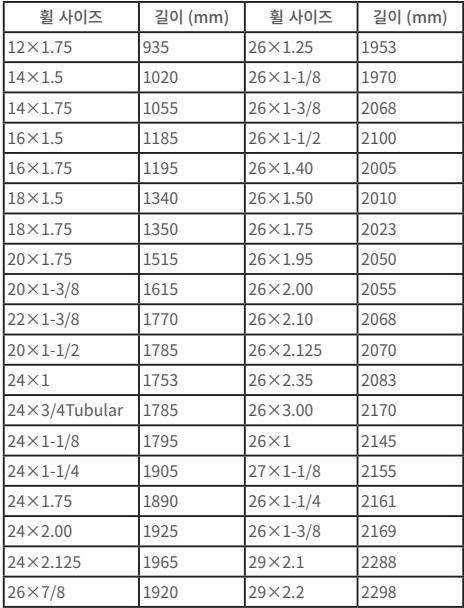

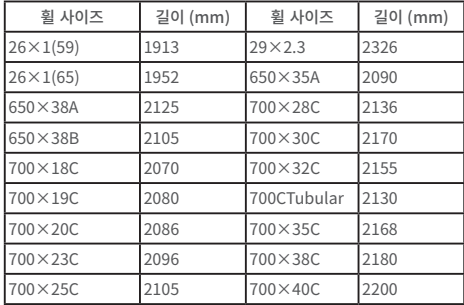

# **사이클링 데이터**

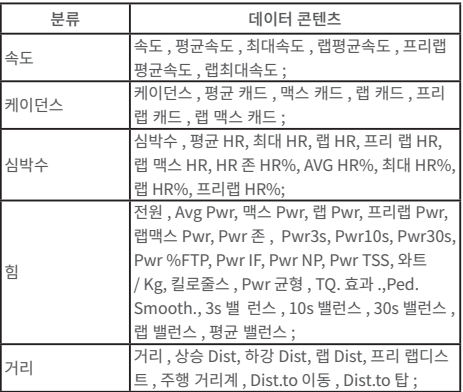

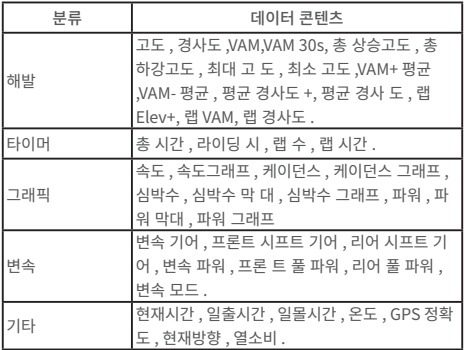

# **문의**

**<sup>49</sup>** www.igpsport.com

우한 치우 테크놀로지 유한회사

 $\Omega$  후베이성 우한시 홍산구 예지후서로 16 호 크리에이티브 월드 04 호 크리에이티브 워크샵 3 층 .

 $\bullet$  027-87835568

service@igpsport.com

# **면책 조항 :**

이 사용자 설명서는 사용자의 참조용입니다 . 장치와 매뉴얼간 차이 가 있는 경우 장치의 기준 을 따르십시오 .

# **WARNING**

This device complies with part 15 of the FCC Rules. Operation is subject to the condition that this device does not cause harmful interference (1) this device may not cause harmful interference, and (2) this device must accept any interference received, including interference that may cause undesired operation.

Any changes or modifications not expressly approved by the party responsible for

Compliance could void the user's authority to operate the equipment.

NOTE: This equipment has been tested and found to comply with the limits for a Class B digital device, pursuant to Part 15 of the FCC Rules. These limits are designed to provide reasonable protection against harmful interference in a residential installation. This equipment generates, uses and can radiate radio frequency energy and, if not installed and used in accordance with the instructions, may cause harmful interference to radio communications. However, there is no guarantee that interference will not occur in a particular installation. If this equipment does cause harmful interference to radio or television reception, which can be determined by turning the equipment off and on, the user is encouraged to try to correct the interference by one or more of the following measures:

• Reorient or relocate the receiving antenna.

• Increase the separation between the equipment and receiver.

• Connect the equipment into an outlet on a circuit different from that to which the receiver is connected.

• Consult the dealer or an experienced radio/TV technician for help.

To maintain compliance with FCC's RF Exposure guidelines, This equipment should be installed and operated with minimum distance between 20cm the radiator your body:

Use only the supplied antenna. FCC ID:2AU4M-IGS630 SPECIFICATIONS: Operating Temperature: -10° -50° C

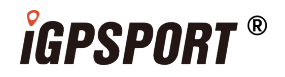

# USER MANUAL **iGS630**<sub></sub>

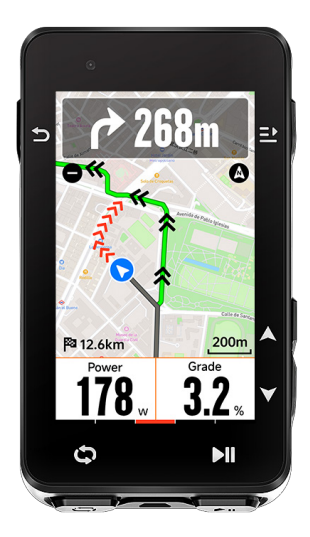

WUHAN QIWU TECHNOLOGY CO.,LTD.